Manual del usuario

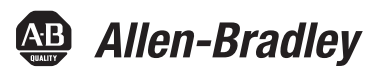

# **Sensor de marca de registro de color con interface IO-Link**

45CRM-4LHTx-D4

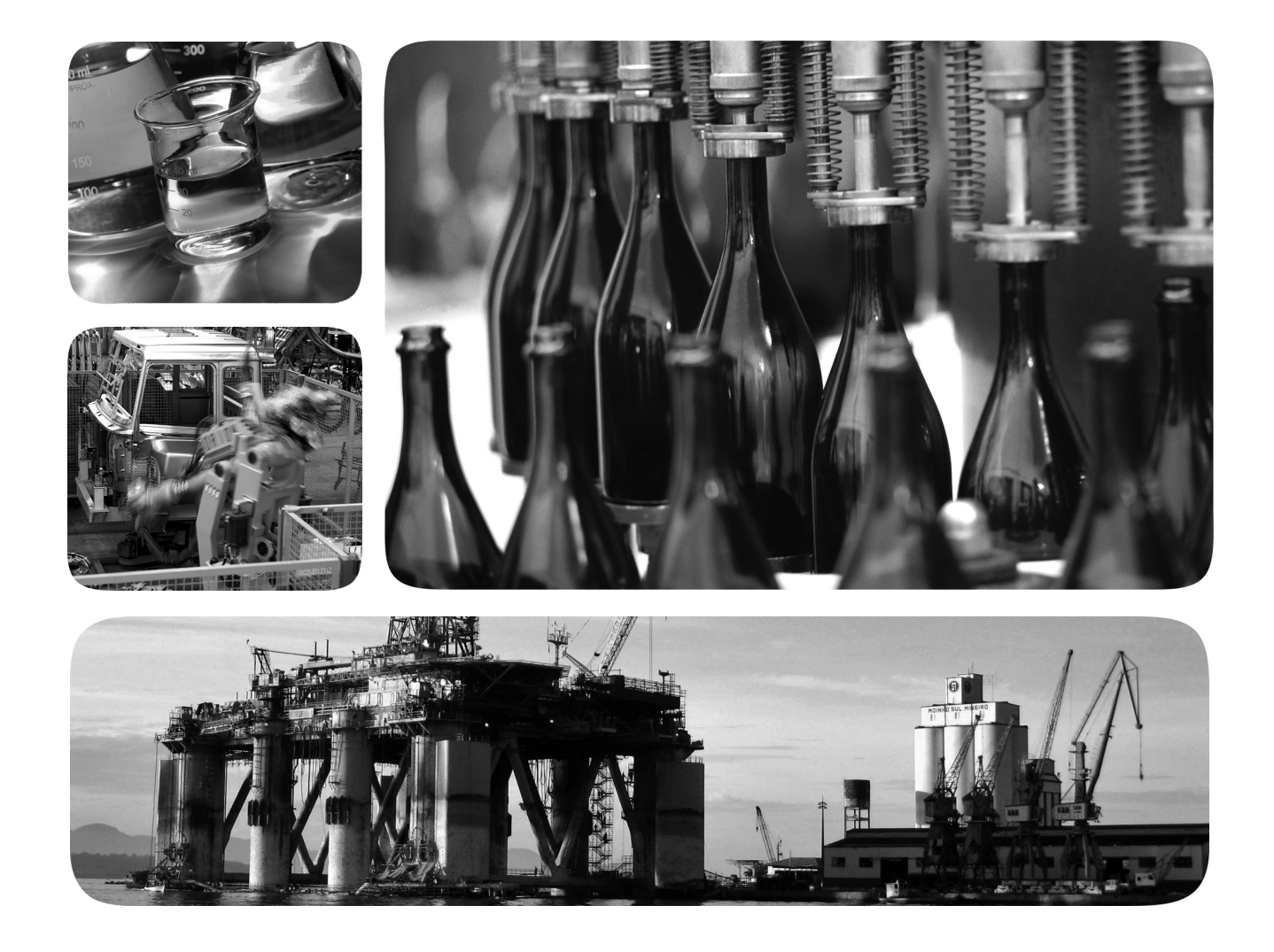

# @ IO-Link CE

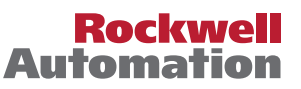

**49 Allen-Bradley · Rockwell Software** 

## **Información importante para el usuario**

Lea este documento y los documentos que se indican en la sección Recursos adicionales sobre instalación, configuración y operación de este equipo antes de instalar, configurar, operar o dar mantenimiento a este producto. Los usuarios deben familiarizarse con las instrucciones de instalación y cableado y con los requisitos de todos los códigos, las leyes y las normas vigentes.

El personal debidamente capacitado debe realizar las actividades relacionadas con la instalación, los ajustes, la puesta en servicio, el uso, el ensamblaje, el desensamblaje y el mantenimiento conforme al código de práctica vigente.

Si este equipo se utiliza de forma distinta a la indicada por el fabricante, la protección proporcionada por el equipo podría verse afectada.

En ningún caso Rockwell Automation, Inc. será responsable de daños indirectos o derivados del uso o de la aplicación de este equipo.

Los ejemplos y los diagramas de este manual se incluyen únicamente a modo ilustrativo. Debido a las numerosas variables y requisitos asociados con cada instalación en particular, Rockwell Automation, Inc. no puede asumir ninguna responsabilidad ni obligación por el uso basado en ejemplos y diagramas.

Rockwell Automation, Inc. no asume ninguna obligación de patente respecto al uso de la información, los circuitos, los equipos o el software descritos en este manual.

Se prohíbe la reproducción total o parcial del contenido de este manual sin la autorización por escrito de Rockwell Automation, Inc.

Este manual contiene notas de seguridad en todas las circunstancias en que se estimen necesarias.

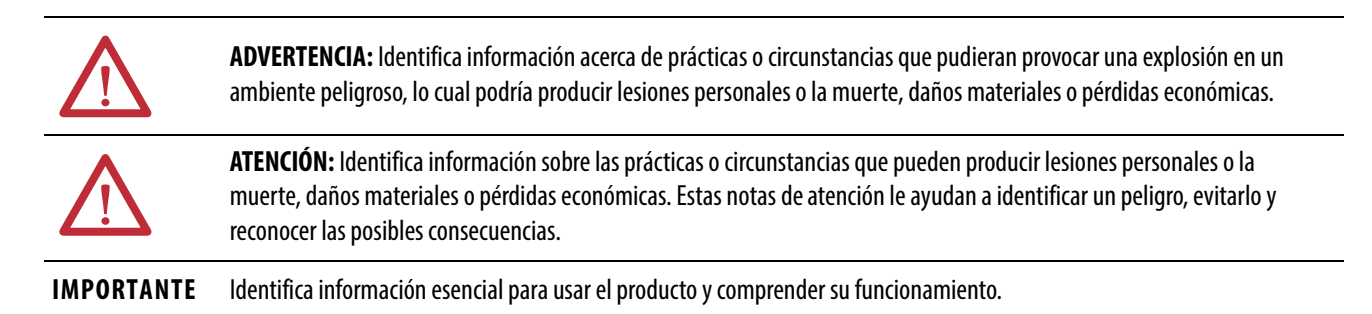

Puede haber también etiquetas en el exterior o en el interior del equipo para señalar precauciones específicas.

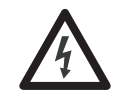

**PELIGRO DE CHOQUE:**Puede haber etiquetas en el exterior o en el interior del equipo (por ejemplo, en un variador o en un motor) para advertir sobre la posible presencia de voltaje peligroso.

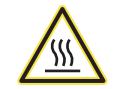

**PELIGRO DE QUEMADURA:**Puede haber etiquetas en el exterior o en el interior del equipo (por ejemplo, en un variador o en un motor) a fin de advertir sobre superficies que podrían alcanzar temperaturas peligrosas.

**PELIGRO DE ARCO ELÉCTRICO:**Puede haber etiquetas sobre o a los lados del equipo, por ejemplo en un centro de control de motores, para alertar al personal respecto a un arco eléctrico potencial. Los arcos eléctricos provocan lesiones graves o la muerte. Use equipo de protección personal (PPE) adecuado. Siga TODOS los requisitos normativos de prácticas de trabajo seguras y de equipo de protección personal (PPE).

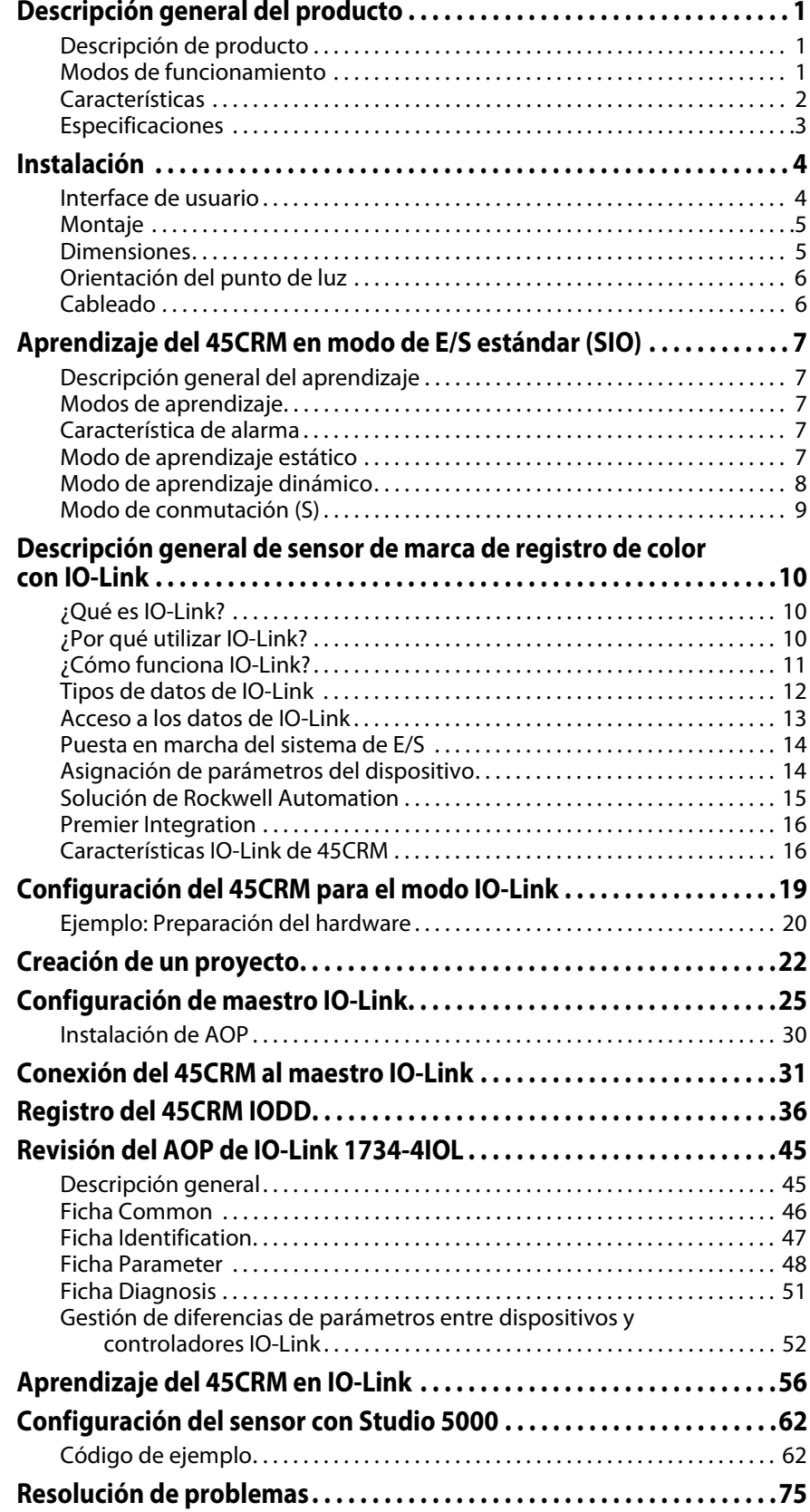

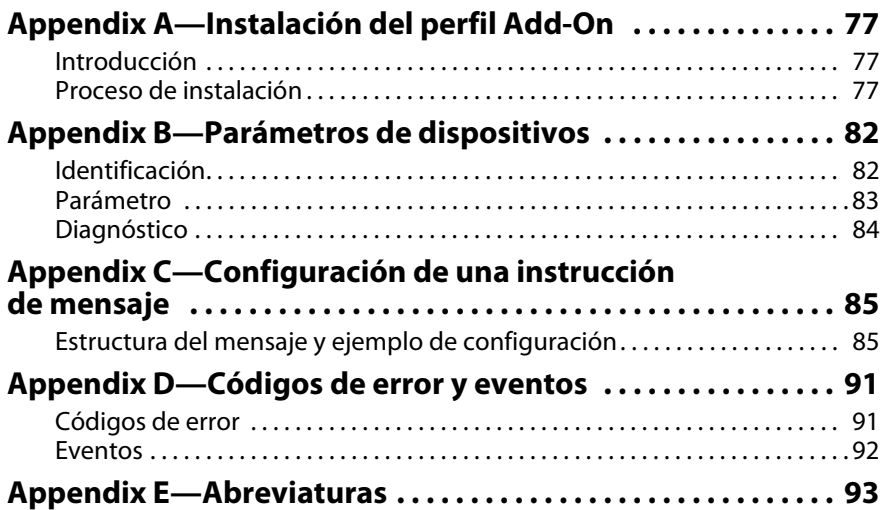

## <span id="page-4-0"></span>**Descripción general del producto**

### <span id="page-4-2"></span><span id="page-4-1"></span>**Descripción de producto** El 45CRM es un sensor fotoeléctrico de marca de registro de color que detecta de forma confiable las marcas de registro en una bobina. El sensor incluye LED emisores de luz roja, verde, y azul (RGB). Durante el proceso de aprendizaje, el sensor determina cuál de los LED emisores maximiza el contraste entre la marca de registro y el material de la bobina (fondo). El rápido tiempo de respuesta del 45CRM permite que el sistema de control alinee el material de la bobina con la máquina. Por ejemplo, alinea las etiquetas en el material de la bobina con la hoja de corte del equipo antes de colocar la etiqueta sobre una botella. El 45CRM cuenta con dos salidas discretas de empujar-halar, Push-Pull, y ofrece una interface IO-Link. La interface IO-Link permite la comunicación coherente para diagnóstico y la creación de parámetros mediante el nivel del sensor de forma remota. IO-Link hace que la inteligencia que ya se ha integrado en cada sensor 45CRM esté a la total disposición del usuario. Ofrece ventajas concretas en la resolución de problemas (eliminación de fallos, mantenimiento y reemplazo de dispositivos), durante la instalación (clonación, identificación, configuración y localización) y durante el funcionamiento (cambio de trabajo, monitoreo continuo de parámetros y diagnóstico en línea). **Modos de funcionamiento** El sensor puede funcionar en dos modos: Modo de E/S estándar (SIO): Este es el modo de funcionamiento predeterminado del sensor. Las salidas y la interface de usuario del sensor se comportan de la manera descrita en las instrucciones de instalación incluidas con el producto. Este modo de funcionamiento está activo cuando el sensor se conecta a dispositivos de entrada digital, como módulos de entrada de PLC, cajas de distribución y conexiones de terminales de entradas. Cuando funciona en modo SIO, solo se puede realizar el aprendizaje de la marca de registro y el fondo mediante el interruptor giratorio del sensor. Modo IO-Link: Este modo se activa automáticamente cuando el sensor se conecta a un dispositivo maestro compatible con IO-Link. Al entrar en este modo, el indicador LED verde del sensor comienza a parpadear a una frecuencia de 1 Hz para indicar que se ha establecido correctamente la comunicación IO-Link con el maestro. El sensor transmite más información sobre parámetros y diagnóstico que se puede consultar mediante los datos de proceso del PLC. No se requiere ninguna intervención del usuario para habilitar esta funcionalidad en el sensor. Cuando funciona con IO-Link, otras opciones pasan a estar disponibles, como la evaluación de la marca detectada y el fondo, la visualización de los valores medidos y el diagnóstico del sensor.

- <span id="page-5-0"></span>**Características** • Tres LED emisores (rojo, verde y azul)
	- Tiempo de respuesta de 40 μs
	- Dos salidas discretas Push-Pull (auto PNP/NPN)
	- Tres métodos simples de configuración: aprendizaje dinámico, aprendizaje estático o configurable IO-Link
	- Conector micro ajustable (M12) de desconexión rápida (QD)
	- El protocolo de comunicación IO-Link ayuda a minimizar el tiempo improductivo y aumentar la productividad
	- Los sensores IO-Link son compatibles con versiones anteriores y posteriores de los sensores estándar: los mismos sensores y cables se utilizan en aplicaciones con y sin IO-Link
	- IO-Link ofrece:
		- Detección remota del estado del sensor;
		- Descripción/nombre únicos del sensor;
		- Almacenamiento de varios perfiles/recetas; y
		- Posibilidad de bloquear el sensor para minimizar los ajustes que se cambian.

## <span id="page-6-0"></span>**Especificaciones**

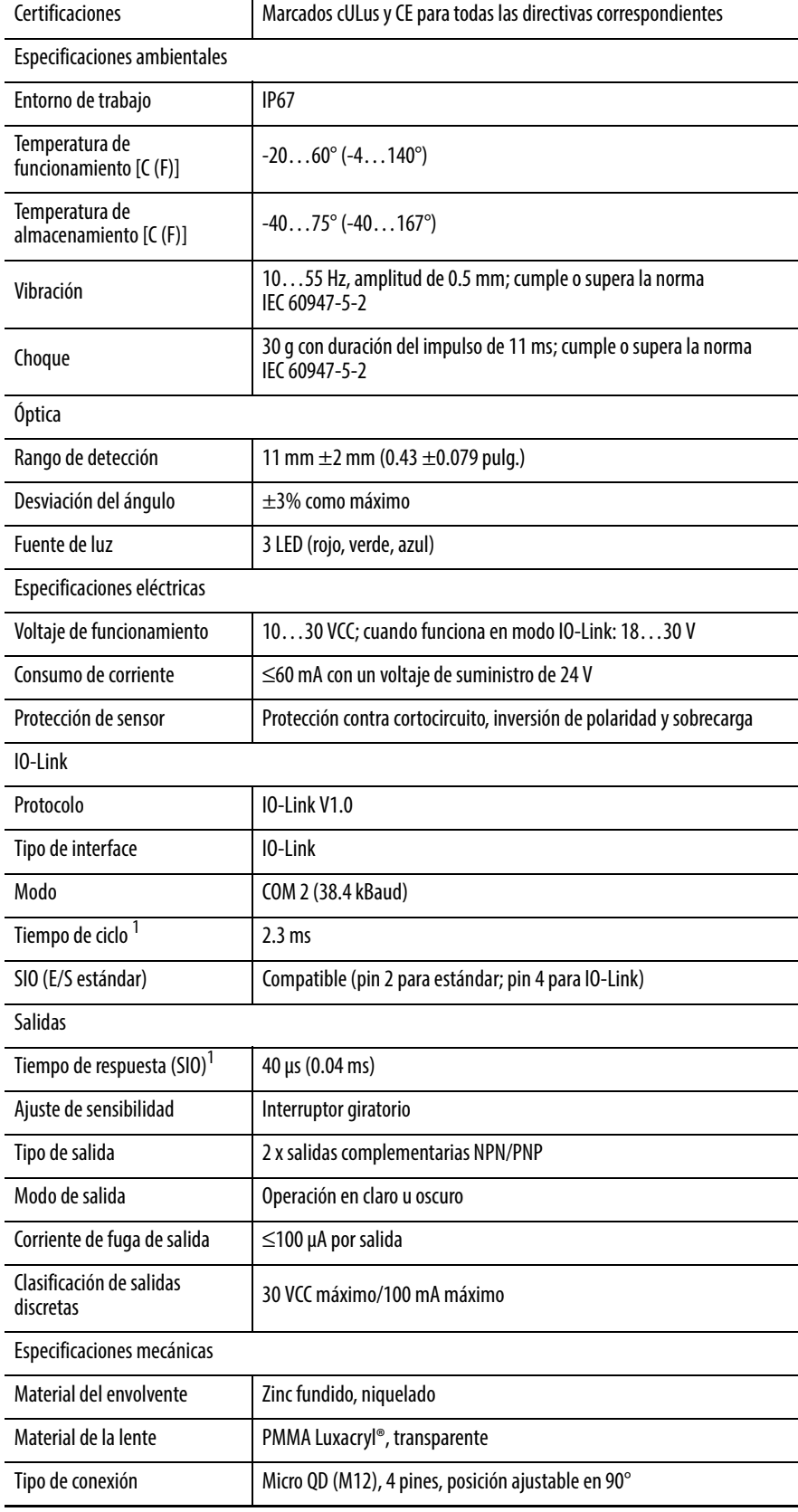

<sup>1</sup> El tiempo de respuesta del sistema IO-Link ofrece información acerca de la frecuencia y la velocidad de los datos entre el sensor y el maestro IO-Link. La duración de ciclo indica los intervalos de tiempo con los que el maestro IO-Link atiende al sensor (lo actualiza). El maestro IO-Link tiene un tiempo de procesamiento interno que se incluye en el cálculo del tiempo de respuesta. El tiempo de respuesta típico de un sensor, por lo tanto, se deriva de la duración de ciclo eficaz del dispositivo y del tiempo de procesamiento interno típico del maestro.

## <span id="page-7-0"></span>**Instalación**

## <span id="page-7-1"></span>**Interface de usuario Estado de LED**

La tabla de funcionamiento de E/S estándar indica el estado del LED en modo de marcha durante el funcionamiento. El sensor está siempre en modo de marcha, salvo cuando se está realizando el aprendizaje.

### **Funcionamiento de E/S estándar**

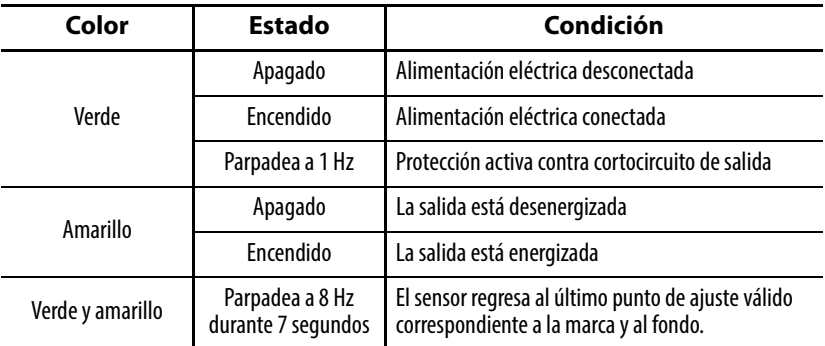

## **Funcionamiento de IO-Link**

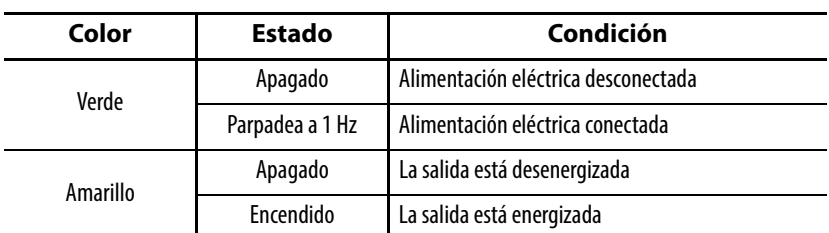

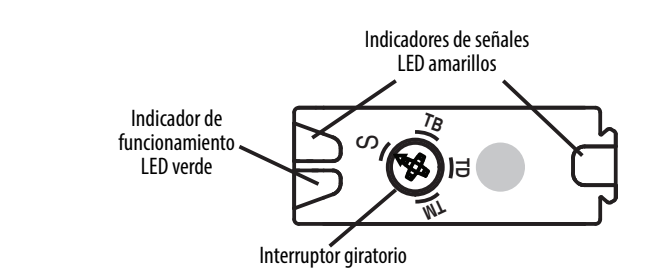

<span id="page-8-0"></span>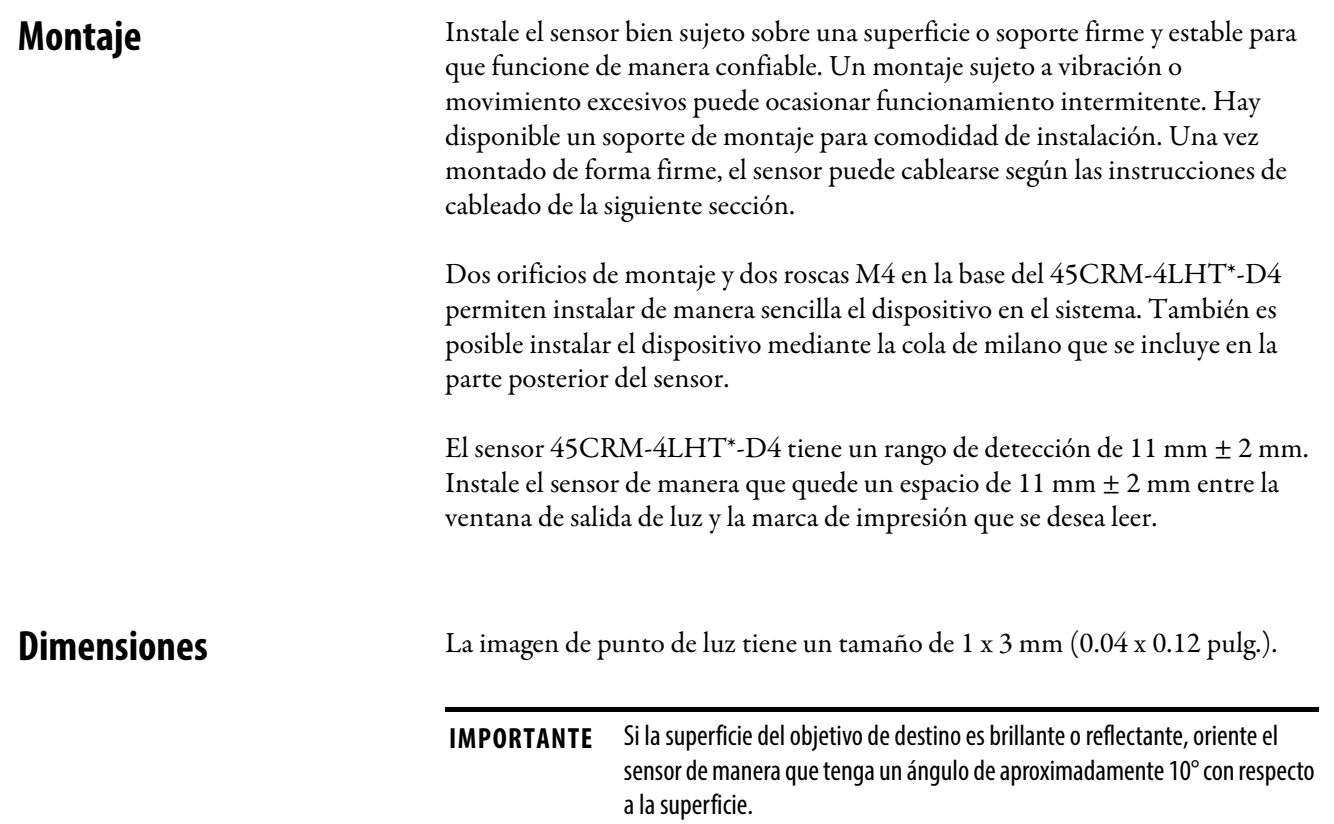

<span id="page-8-1"></span>La siguiente ilustración muestra las dimensiones relevantes del dispositivo [mm (pulg.)]:

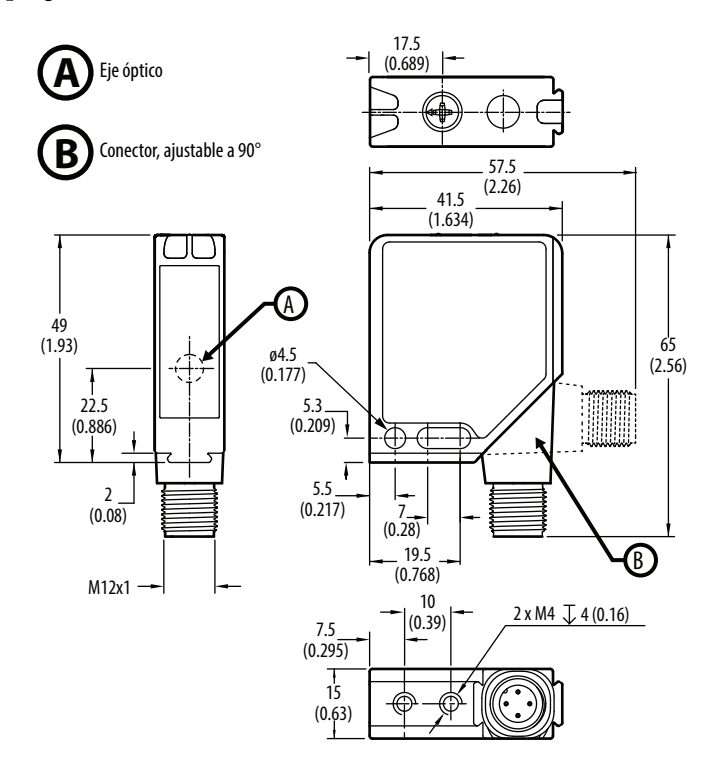

## <span id="page-9-0"></span>**Orientación del punto de luz**

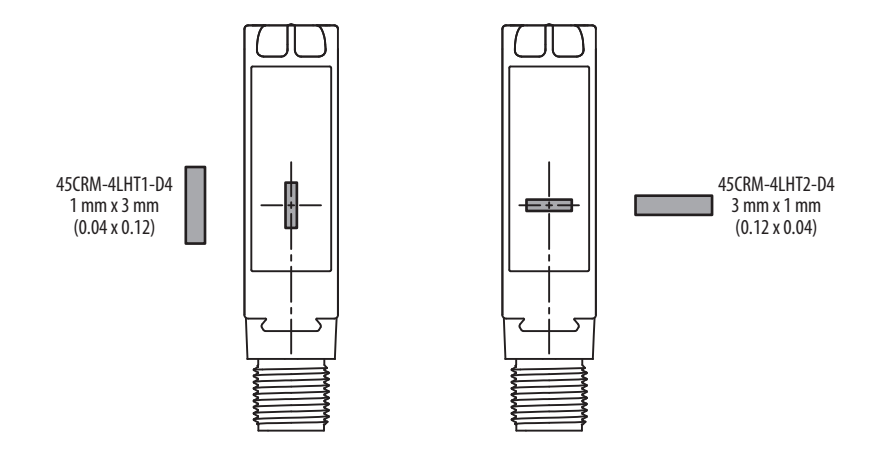

<span id="page-9-1"></span>**Cableado** El 45CRM incluye salidas discretas Push-Pull complementarias.

Las salidas discretas se refieren a que siempre son de 24 V o 0 V y, por lo tanto, pueden cablearse como un sensor NPN o PNP. Por ejemplo, cuando el sensor detecta una marca de registro, la salida Q1 va a 24 V y la salida Q2 va a 0 V. Si el sensor está cableado para una salida PNP, Q1 está activado cuando el sensor detecta una marca y Q2 está desactivado. Si está cableado para una salida NPN, Q1 está desactivado cuando el sensor detecta una marca y Q2 está activado.

El sensor fotoeléctrico 45CRM está disponible con un micro QD (M12) para facilitar su instalación y mantenimiento.

Rockwell Automation® recomienda utilizar la serie 889 de cables con uno o varios conectores para los sensores de modelos de desconexión rápida (QD). Todo el cableado externo debe cumplir el Código Eléctrico Nacional y todos los códigos locales pertinentes.

### **Cableado de salida**

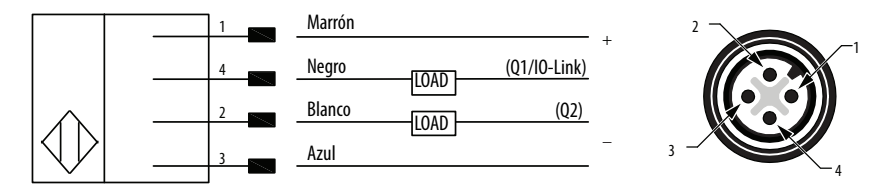

# **Capítulo 3**

## <span id="page-10-0"></span>**Aprendizaje del 45CRM en modo de E/S estándar (SIO)**

## <span id="page-10-1"></span>**Descripción general del aprendizaje**

El sensor se maneja en el modo de E/S estándar mediante el interruptor giratorio que hay en la parte superior del sensor.

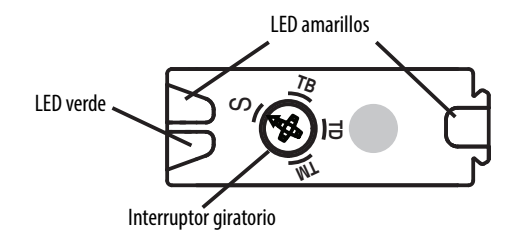

Es posible seleccionar una de los cuatro ajustes disponibles del interruptor giratorio:

- Posición TM: aprendizaje de marca
- Posición TB: aprendizaje de fondo
- Posición TD: aprendizaje dinámico
- Posición S: modo de conmutación

<span id="page-10-2"></span>**Modos de aprendizaje** Hay dos maneras simples de aprendizaje del 45CRM. El primer método es el aprendizaje estático, que está pensado para aplicaciones en las que la bobina se puede detener o para aplicaciones más exigentes. El segundo método, aprendizaje dinámico, es adecuado para aplicaciones en las que no es posible detener la bobina para el sensor.

<span id="page-10-3"></span>**Característica de alarma** El 45CRM también cuenta con una característica de alarma que avisa al usuario mediante indicadores LED cuando el contraste del aprendizaje es demasiado bajo. Los indicadores LED verde y amarillo parpadean a una frecuencia de 8 Hz durante aproximadamente 7 segundos. El sensor regresa al último punto de ajuste válido correspondiente a la marca y al fondo.

<span id="page-10-4"></span>**Modo de aprendizaje estático**

El proceso de aprendizaje estático se utiliza para que el sensor aprenda cuándo la bobina no se está moviendo. En ocasiones, es necesario para aplicaciones más exigentes, ya que permite configurar el sensor de manera más precisa.

El usuario enseña por separado el color de la marca de registro y el color del fondo. Cualquiera de ellos se puede enseñar en primer lugar. Es muy recomendable realizar el aprendizaje de ambos cada vez para lograr la detección más confiable. No obstante, no siempre es necesario realizar el aprendizaje de ambos. Por ejemplo, solo es necesario realizar el aprendizaje de la nueva marca cuando el color de la marca cambia pero el fondo sigue siendo el mismo.

**IMPORTANTE** Cuando se cambia la posición del interruptor giratorio, el nuevo modo entra en efecto después de un retardo de dos segundos. Los LED no cambian de estado durante este retardo.

### **Aprendizaje de marca (TM)**

Para realizar el aprendizaje de la marca, siga estos pasos:

- 1. Mueva el interruptor giratorio a TM (los LED frontales verde y amarillo parpadean simultáneamente para indicar que el sensor está listo para realizar el aprendizaje de la marca).
- 2. Coloque la marca en el punto de luz.
- 3. Mueva el interruptor giratorio a S (o TB). El 45CRM aprende el color que se encuentra en el punto de luz cuando el interruptor giratorio deja de estar en la posición TM.
- 4. Pase a la sección siguiente.

### **Aprendizaje del fondo (TB)**

Para realizar el aprendizaje del fondo, siga estos pasos:

- 1. Mueva el interruptor giratorio a TB (los LED frontales verde y amarillo parpadean alternativamente, lo que indica que el sensor está listo para realizar el aprendizaje del fondo).
- 2. Coloque el fondo en el punto de luz.
- 3. Mueva el interruptor giratorio a S para el funcionamiento normal. El 45CRM aprende el color que se encuentra en el punto de luz cuando el interruptor giratorio deja de estar en la posición TB.

## <span id="page-11-0"></span>**Modo de aprendizaje dinámico**

El modo de aprendizaje dinámico se utiliza para realizar el aprendizaje del sensor mientras se está moviendo el material de la bobina. El sensor detecta automáticamente el color de fondo y el color de marca a medida que cada uno pasa por el área de detección del sensor (punto de luz). Selecciona el color del LED emisor adecuado y establece el umbral, de manera que la salida primaria se enciende cuando el sensor detecta una marca.

El funcionamiento del aprendizaje dinámico comienza cuando el interruptor giratorio permanece en la posición TD durante dos segundos. A continuación, se transfieren los valores de forma continua. El sensor interpreta las primeras señales que se reciben tras el cambio al modo de "aprendizaje dinámico" como el fondo. La mayor desviación respecto al fondo durante todo el modo de "aprendizaje dinámico" se interpreta como la marca. Los indicadores LED verde y amarillo parpadean simultáneamente a una frecuencia de 1 Hz durante este modo.

**IMPORTANTE** Al cambiar la posición del interruptor giratorio, el nuevo modo entra en efecto después de un retardo de dos segundos. Los LED no cambian de estado durante este retardo.

#### **Aprendizaje dinámico (TD)**

- 1. Mueva el interruptor giratorio a TD.
- 2. Compruebe que al menos pase una marca de registro por el punto de luz.
- 3. Después de que hayan transcurrido un mínimo de dos segundos, cambie el interruptor giratorio a la posición S para reanudar el funcionamiento normal.

Si el sensor no muestra la característica de alarma, el aprendizaje dinámico se ha realizado correctamente.

<span id="page-12-0"></span>Modo de conmutación (S) El modo de conmutación consiste en la selección del color de luz del transmisor más favorable para el contraste de aprendizaje. El umbral de conmutación se establece en la mitad entre la marca y el fondo. Las salidas Q1/PNP y Q2/NPN se activan cuando se detecta la marca del aprendizaje.

## <span id="page-13-0"></span>**Descripción general de sensor de marca de registro de color con IO-Link**

<span id="page-13-1"></span>**¿Qué es IO-Link?** La tecnología IO-Link es un estándar abierto de comunicación de punto a punto y se presentó como (IS) IEC 61131-9. IO-Link es ahora la primera tecnología globalmente estandarizada de comunicación entre sensores y accionadores con un sistema de bus de campo. Esta tecnología ofrece ventajas tanto a los fabricantes de equipos originales como a los usuarios finales.

> IO-Link ofrece sensores con funciones de comunicación al nivel de control mediante una asequible conexión de punto a punto. IO-Link ofrece un vínculo de punto a punto entre el módulo de E/S y un sensor que se utiliza para transferir diagnósticos detallados, información sobre la identidad del dispositivo, datos de proceso y parametrización.

> La comunicación IO-Link se basa en una estructura maestro-esclavo en la que el maestro controla el acceso de la interface al sensor. La opción de utilizar la inteligencia integrada en el sensor ofrece al usuario nuevos métodos para poner en marcha. Las ventajas oscilan entre la reducción del tiempo de instalación durante la puesta en marcha y mejores funciones de diagnóstico durante la vida útil de la máquina. Entre las ventajas de la tecnología IO-Link se incluyen:

- Reducción del inventario y los costos de funcionamiento.
- Mayor tiempo productivo/productividad.
- Simplificación de diseño, instalación, configuración y mantenimiento.
- Mayor flexibilidad y capacidad de escalado.
- Información detallada de diagnóstico para mantenimiento preventivo.

### <span id="page-13-2"></span>**¿Por qué utilizar IO-Link? IO-Link ofrece una amplia gama de avanzadas funciones y características**

#### **Integración transparente**

- Compatible con versiones anteriores y posteriores, los números de catálogo de los sensores no cambian.
- No se necesitan cables especiales.
- Las opciones de conectividad no cambian.
- La funcionalidad de IO-Link está disponible con solo conectar un dispositivo compatible con IO-Link a un maestro IO-Link.
- Los dispositivos analógicos ya no requieren una tarjeta de entrada dedicada.

#### **Diagnósticos y tendencias en tiempo real**

- Monitoreo en tiempo real de toda la máquina hasta el nivel de sensor.
- Mantenimiento preventivo optimizado: identifique y solucione los problemas antes de que se produzcan fallos.
- Detección de errores/fallos del sensor.

#### **Estado del sensor**

- El monitoreo en tiempo real contribuye a garantizar que los sensores funcionan correctamente.
- La detección de sensores dañados y la localización de su posición exacta permiten resolver rápidamente problemas mediante el parámetro de nombre específico de la aplicación.

#### **Configuración automática de dispositivos y perfiles de dispositivos**

- Las configuraciones de dispositivos "de referencia" se almacenan en el módulo maestro IO-Link.
- Es posible almacenar varias configuraciones en el controlador para responder a cambios en la producción de la máquina, como por ejemplo, cambios de herramientas.
- En cuestión de minutos en vez de horas, modifique los parámetros del sensor para fabricar productos acabados diferentes.

#### **Tags descriptivos**

- Programación más rápida durante la configuración inicial.
- Tags de datos de proceso más eficientes para resolución de problemas, con nombres basados en la información que proporcionan.
- Monitoree con facilidad los datos de sensor gracias a los nombres intuitivos de los tags.

<span id="page-14-0"></span>**¿Cómo funciona IO-Link?** IO-Link transmite los datos a través del mismo cableado de campo estándar que se utiliza en la actualidad. Al conectar un sensor IO-Link a un maestro IO-Link, se obtiene acceso a los datos y diagnósticos del dispositivo de campo. Por lo tanto, aparte de detectar los productos en la máquina, ahora es posible MONITOREAR el estado de la máquina.

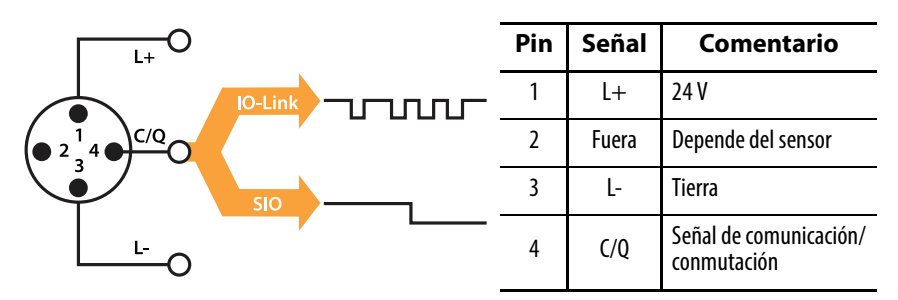

**IMPORTANTE** Es posible que el tiempo de respuesta de un sistema IO-Link no sea lo suficiente rápido para aplicaciones de alta velocidad. En tal caso, monitoree/configure el sensor mediante IO-Link en el pin cuatro del sensor y conecte el pin dos (si el sensor ofrece una segunda salida) del sensor a una tarjeta de entrada estándar.

### **Velocidades de transmisión**

Hay tres velocidades en baudios especificadas para el dispositivo IO-Link:

- COM  $1 = 4.8$  kbauds
- COM  $2 = 38.4$  kbauds
- COM  $3 = 230.4$  kbauds

Un dispositivo IO-Link normalmente admite solo una de las velocidades de transmisión especificadas, mientras que las especificaciones de IO-Link V1.1 requieren que un maestro IO-Link admita las tres velocidades en baudios. (Consulte la velocidad en baudios en las especificaciones del producto).

### **Calidad de transmisión**

El sistema de comunicación IO-Link funciona al nivel de 24 V. Si falla una transmisión, la estructura se repite dos veces más. Si la transmisión falla de nuevo en este segundo intento, el maestro IO-Link considera que hay un fallo de comunicación y se lo indica al controlador.

### **Tiempo de respuesta del sistema I-O Link**

El archivo de descripción del dispositivo (IODD) del dispositivo contiene un valor para el tiempo de ciclo mínimo del dispositivo. Este valor indica los intervalos de tiempo con los que el maestro atiende al dispositivo. Este valor tiene una gran influencia sobre el tiempo de respuesta. Además, el maestro tiene un tiempo de procesamiento interno que se incluye en el cálculo del tiempo de respuesta del sistema.

Es posible configurar dispositivos con tiempos de ciclo mínimos diferentes en un único maestro. El tiempo de respuesta es diferente para estos dispositivos. Al configurar el maestro es posible especificar una duración de ciclo fijo y la duración de ciclo mínima específica del dispositivo almacenadas en el IODD. A continuación, el maestro atiende al dispositivo que se basa esta especificación. El tiempo de respuesta típico de un dispositivo, por lo tanto, se deriva de la duración de ciclo eficaz del dispositivo y del tiempo de procesamiento interno típico del maestro. (Consulte la duración de ciclo de producto mínima en las especificaciones del producto).

<span id="page-15-0"></span>Tipos de datos de IO-Link Con IO-Link, hay cuatro tipos de datos disponibles:

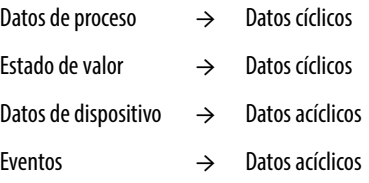

#### **Datos de proceso**

Los datos de proceso de los dispositivos se transmiten cíclicamente en una estructura de datos en la que el dispositivo indica el tamaño de los datos de proceso. De acuerdo al dispositivo, es posible que haya de 0 a 32 bytes de datos de proceso (por cada entrada y salida). El ancho de coherencia de la transmisión no es fijo y, por lo tanto, depende del maestro.

Algunos dispositivos admiten varios "modos" de datos de proceso, que le permiten al usuario seleccionar diferentes temas de datos de proceso cíclicos.

#### **Estado de valor**

El estado de valor indica si los datos de proceso son válidos o no. El estado de valor se puede transmitir cíclicamente con los datos de proceso.

#### **Datos de dispositivo**

Los datos de dispositivo admiten parámetros configurables específicos del dispositivo, datos de identificación e información de diagnóstico. Se intercambian acíclicamente y a petición del maestro IO-Link. Los datos del dispositivo se pueden escribir en el dispositivo (Write) y también leer del dispositivo (Read).

#### **Eventos**

Cuando se produce un evento, el dispositivo indica la presencia del evento al maestro. A continuación, el maestro lee el evento. Los eventos pueden ser mensajes de error y datos de mantenimiento/advertencias. Los mensajes de error se transmiten del dispositivo al controlador a través del maestro IO-Link. La transmisión de parámetros del dispositivo o eventos se produce de forma independiente a la transmisión cíclica de datos de proceso.

### **Datos cíclicos**

Para intercambiar los datos de proceso cíclicos entre un dispositivo IO-Link y un controlador, los datos de IO-Link del maestro IO-Link se colocan en los rangos de dirección asignados previamente. El programa del usuario que se ejecuta en el controlador obtiene acceso a los valores de proceso utilizando estas direcciones y los procesa. El intercambio de datos cíclicos del controlador al dispositivo IO-Link (por ejemplo, un sensor IO-Link) se realiza a la inversa.

#### **Datos acíclicos**

Los datos acíclicos, como por ejemplo los eventos o los parámetros del dispositivo, se intercambian utilizando un determinado rango de índices y subíndices. El controlador obtiene acceso a estos mediante mensajes explícitos. El uso de rangos de índices y subíndices permite acceso específico a los datos del dispositivo (por ejemplo, para reasignar los parámetros del maestro o dispositivo durante el funcionamiento).

## <span id="page-16-0"></span>**Acceso a los datos de IO-Link**

<span id="page-17-1"></span><span id="page-17-0"></span>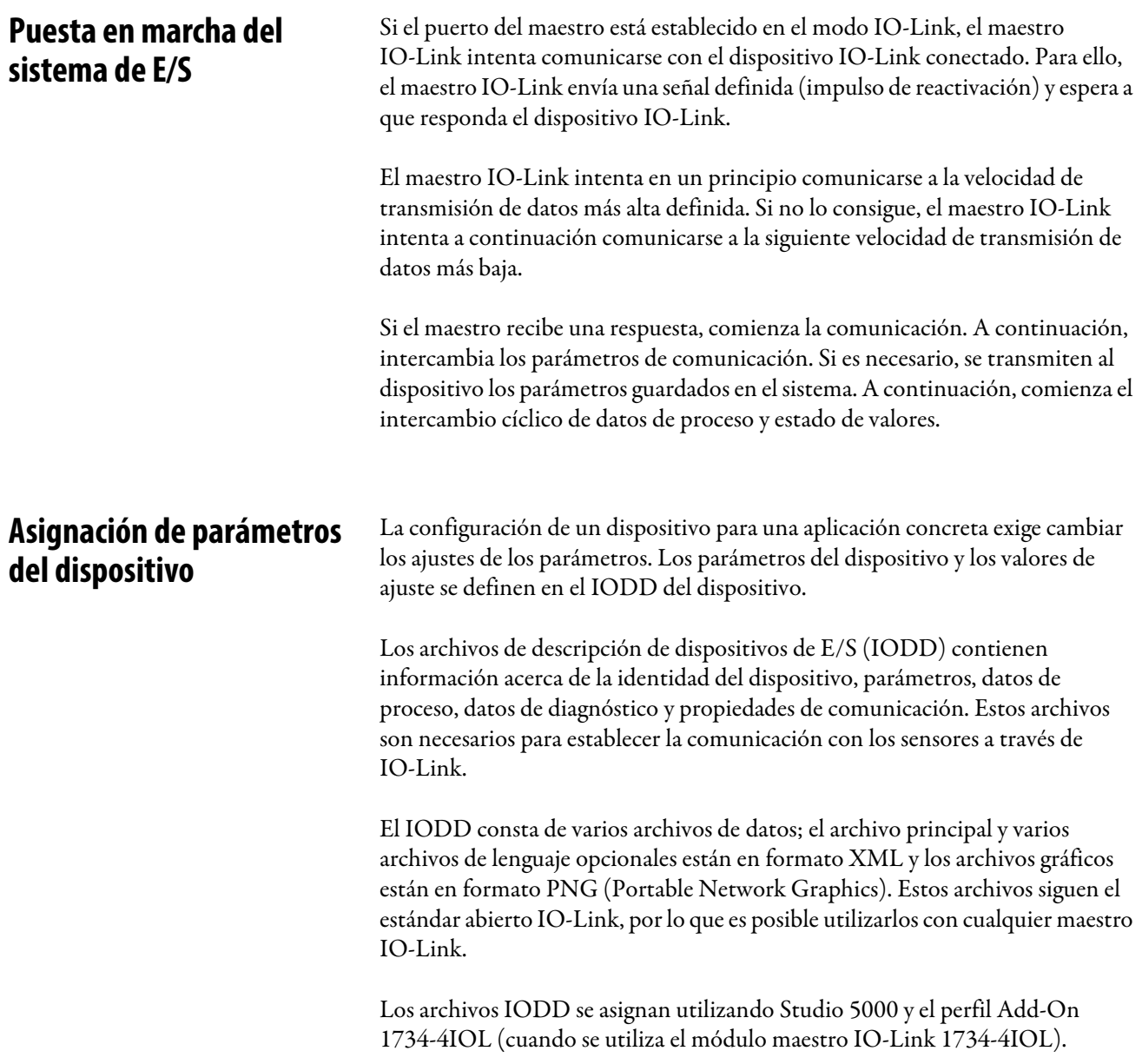

## <span id="page-18-0"></span>**Solución de Rockwell Automation**

### **Descripción general y ventajas**

Rockwell Automation es el único proveedor capaz de suministrar todos los elementos necesarios de una solución para Connected Enterprise de principio a fin. Además, las características exclusivas y la integración Premier Integration entre los componentes de Allen-Bradley® y un sistema Integrated Architecture permiten la conexión y la puesta en servicio transparentes de componentes de control. Ofreciendo la posibilidad de aprovechar las ventajas de una solución IO-Link con acceso a información personalizada y más detallada sobre la planta que ninguna otra solución puede ofrecer.

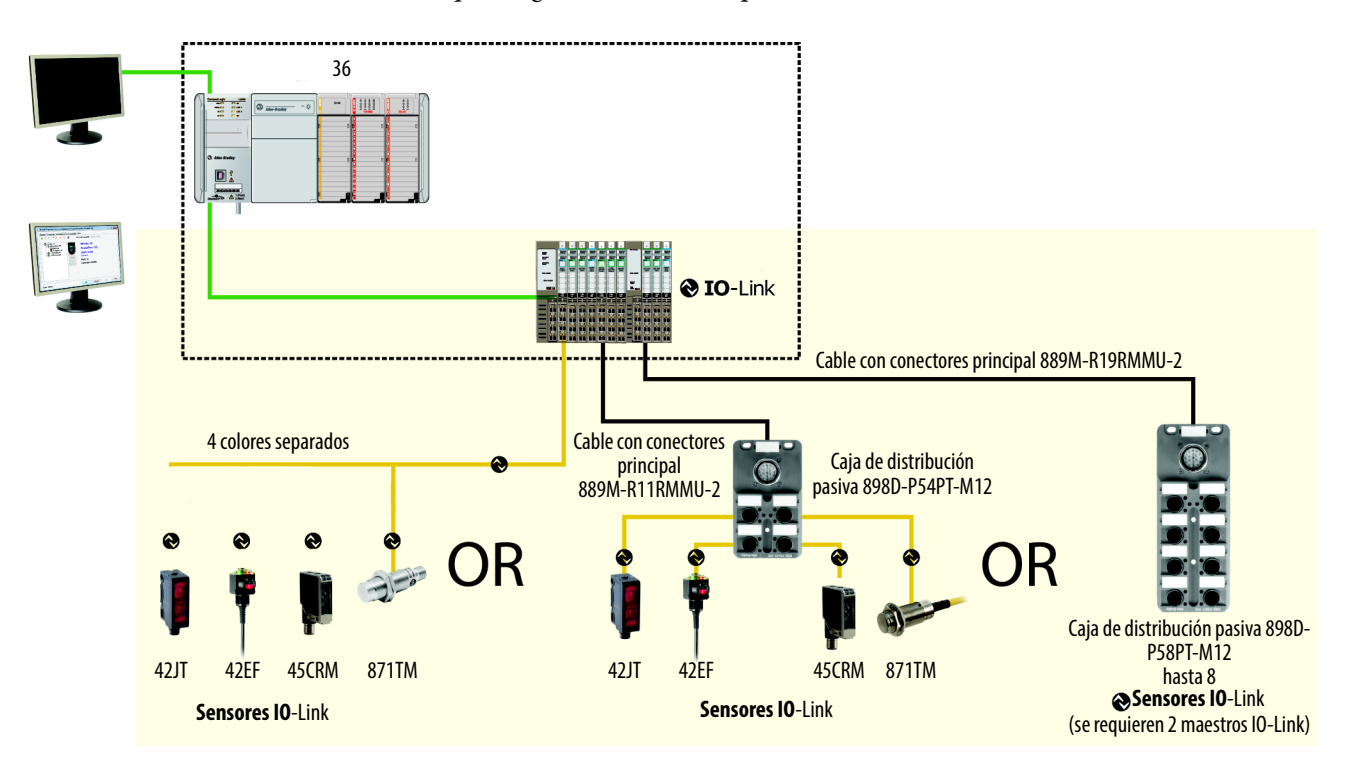

<span id="page-19-0"></span>Premier Integration El entorno Studio 5000 Logix Designer<sup>™</sup> combina los elementos de diseño e ingeniería en una interface, de manera que los usuarios puedan obtener acceso a los datos de E/S y configuración en todo el sistema Integrated Architecture. Por medio de una solución de Rockwell Automation, ofrece una integración fluida y coherente en el sistema de los dispositivos compatibles con IO-Link de Allen-Bradley.

> Para simplificar la integración de los dispositivos IO-Link de Rockwell Automation en la arquitectura de Rockwell Automation, hay un perfil Add-On (AOP) de IO-Link disponible para el módulo maestro 1734-4IOL. El uso de un AOP simplifica la configuración de dispositivos al ofrecer los campos necesarios de manera organizada. El AOP permite a los usuarios instalar y configurar sus sistemas de una manera rápida y eficiente.

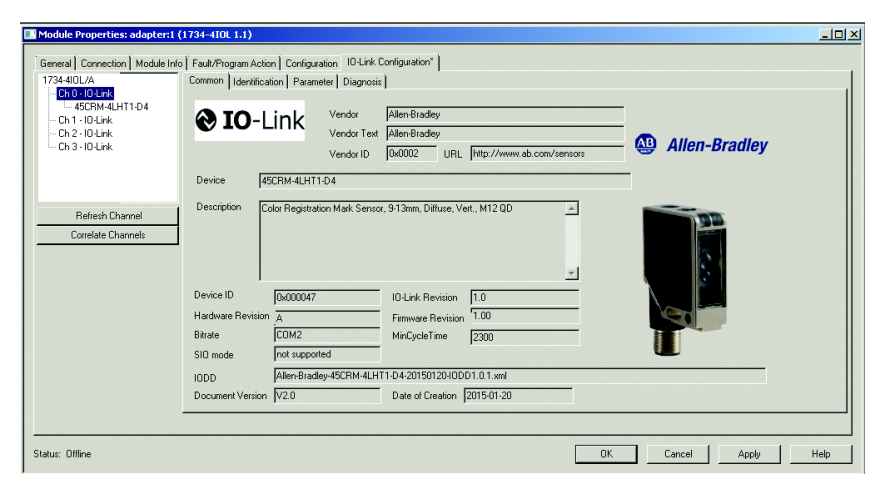

### <span id="page-19-1"></span>**Características IO-Link de 45CRM**

Las siguientes características están disponibles en el 45CRM:

Disparado: Es el bit de los datos de proceso que comunica el cambio de estado del 45CRM cuando se detecta una marca de registro. El estado del bit disparado puede verse en un tag del controlador de Studio 5000.

Polaridad: Cambia el funcionamiento del parámetro disparado. Realiza la misma función que desempeña el aprendizaje de claro u oscuro en el modo de E/S estándar (SIO).

Operación local: Inhabilita la interface de botón pulsador que evita que usuarios no autorizados puedan cambiar los ajustes del sensor.

Operación de aprendizaje: El 45CRM tiene tres métodos de aprendizaje:

Aprendizaje estático: Consta de dos pasos: aprendizaje del registro (primera condición) y aprendizaje del fondo (segunda condición). Este método se recomienda para la mayoría de las aplicaciones.

Aprendizaje dinámico: Ideal para realizar el aprendizaje del sensor mientras la aplicación está funcionando. El sensor detecta automáticamente la marca de registro y el fondo para ayudar a garantizar la detección y el funcionamiento confiables.

Aprendizaje local: Cuando se habilita el aprendizaje local en IO-Link, el proceso de aprendizaje sigue el método de aprendizaje de E/S estándar (SIO) con el interruptor giratorio del sensor.

Varios perfiles: La configuración del sensor se puede guardar en Studio 5000 mediante mensajes explícitos para que puedan existir varias configuraciones de la máquina. Por lo tanto, es posible realizar el aprendizaje del sensor y programarlo para detectar diferentes productos/paquetes. Al haber varios perfiles, es posible diseñar el sensor una vez y contar con la posibilidad de cambiar instantáneamente de producto sin necesidad de intervención manual.

Los diferentes perfiles deben realizarse mediante mensajes explícitos. Para obtener más información, consulte Mensajes explícitos en el Apéndice C.

Indicación de ubicación: Ayuda al usuario a identificar la ubicación de un determinado sensor en una máquina aumentando temporalmente los LED para que parpadeen a un ritmo específico.

Configuración automática de dispositivos (ADC): Es fácil reemplazar un sensor dañado. Solo hay que quitar el sensor Allen-Bradley instalado y conectar el nuevo; el controlador envía automáticamente la configuración al nuevo sensor.

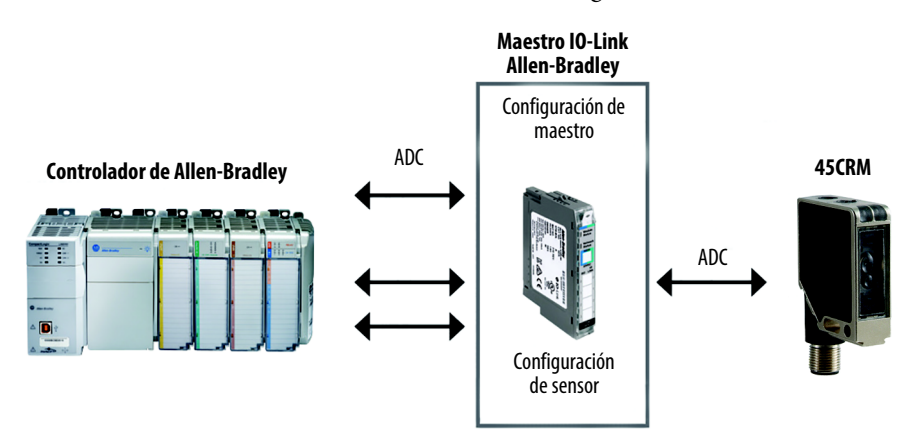

Nombre específico de la aplicación (ASN): Al haber en una máquina numerosos sensores con un mismo número de catálogo, el parámetro ASN de cada sensor facilita la identificación del sensor al poner en servicio y durante la vida útil de la máquina cuando se quiera recopilar datos. El nombre se encuentra en el proyecto y en el propio sensor.

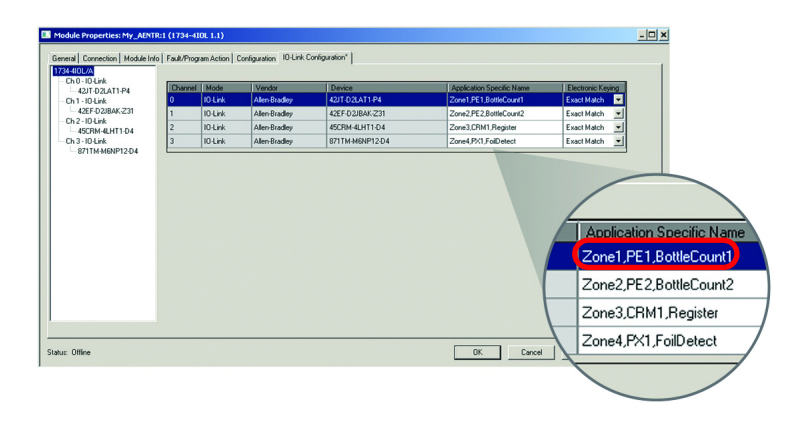

Nombres de tags para datos de E/S: Las soluciones de sistemas de Rockwell Automation ofrecen nombres de tags que se basan en el sensor de Allen-Bradley conectado. Los datos de E/S se convierten, formatean y nombran en función del sensor de Allen-Bradley aplicado. Reduce tanto el tiempo que dedica el fabricante de equipos originales al poner en servicio como el tiempo que tarda el usuario final en resolver un problema cuando busca datos de sensores. Se utilizan técnicas coherentes para asignar nombres.

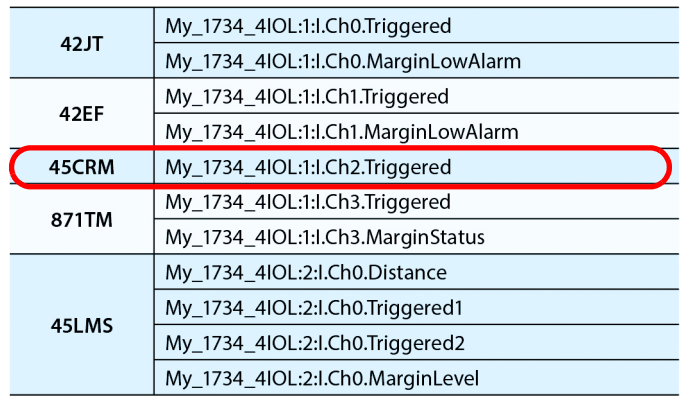

# **Capítulo 5**

## <span id="page-22-0"></span>**Configuración del 45CRM para el modo IO-Link**

Este capítulo muestra el hardware físico y el software que se necesitan para configurar el 45CRM mediante IO-Link y ofrece una sencilla guía para preparar el hardware.

Productos necesarios:

#### **Hardware**

- 45CRM-4LHT\*-D4
- Plataforma de PLC CompactLogix o ControlLogix
- Interface de comunicaciones de POINT I/O: 1734-AENTR
- Módulo maestro IO-Link POINT I/O: 1734-4IOL
- Base POINT I/O: 1734-TB
- Cable de red RJ45 para conectividad EtherNet/IP: 1585J-M8TBJM-1M9\*
- Cables con un conector 889D (opcionales): 889D-F4AC-5\*\* (la longitud máxima aceptable para IO-Link es de 20 m)

#### **Software:**

- Software Studio 5000, versión 20 o superior
- IODD específico del sensor
- Perfil Add-On (AOP) IO-Link 1734-4IOL

## <span id="page-23-0"></span>**Ejemplo: Preparación del hardware**

En este ejemplo, emplearemos un chasis POINT IO de Allen-Bradley con un módulo adaptador 1734-AENTR y un módulo maestro IO-Link 1734-4IOL en la primera ranura. El 1734-AENTR se comunica con un controlador CompactLogix a través de EtherNet/IP.

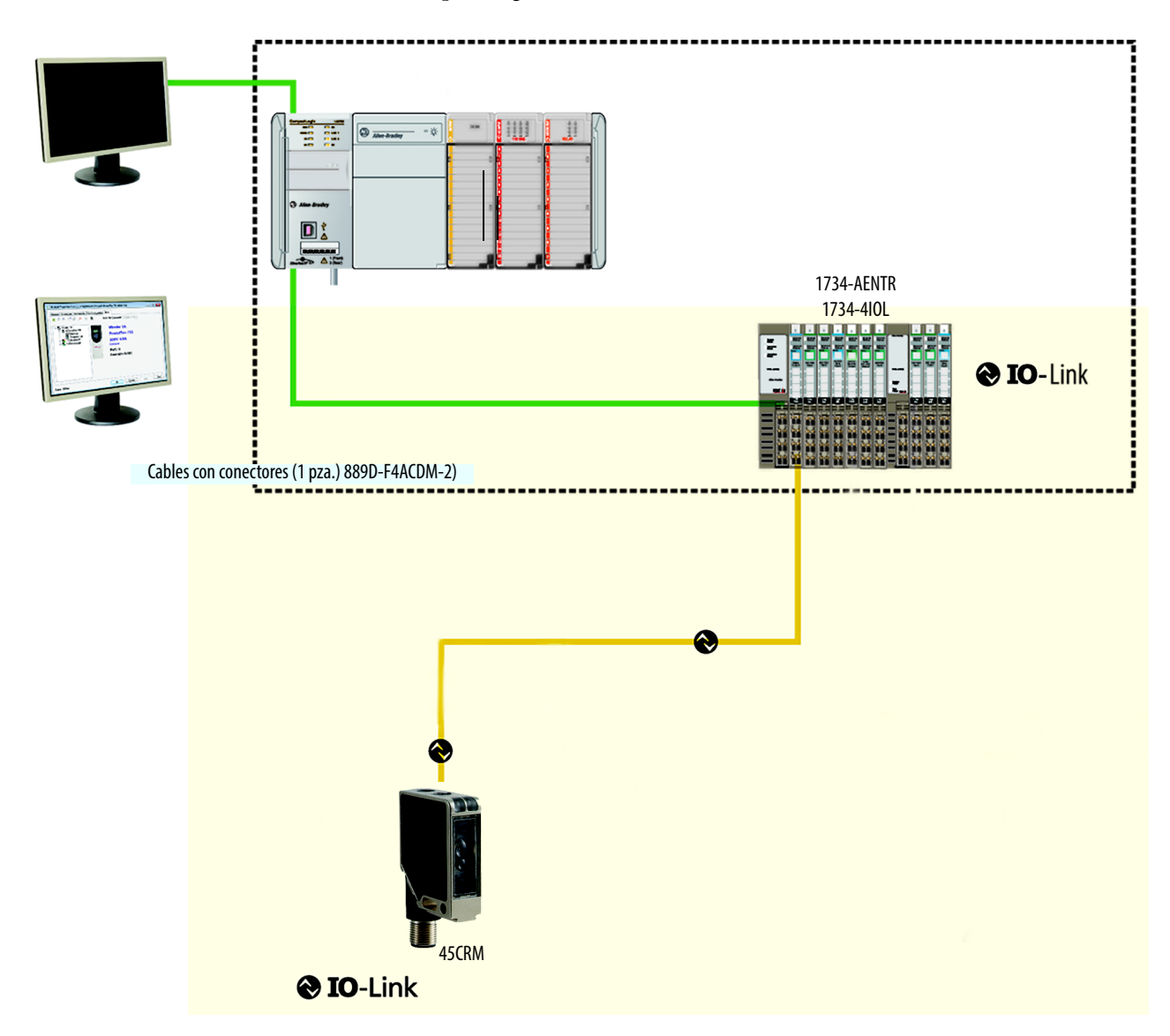

Para añadir un 45CRM al módulo maestro 1734-4IOL, siga estos pasos:

- 1. Conecte la alimentación eléctrica al adaptador 1734-AENTR.
- 2. Defina la dirección del nodo en el adaptador 1734-AENTR.
- 3. Conecte el 1734-AENTR al controlador de Allen-Bradley con el cable RJ45 de Ethernet recomendado.
- 4. Cablee el cable del sensor a la ubicación deseada del maestro IO-Link (en este ejemplo, podemos ver que el sensor está cableado al canal 0).
- 5. Conecte el 45CRM al otro extremo del cable del sensor.
- 6. Tras conectar el sensor, tendrá que crear/abrir un proyecto en Studio 5000. Studio 5000 se utilizará para añadir el adaptador 1734-AENTR y el módulo maestro IO-Link 1734-4IOL al árbol Controller Organizer (consulte las instrucciones detalladas en los capítulos 6 y 7).
- **IMPORTANTE** Una vez que el adaptador del sensor y el módulo maestro hayan sido configurados en el árbol Controller Organizer y el 45CRM haya sido cableado al módulo maestro, el indicador LED verde del sensor parpadea a una frecuencia de 1 Hz para indicar que está funcionando en el modo IO-Link. El indicador verde que está asociado con el canal al que el sensor está cableado en el lado derecho del módulo maestro también parpadea a una frecuencia de 1 Hz.

## <span id="page-25-0"></span>**Creación de un proyecto**

Para comenzar un nuevo proyecto en Studio 5000, siga estos pasos.

Si hay un proyecto en Studio 5000 con hardware CompactLogix o ControlLogix que se haya instalado y se esté comunicando en línea, vaya directamente a [Capítulo 7](#page-28-0) "[Configuración de maestro IO-Link"](#page-28-0).

1. Haga doble clic en el icono de Studio 5000.

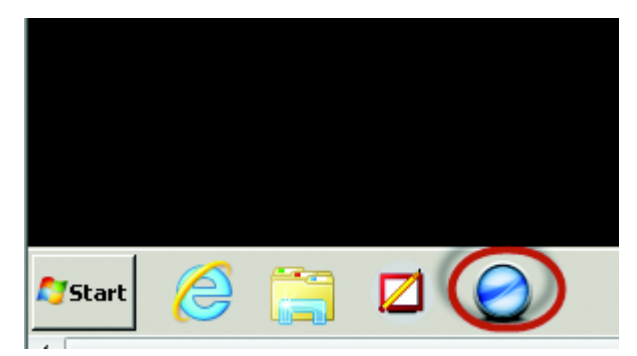

2. Haga clic en "New Project".

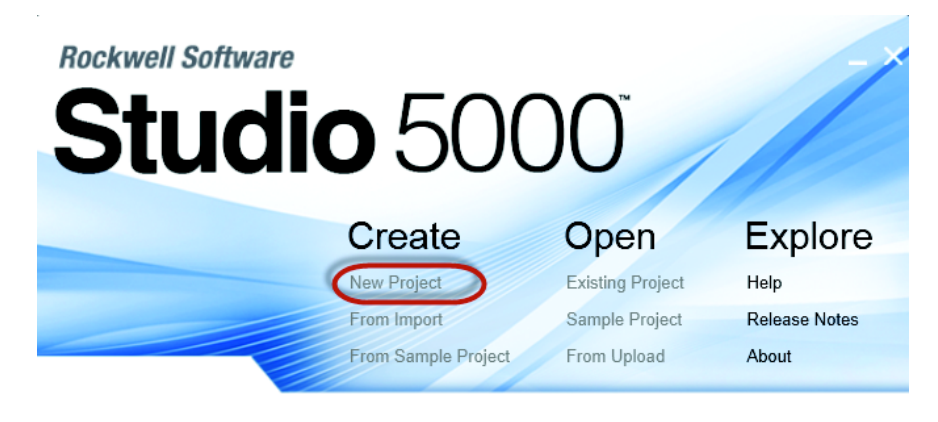

: Checking activations...

3. Para programar el controlador, elija el controlador a utilizar. En este ejemplo, se trata del CompactLogix "1769 L24ER".

4. Tras seleccionar el controlador, indique el nombre del proyecto y haga clic en "Next". En este ejemplo, el nombre del proyecto es "Project45CRM".

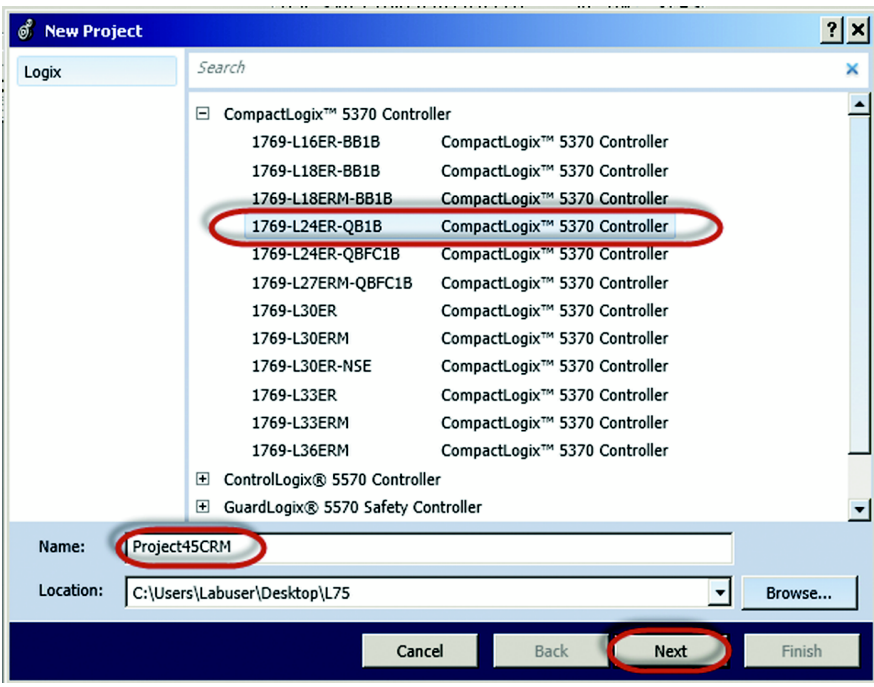

5. Una vez que se abra el proyecto, configure la dirección IP del controlador para ayudar a garantizar la comunicación. Para establecer la dirección IP, haga clic en el icono para examinar.

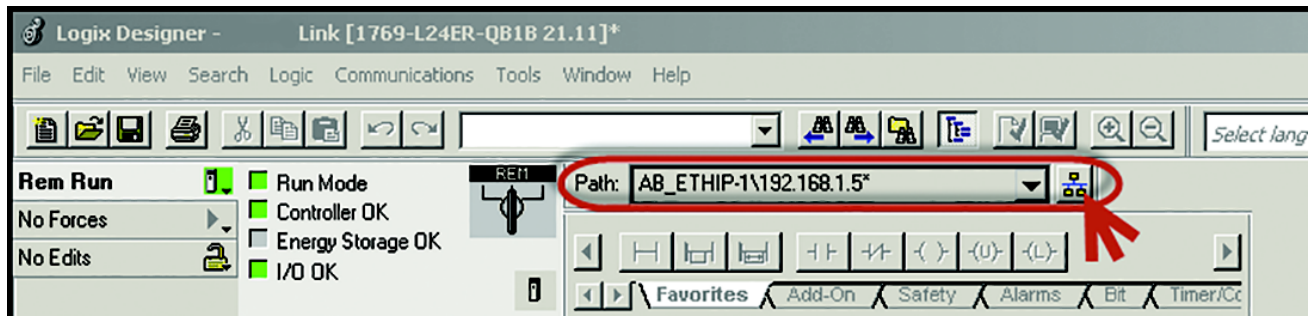

6. Seleccione el controlador que se utiliza en este proyecto. En este ejemplo, utilizamos un CompactLogix 1769-L24ER-QB1B.

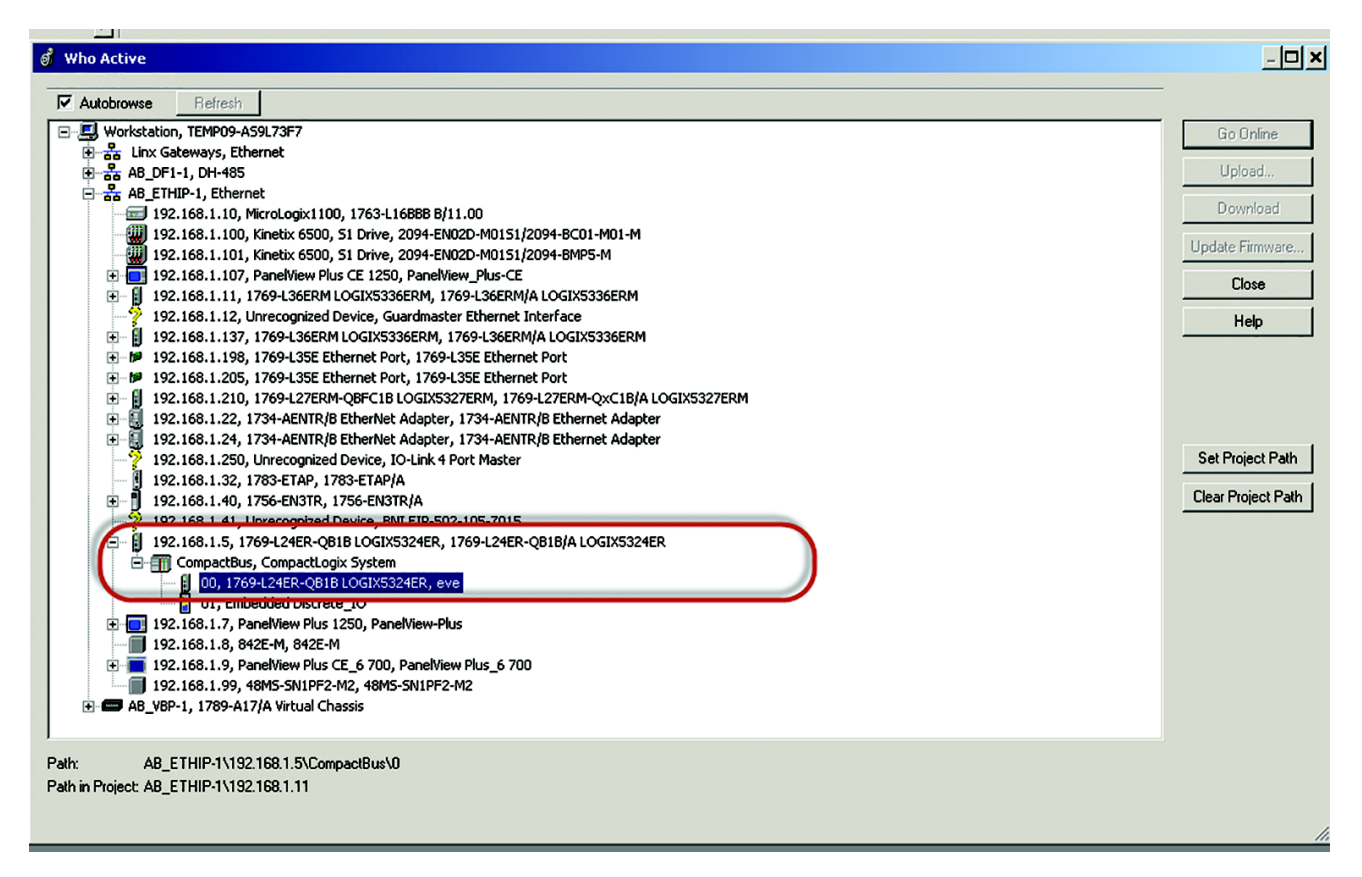

7. Haga clic en "Go Online" para iniciar la comunicación.

El siguiente paso consiste en configurar el maestro IO-Link.

# <span id="page-28-0"></span>**Configuración de maestro IO-Link**

1. Asegúrese de que el controlador está fuera de línea para configurar el maestro IO-Link.

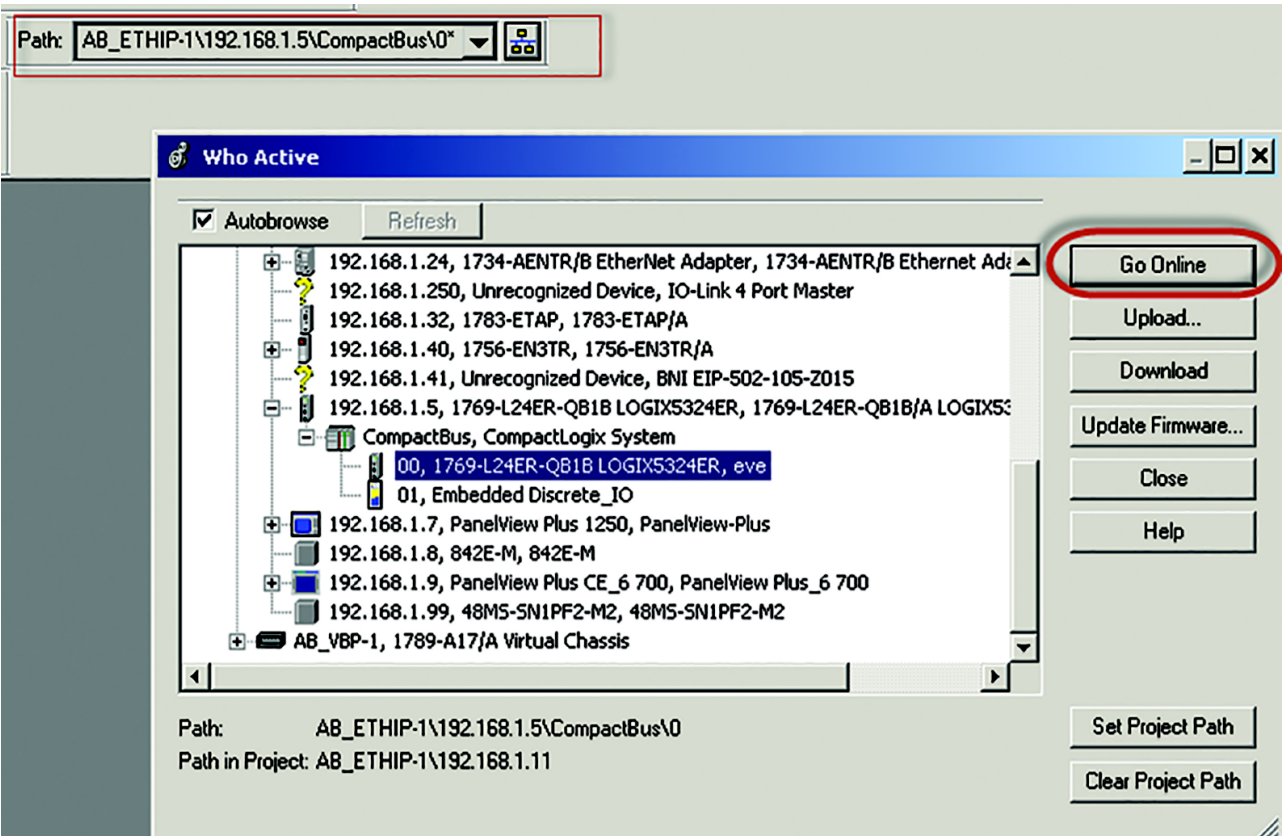

2. En el árbol Controller Organizer, busque Ethernet debajo de I/O Configuration y haga clic con el botón derecho del mouse en "add new module".

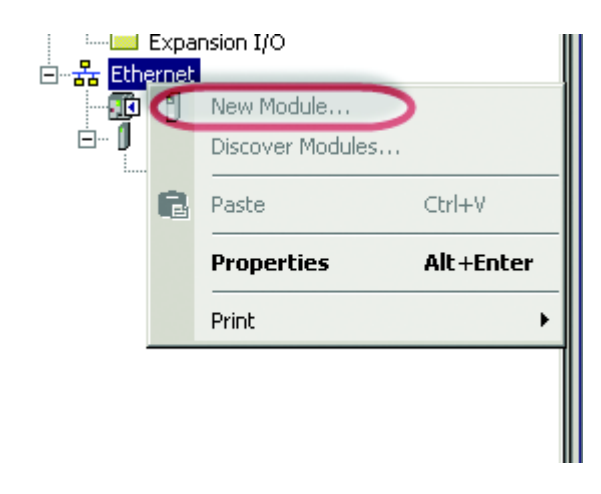

3. Aparece la ventana de módulo mostrando los módulos disponibles. Seleccione "1734-AENTR, 1734 Ethernet adapter, two-port, twisted-pair media" y haga clic en "Create".

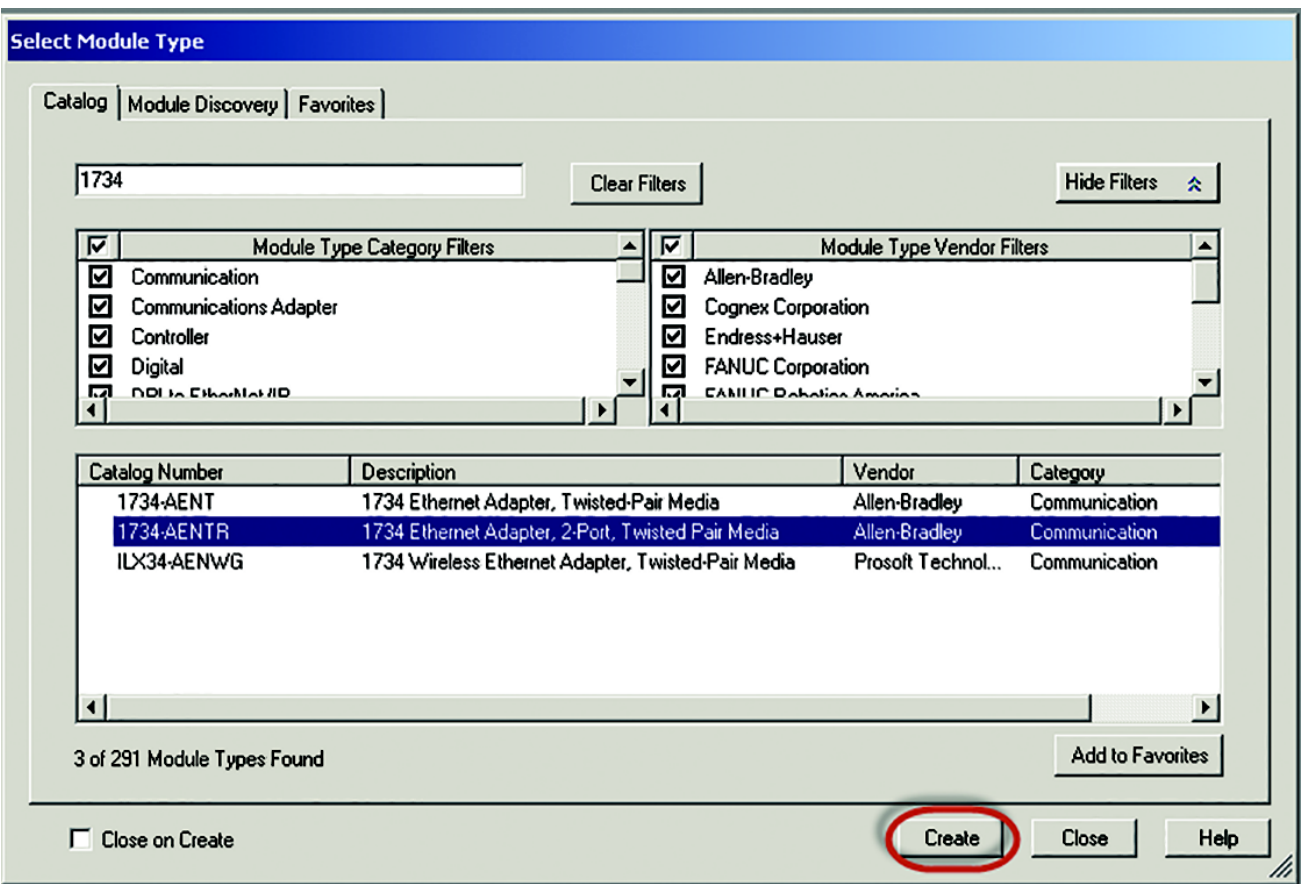

4. Indique el nombre del adaptador Ethernet (en este ejemplo, el nombre de nuestro adaptador es "adapter"), defina el tamaño del chasis, compruebe la revisión del módulo y defina la dirección IP del adaptador. Haga clic en "OK" y, a continuación, en "Close".

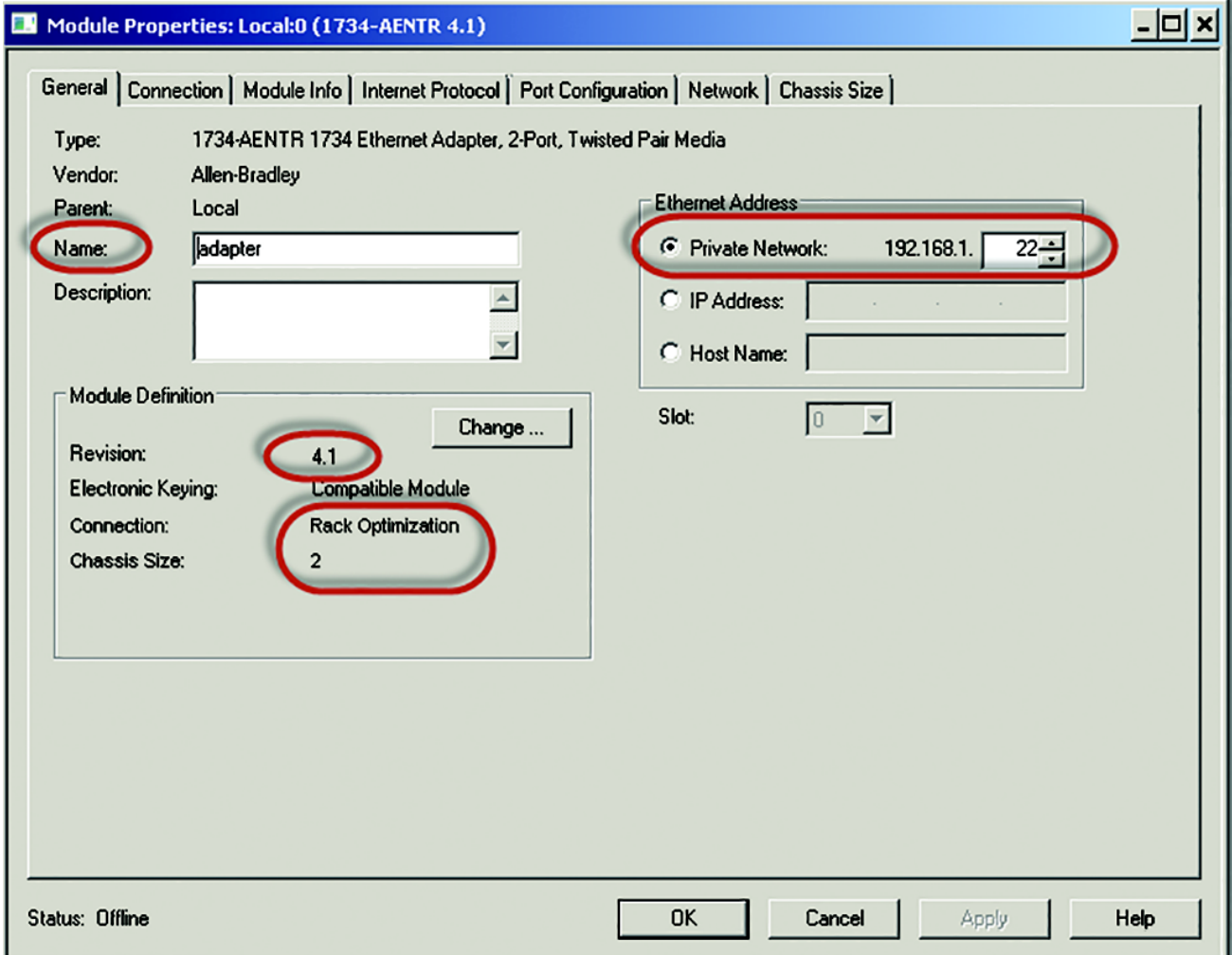

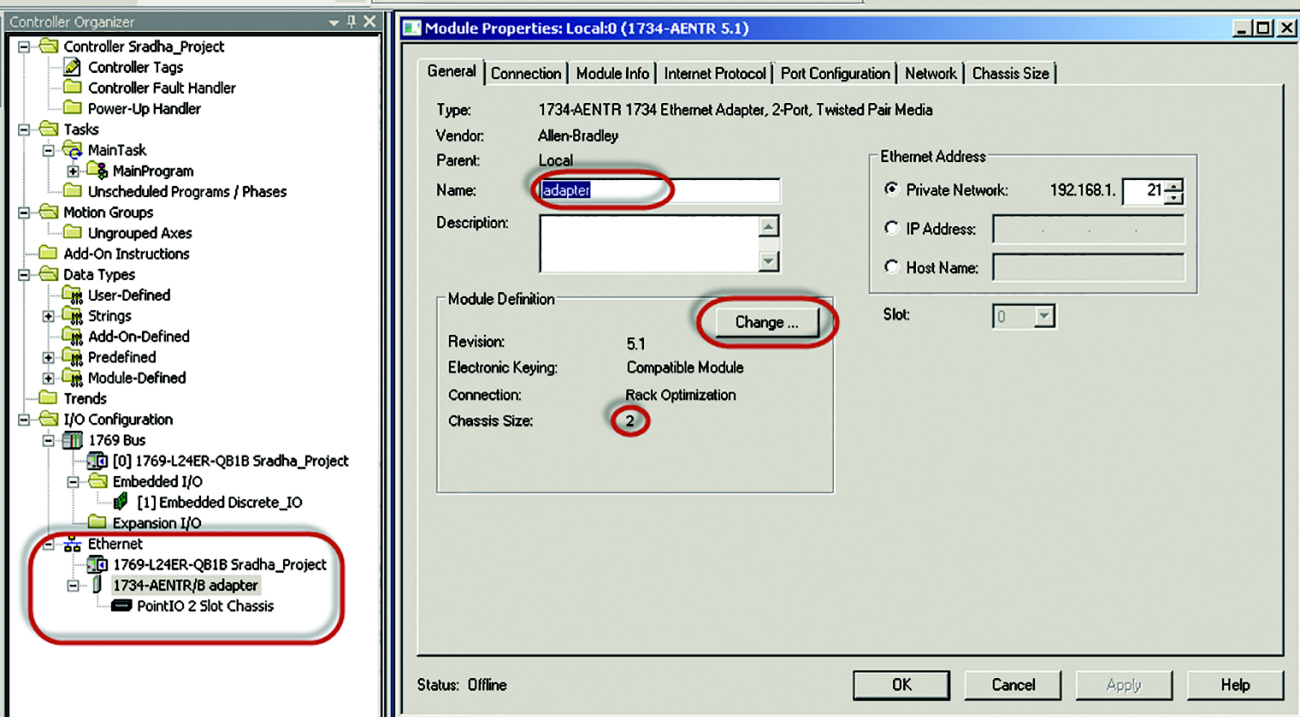

5. El 1734 AENTR aparece ahora en el árbol Controller Organizer.

6. Haga clic con botón derecho del mouse en "1734-AENTR adapter" y seleccione "New Module".

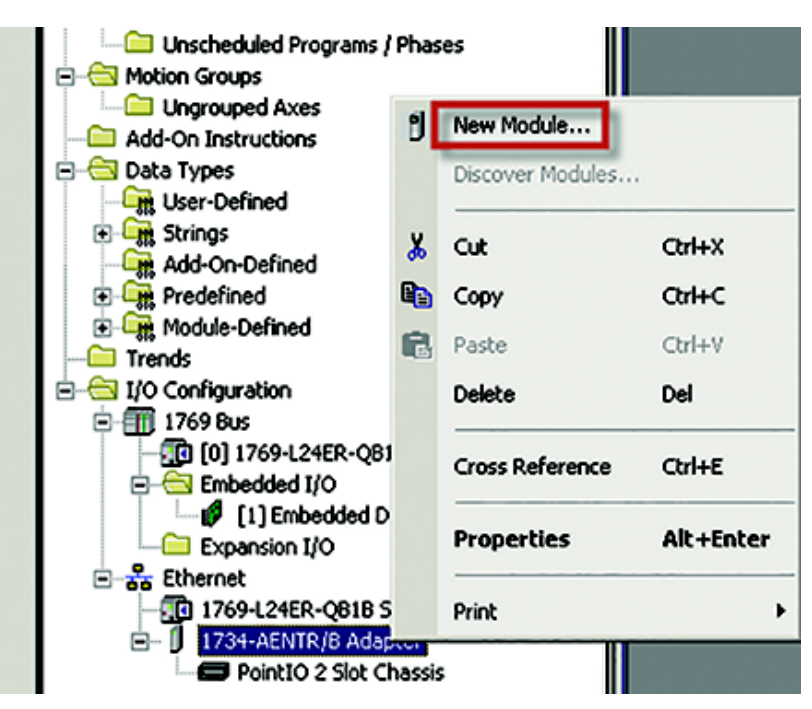

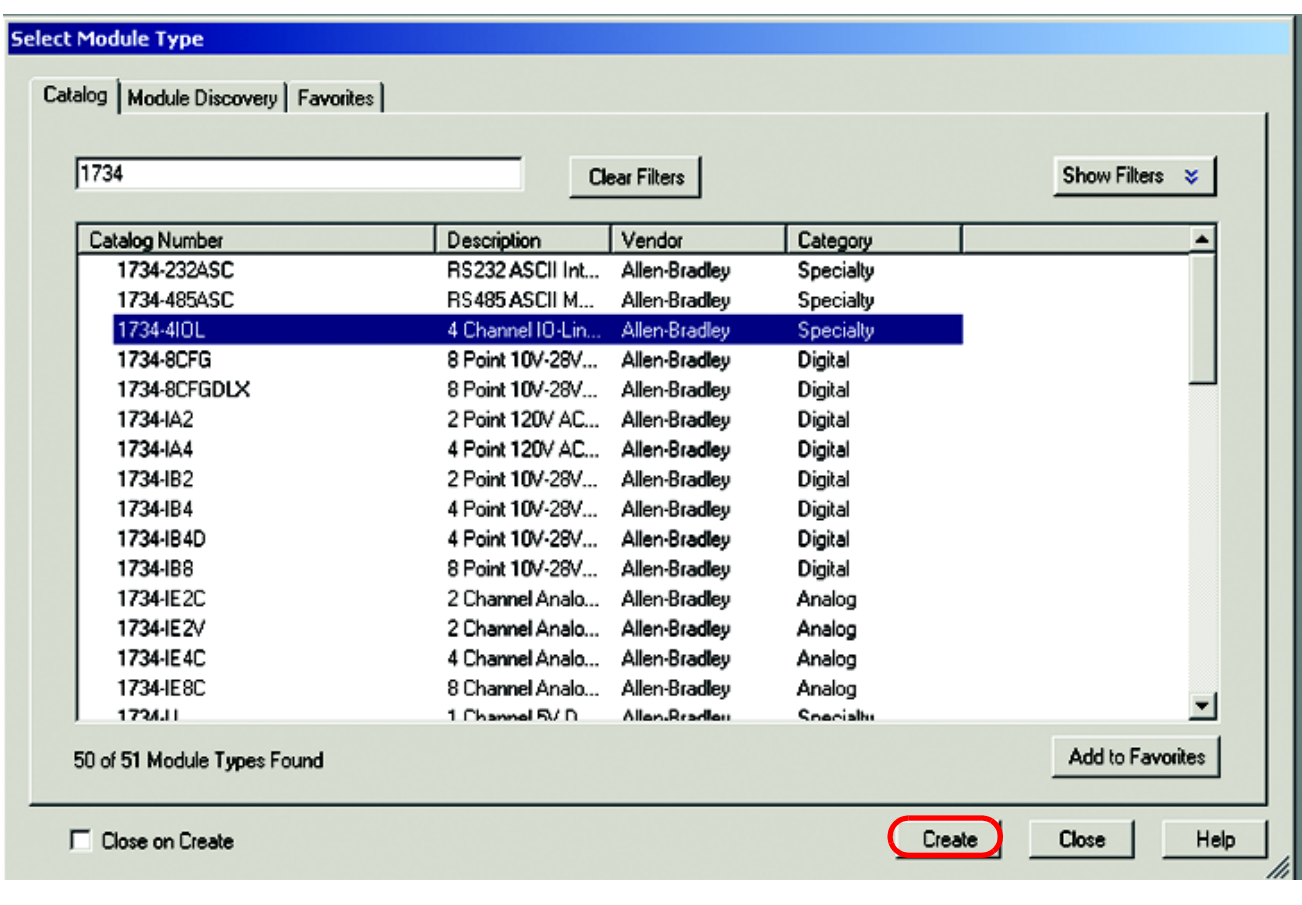

7. Seleccione "1734-4IOL" y haga clic en "Create".

- 8. Aparece otra pantalla que muestra la pantalla IO-Link Configuration.
- 9. Indique el nombre del maestro IO-Link y haga clic en "OK".

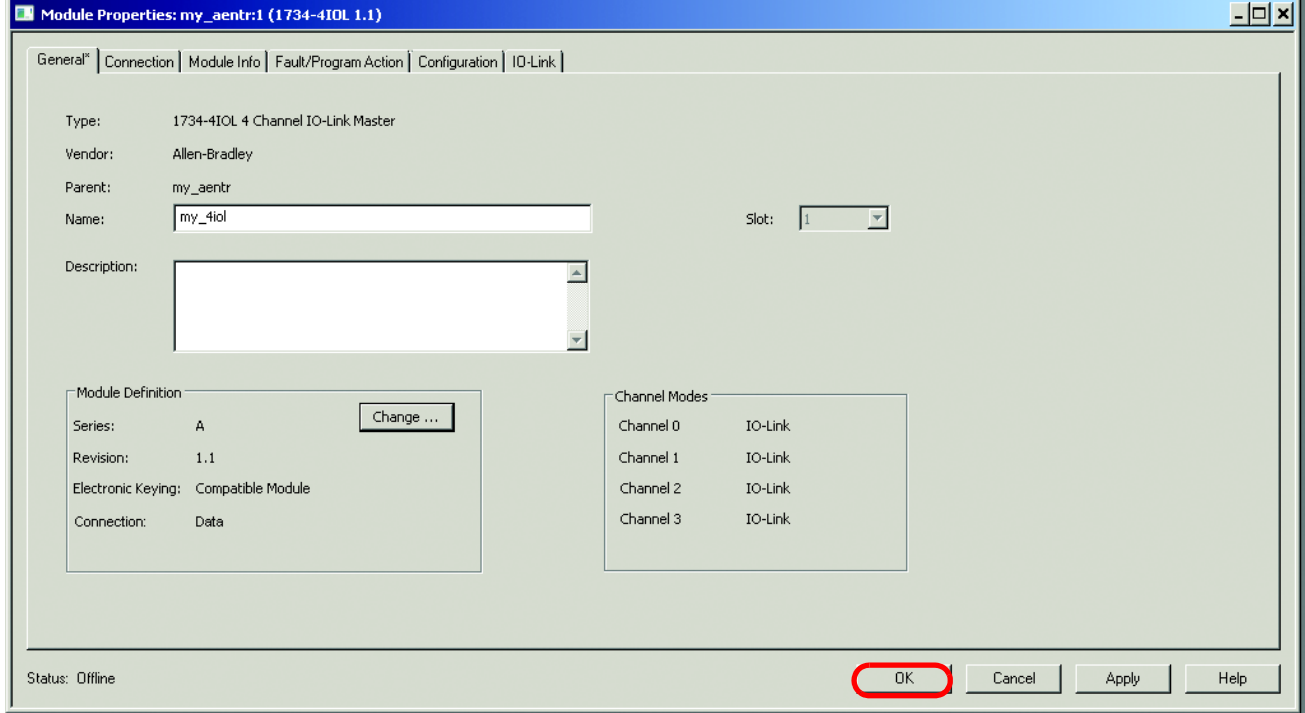

El 45CRM se puede conectar ahora al maestro IO-Link. Los siguientes pasos le mostrarán cómo conectar el 45CRM al maestro.

<span id="page-33-0"></span>**Instalación de AOP** Compruebe que Studio 5000 contiene el AOP de IO-Link 1734-4IOL. La versión 20 o superior de Studio 5000 admite este módulo y AOP. Para comprobar que el 1734-4IOL se ha instalado, asegúrese de que 1734 AENT(R) contiene 1734-4IOL en la biblioteca. Si es necesario descargar el AOP, consulte el apéndice A para obtener más información.

## <span id="page-34-0"></span>**Conexión del 45CRM al maestro IO-Link**

Una vez que se haya configurado el maestro IO-Link, conecte el sensor al maestro IO-Link. Ponga el controlador fuera de línea y añada un dispositivo al maestro IO-Link.

1. Vaya a la ficha IO-Link y haga clic en "Change".

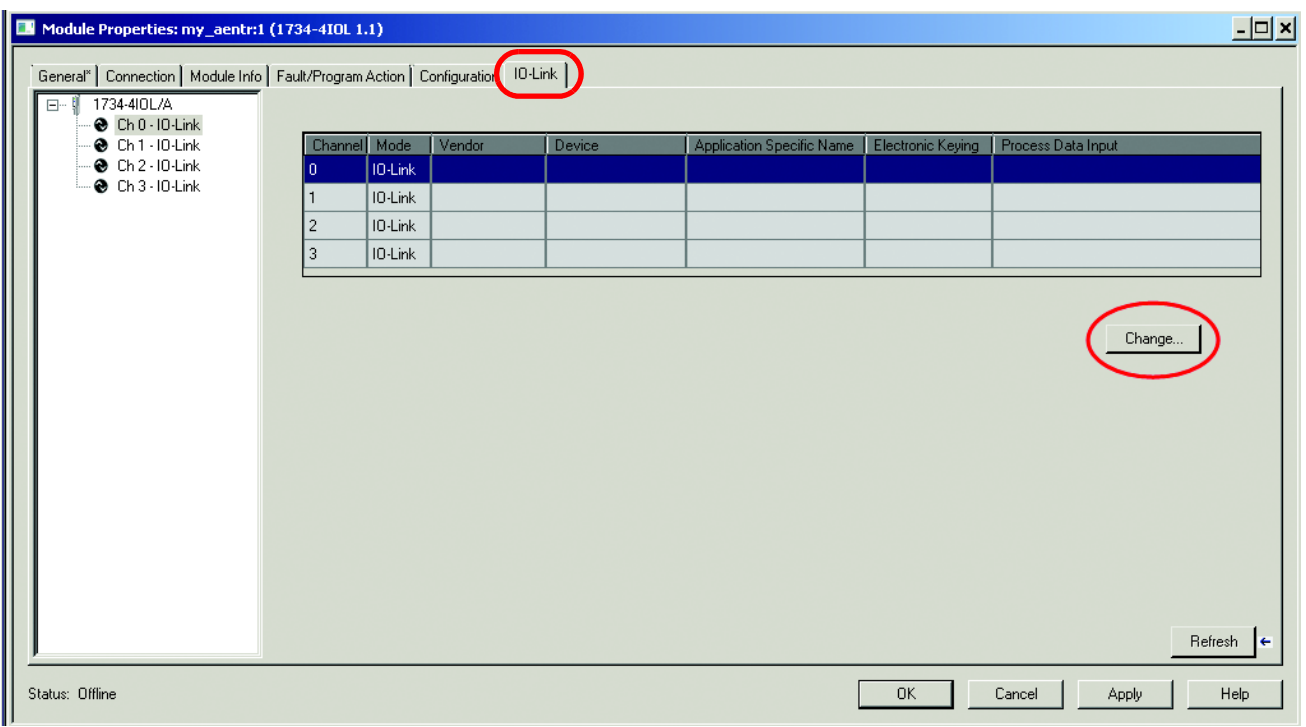

2. A continuación, haga clic en la columna "Change Device" correspondiente al número de canal IO-Link al que se añadirá el sensor.

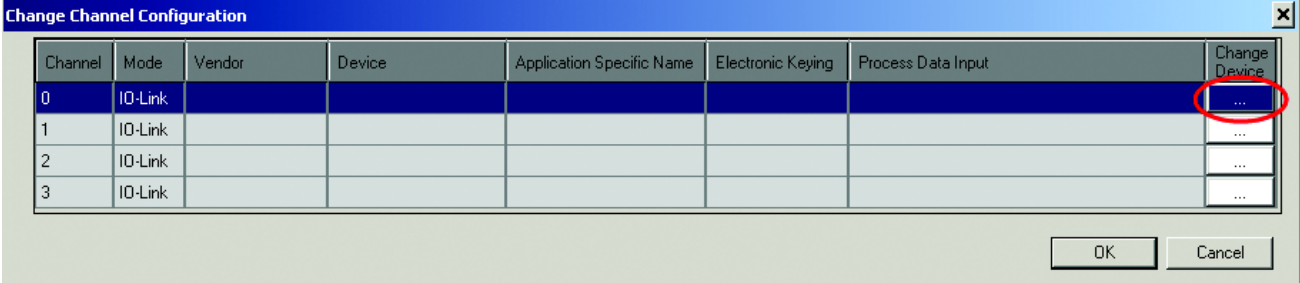

3. Aparece una ventana con una biblioteca de todos los sensores que se han registrado actualmente en la biblioteca de dispositivos IO-Link. Seleccione el sensor adecuado y haga clic en "Create". (Si el sensor no aparece en la biblioteca, vaya al capítulo 9 para ver cómo registrar el IODD).

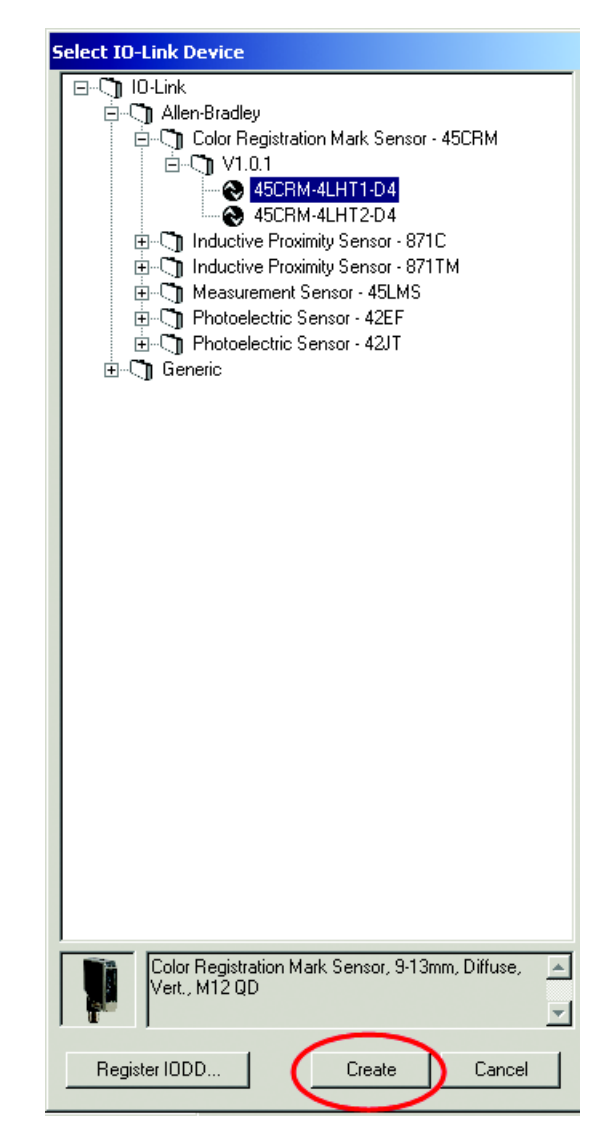

4. El sensor aparece ahora en la ventana de configuración de canales.

Puede cambiar el nombre específico de la aplicación, la codificación electrónica y la configuración de entrada de datos de proceso mientras el proyecto está en modo fuera de línea.

Modifique la información:

Nombre específico de la aplicación (ASN): El objetivo del nombre específico de la aplicación es añadir un nombre de tema para distinguir los sensores de una máquina y el perfil de proyecto asociado en el perfil Add-On. El ASN facilita el mantenimiento y el funcionamiento, ya que el dispositivo se identifica en función de su uso en la máquina/proyecto.

Información de codificación electrónica: Seleccione Exact Match o Disabled en el menú desplegable. Las opciones de codificación Exact Match y Disabled de este cuadro de diálogo corresponden a las opciones de codificación Compatible y No Check de la terminología de IO-Link, respectivamente.
Cuando se selecciona Exact Match, el dispositivo IO-Link conectado debe tener la misma información de ID de proveedor, ID de dispositivo y revisión que se ha configurado para dicho canal. Si no coinciden, no se establece la comunicación IO-Link y se establece un bit de estado de fallo de codificación. Cuando se selecciona Disabled, no se realiza la comprobación de la codificación.

Entrada de datos de proceso: Seleccione los datos de entrada en el menú desplegable (cuando se trate de un dispositivo que admita varias disposiciones de datos de entrada).

Haga clic en "OK".

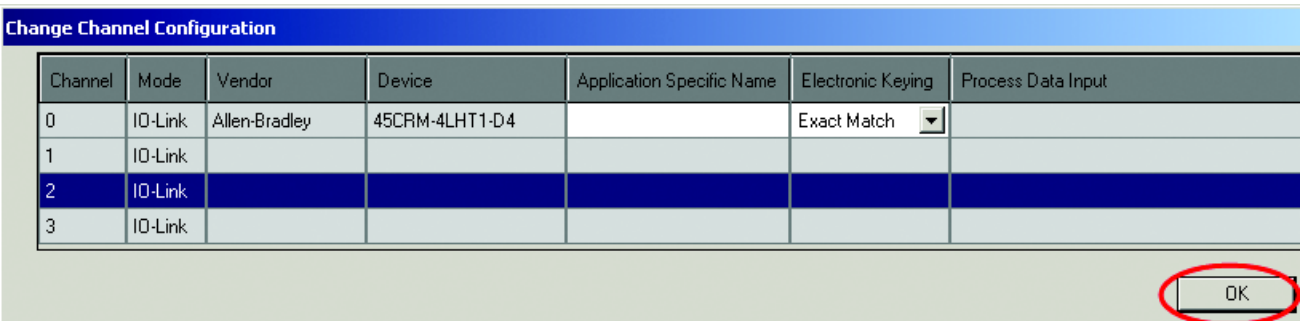

5. A continuación, haga clic en "Yes" para confirmar los cambios realizados al sensor.

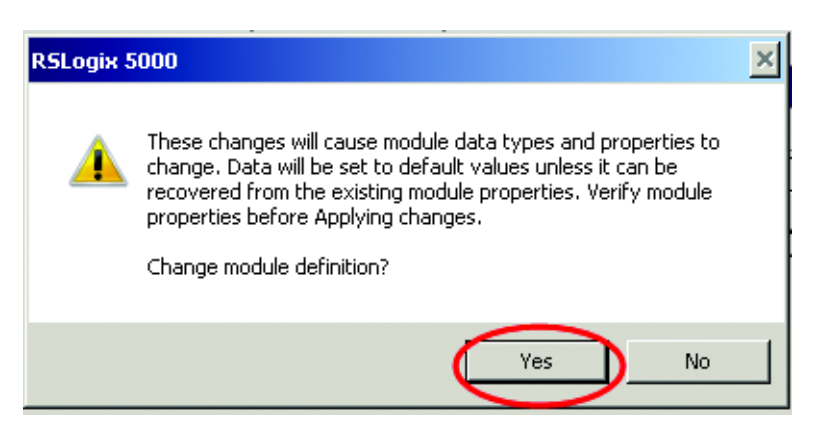

6. Aparece la pantalla de propiedades del módulo en la ficha General. Haga clic en la ficha "IO-Link".

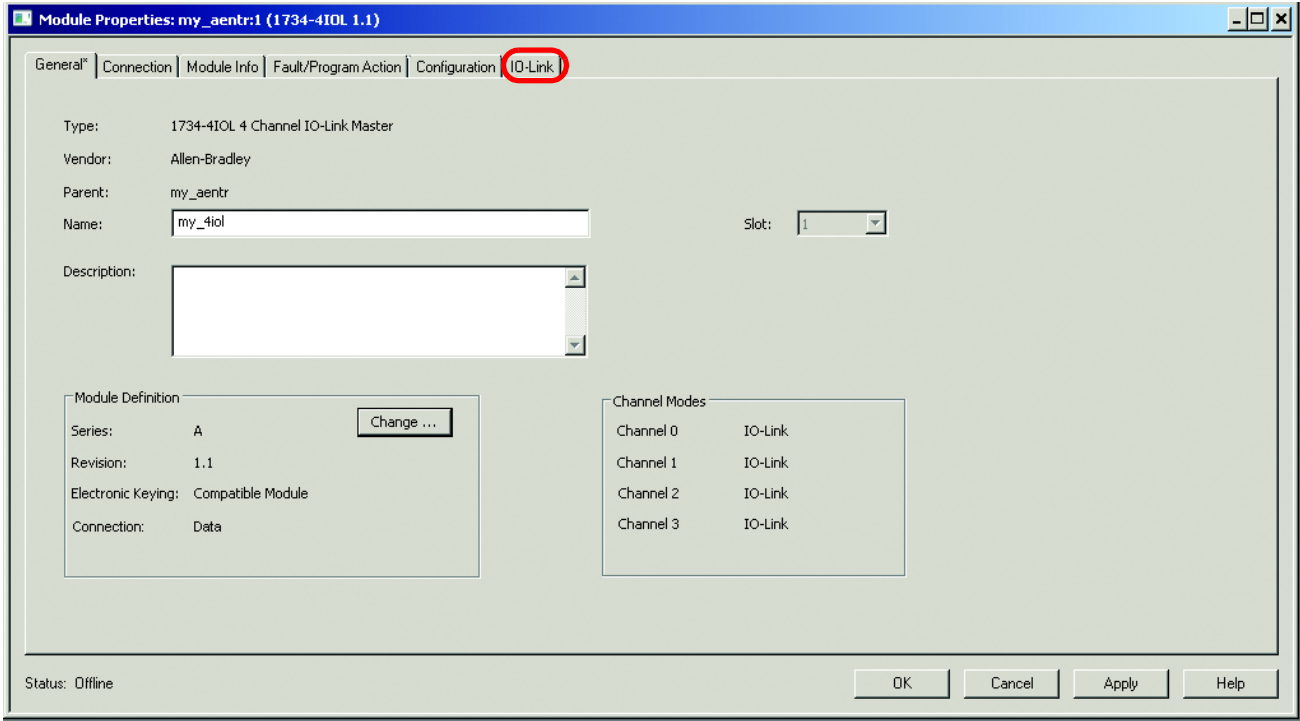

7. Busque el sensor que ha añadido al árbol de organización y haga clic en él.

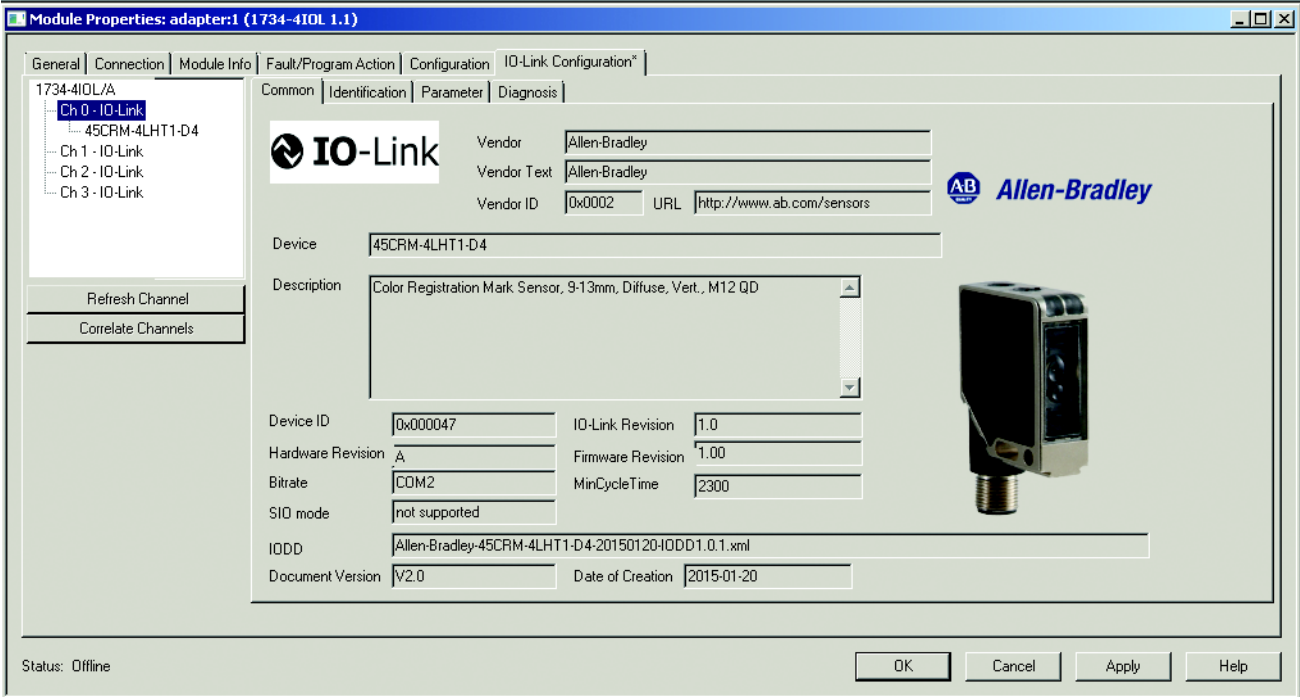

8. Ahora se puede configurar el sensor mediante el perfil Add-On. Entre en línea para comunicarse con el controlador y el sensor.

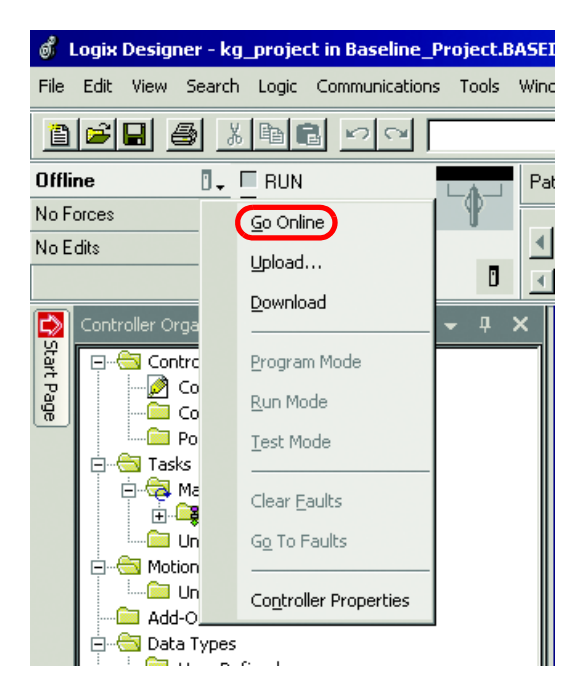

Pase al capítulo 10 para ver una descripción de cada una de las fichas asociadas con el AOP 1734 y una descripción de cómo se puede utilizar el AOP para configurar el sensor.

## **Registro del 45CRM IODD**

Si no puede localizar el 45CRM en la biblioteca de sensores IO-Link (tal como se ha indicado en el capítulo anterior), debe registrar el IODD del sensor. De manera predeterminada, los IODD ya se encuentran en el AOP, pero a medida que se lanzan nuevos productos, es necesario añadirlos a la biblioteca.

Los archivos de descripción de dispositivo de E/S (IODD) contienen la información relacionada con el sensor, integrada en el entorno del sistema. Para inicializar un sensor en un maestro IO-Link, es preciso registrar el IODD del sensor.

Si no se puede localizar el archivo IODD del sensor en la biblioteca, puede descargarlo de *http://ab.rockwellautomation.com*. Una vez registrado el IODD, no es necesario volver a registrar el IODD a menos que se elimine manualmente del árbol maestro.

1. Haga doble clic en "1734-4IOL" en el árbol Controller Organizer.

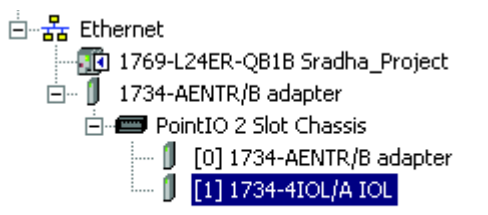

2. Seleccione la ficha IO-Link.

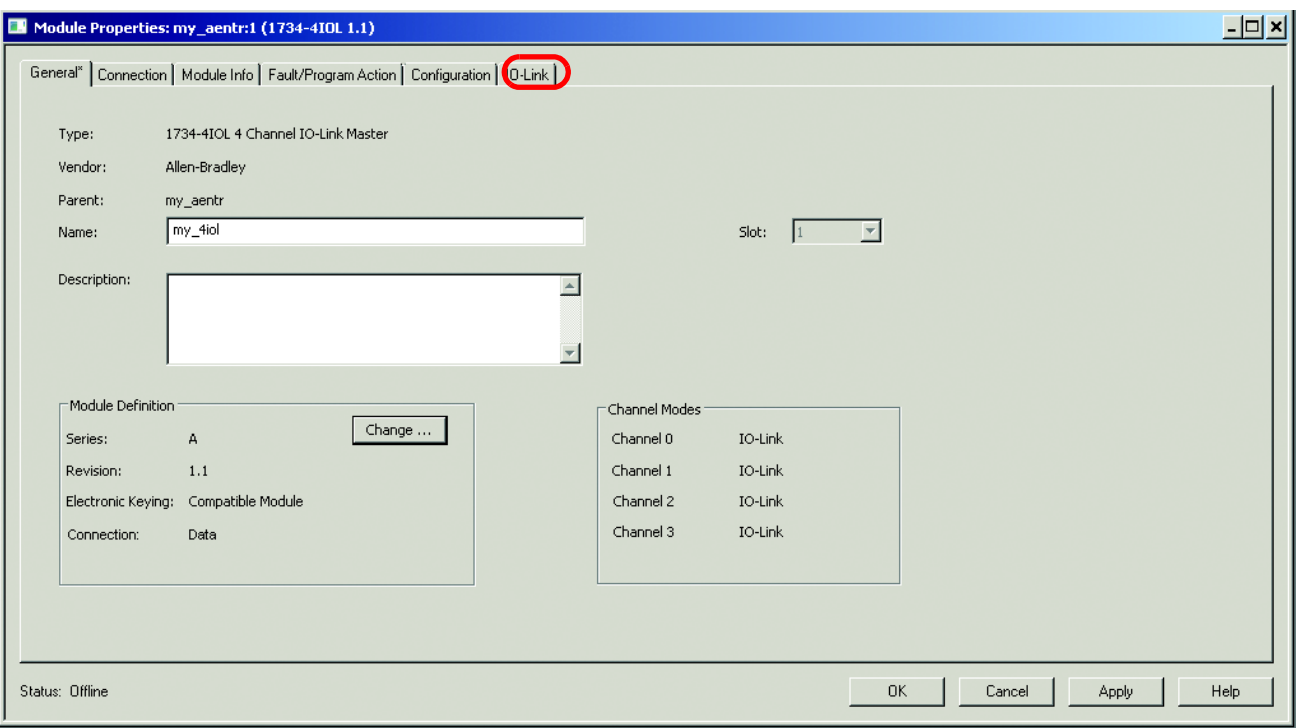

3. Aparece la pantalla IO-Link, haga clic en "Change".

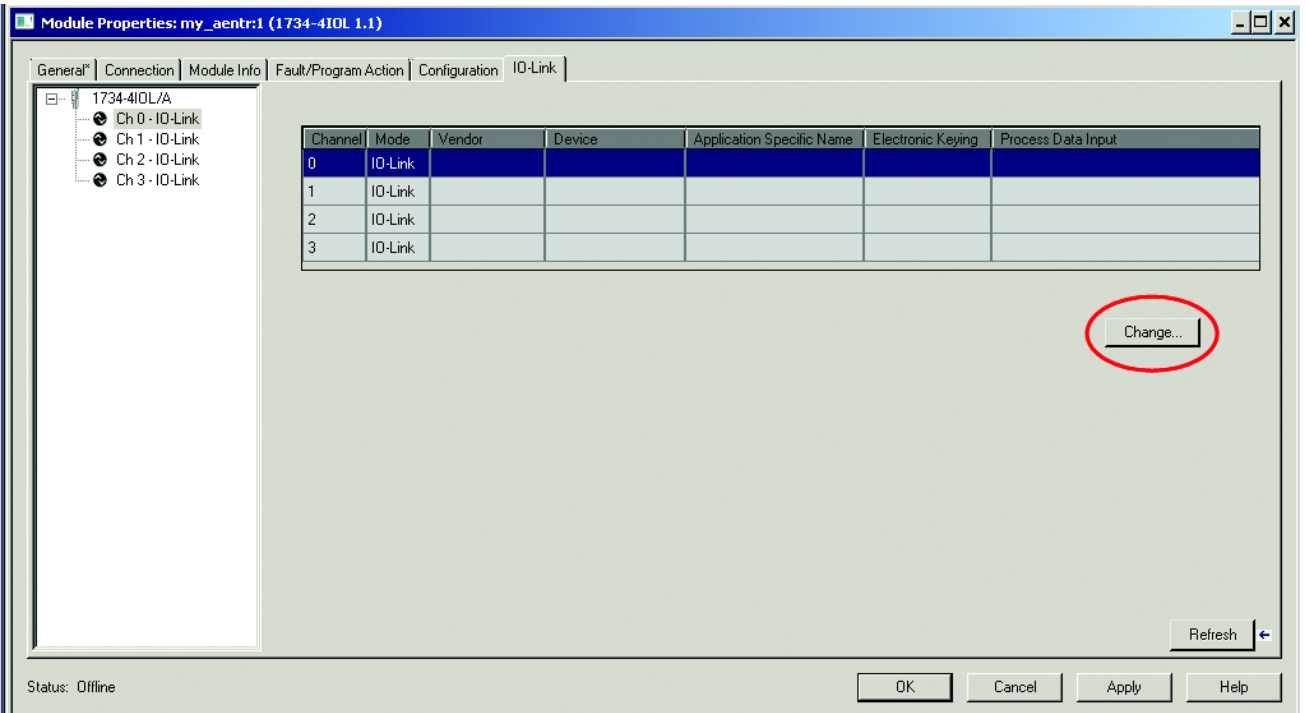

4. A continuación, haga clic en la columna "Change Device" correspondiente al número de canal IO-Link al que se añadirá el sensor.

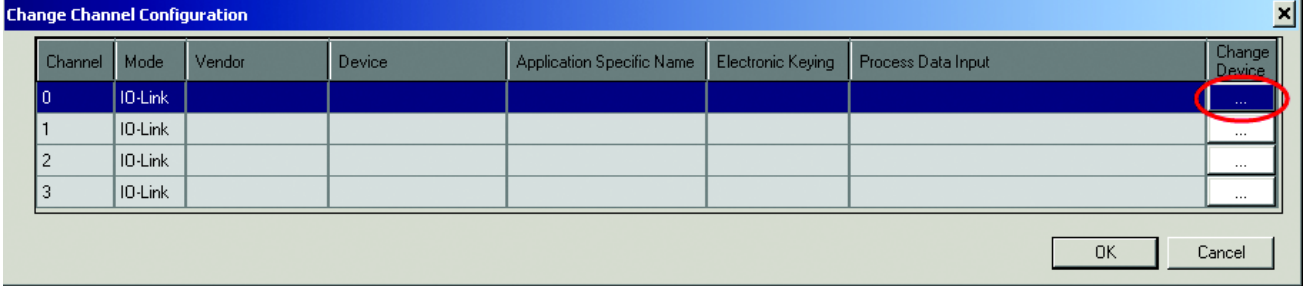

5. En la ventana de la biblioteca de dispositivos IO-Link, seleccione "Register IODD".

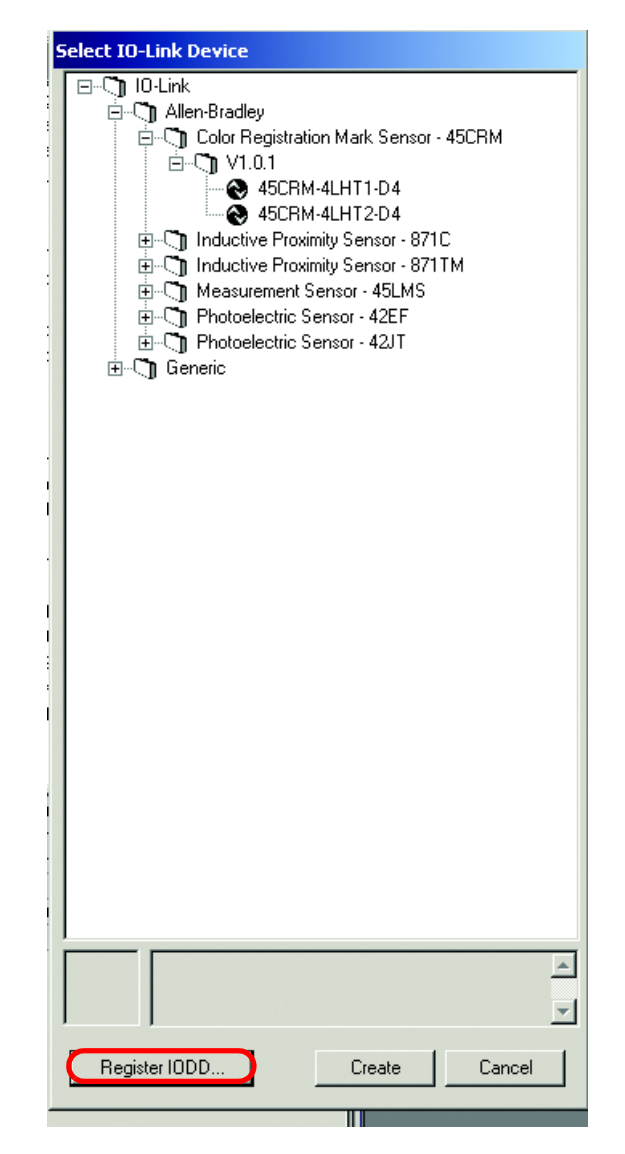

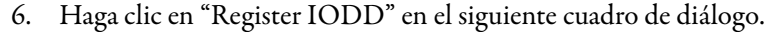

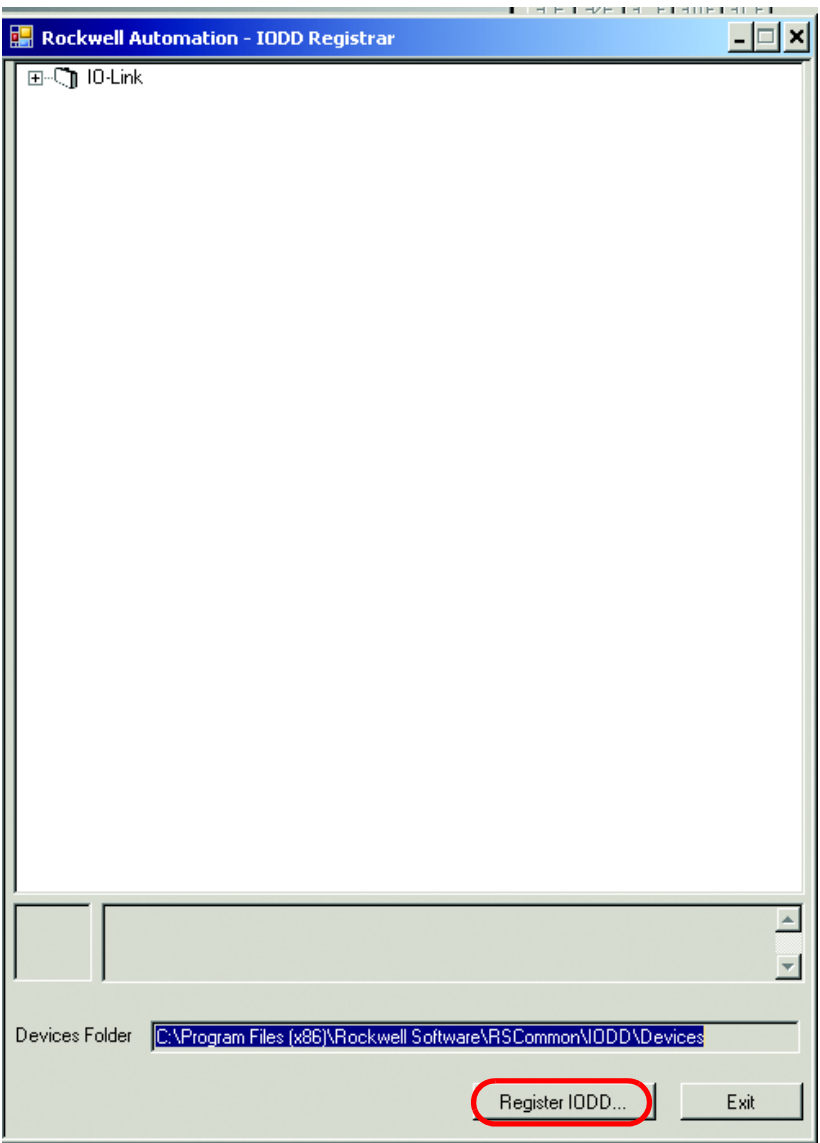

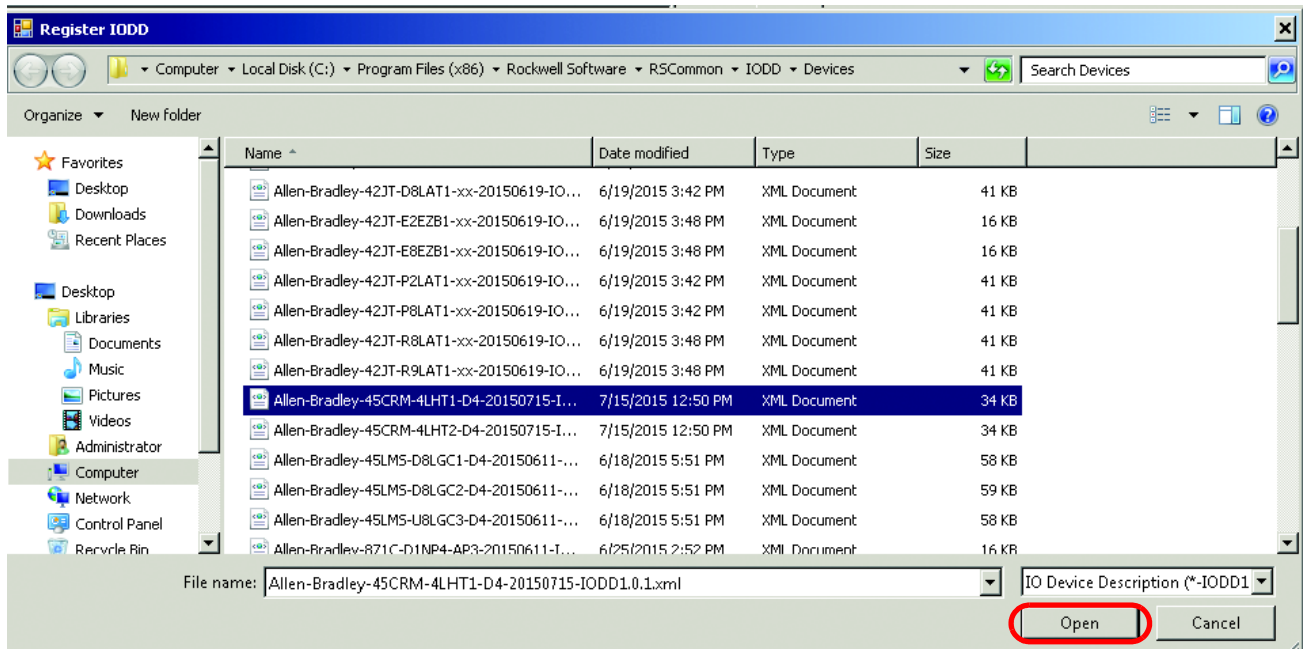

7. Busque el archivo XML IODD y haga doble clic en él. A continuación, haga clic en "Open".

8. Haga clic en "Exit".

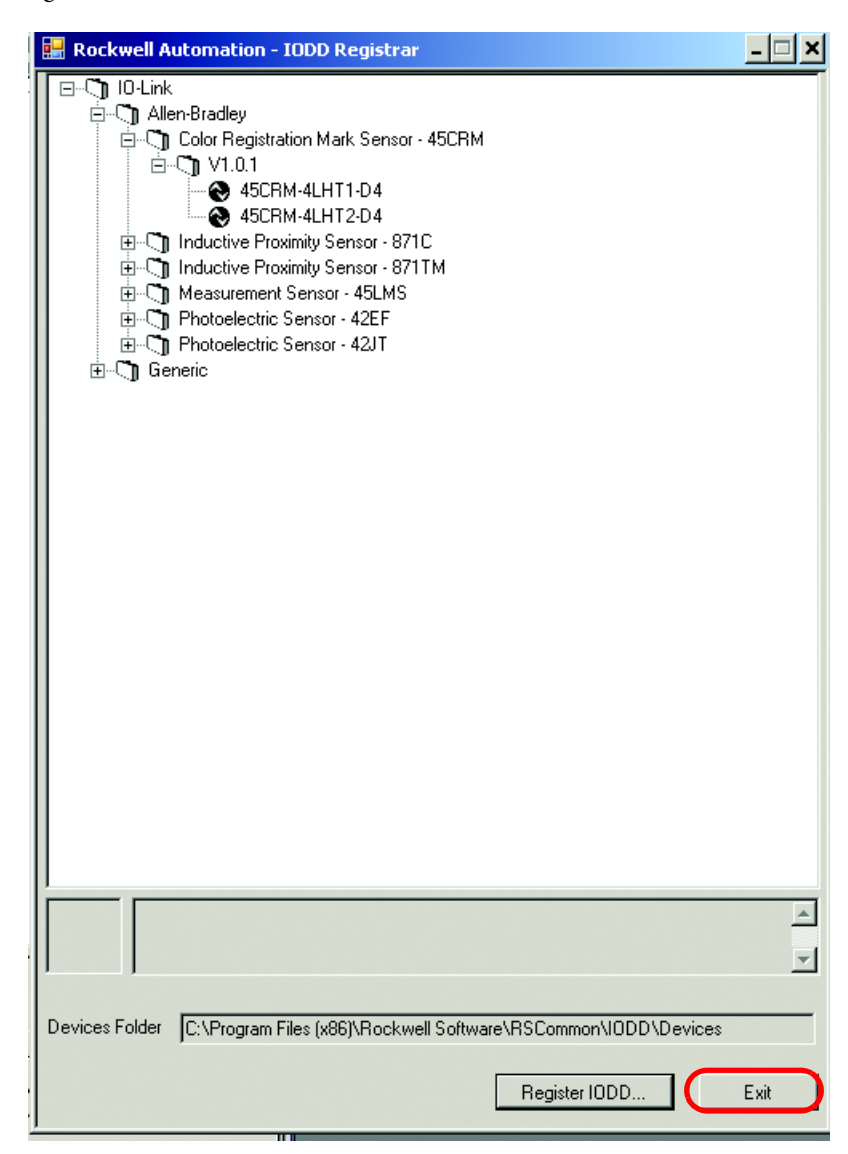

9. El 45CRM ahora es visible en la biblioteca de dispositivos IO-Link. Seleccione el sensor adecuado y haga clic en "Create".

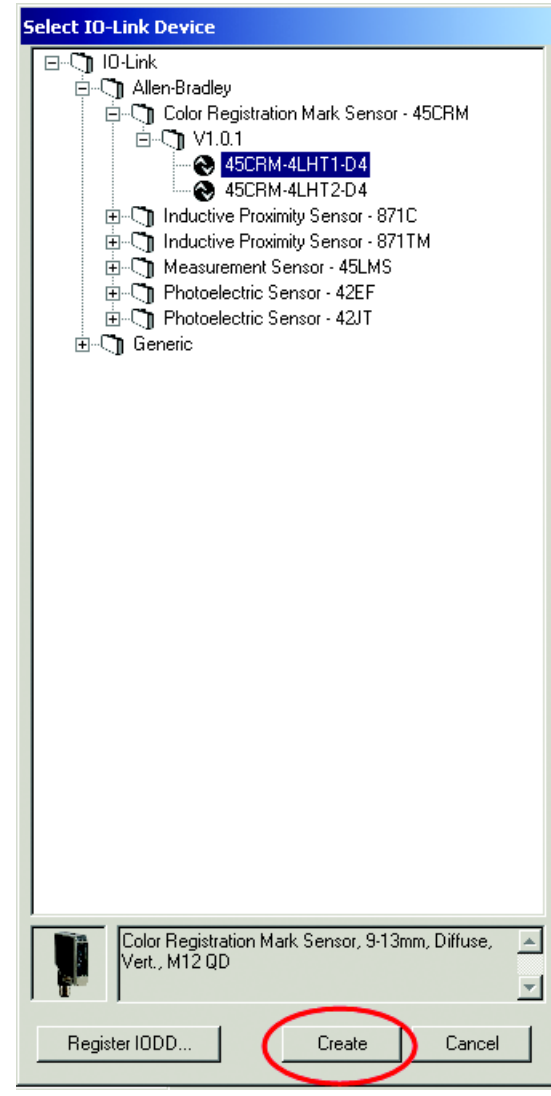

10. El sensor aparece en la ventana de configuración de canales.

Puede cambiar el nombre específico de la aplicación, la codificación electrónica y la configuración de entrada de datos de proceso mientras el proyecto está en modo fuera de línea.

Modifique la información:

Nombre específico de la aplicación (ASN): El objetivo del nombre específico de la aplicación es añadir un nombre de tema para distinguir los sensores de una máquina y el perfil de proyecto asociado en el perfil Add-On. El ASN facilita el mantenimiento y el funcionamiento, ya que el dispositivo se identifica en función de su uso en la máquina/proyecto.

Información de codificación electrónica: Seleccione Exact Match o Disabled en el menú desplegable. Las opciones de codificación Exact Match y Disabled de este cuadro de diálogo corresponden a las opciones de codificación Compatible y No Check de la terminología de IO-Link, respectivamente.

Cuando se selecciona Exact Match, el dispositivo IO-Link conectado debe tener la misma información de ID de proveedor, ID de dispositivo y revisión que se ha configurado para dicho canal. Si no coinciden, no se establece la comunicación IO-Link y se establece un bit de estado de fallo de codificación. Cuando se selecciona Disabled, no se realiza la comprobación de la codificación.

Entrada de datos de proceso: Seleccione los datos de entrada en el menú desplegable (cuando se trate de un dispositivo que admita varias disposiciones de datos de entrada).

Haga clic en "OK".

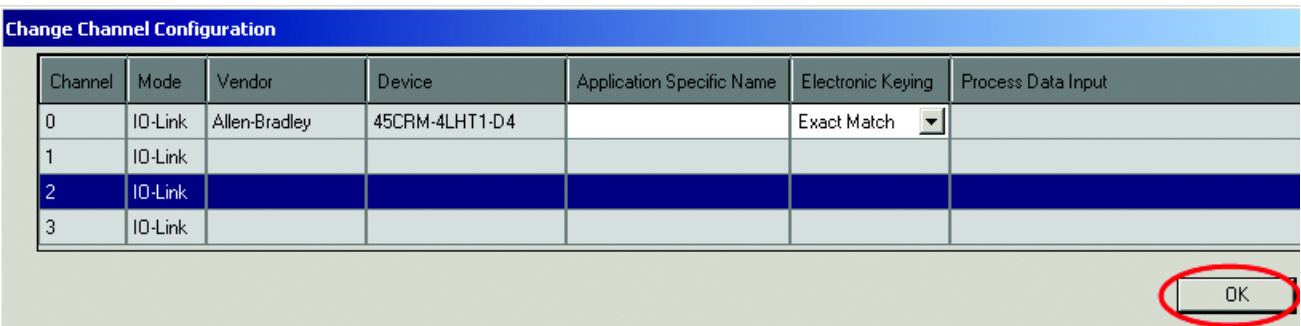

11. A continuación, haga clic en "Yes" para confirmar los cambios realizados al sensor.

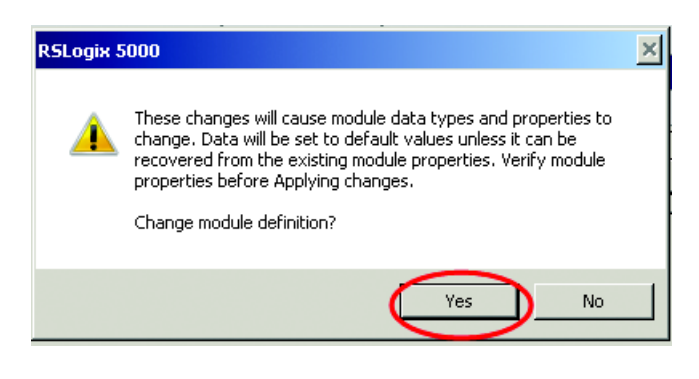

12. Aparece la pantalla de propiedades del módulo en la ficha General. Haga clic en la ficha "IO-Link" y busque el sensor que se ha añadido. Ahora se puede programar el sensor mediante el perfil Add-On.

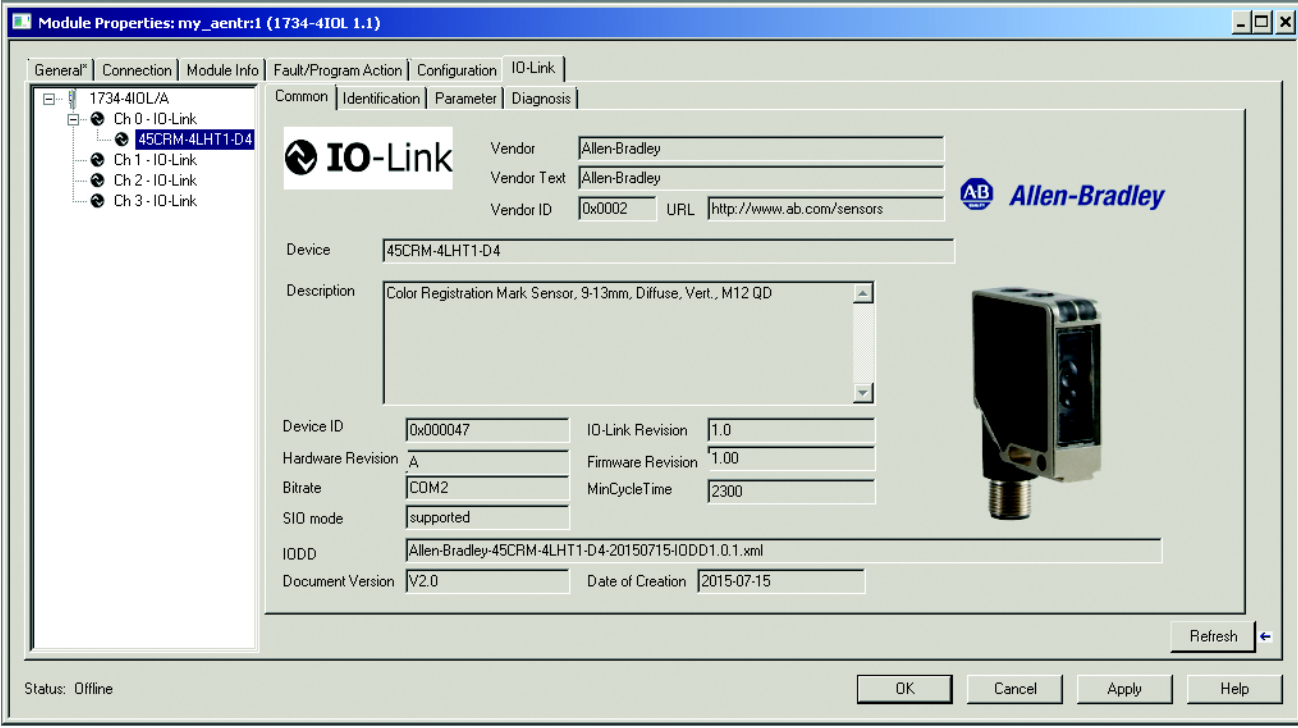

13. Entre en línea para comunicarse con el controlador y el sensor.

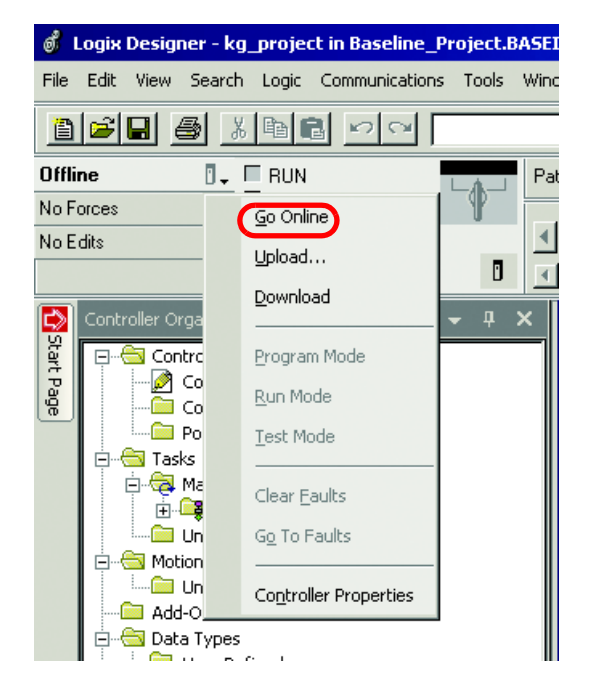

El registro IODD y la conexión con el maestro IO-Link han finalizado.

Pase al capítulo 10 para ver una descripción de cada una de las fichas asociadas con el AOP 1734 y una descripción de cómo utilizar el AOP para configurar el sensor.

# **Capítulo 10**

## **Revisión del AOP de IO-Link 1734-4IOL**

### **Descripción general Comportamiento de parámetros de dispositivos**

Los parámetros de IO-Link aparecen en el perfil Add-On únicamente para los dispositivos IO-Link con integración avanzada de IODD. Cada parámetro puede tener un atributo de solo lectura (ro), lectura-escritura (rw) o solo escritura (wo). El comportamiento de los parámetros y el origen de sus valores cambia de acuerdo a si el usuario está en línea o fuera de línea.

Consulte la [tabla 1](#page-48-0) para obtener más información:

<span id="page-48-0"></span>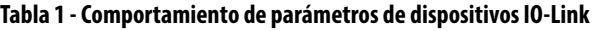

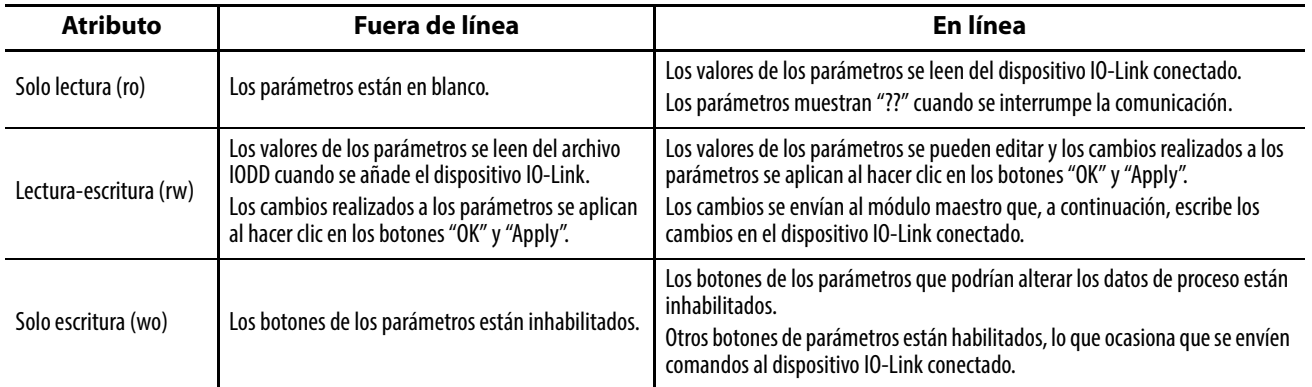

Puede encontrar una lista completa con todos los parámetros del 45CRM en el apéndice B en la [página 82.](#page-85-0)

El AOP de 1734-4IOL ofrece cuatro fichas diferentes para describir la funcionalidad y el funcionamiento del sensor. Estas fichas son:

Ficha Common: Ofrece información general sobre el producto, las especificaciones del sensor y la información de IODD de IO-link.

Ficha Identification: Indica el número de catálogo del sensor, la letra de la serie, la descripción general del producto, incluidos el firmware actual del producto y las revisiones de hardware.

Ficha Parameter: Ofrece las diferentes funciones de aprendizaje disponibles en el 45CRM.

Ficha Diagnosis: Ofrece la posibilidad de probar las características básicas del sensor, localizar el sensor en la máquina, bloquear/desbloquear los ajustes locales del sensor y restaurar el sensor a sus ajustes originales de fábrica.

**Ficha Common** La ficha Common se genera automáticamente para proporcionar información general acerca del sensor. Esta ficha contiene:

- Proveedor
- Texto del proveedor
- ID del proveedor
- URL
- Dispositivo y descripción
- ID del dispositivo
- Revisión de IO-Link
- Revisión de hardware y firmware
- **Bitrate**
- Tiempo MinCycle
- IODD
- Versión del documento
- Fecha de creación

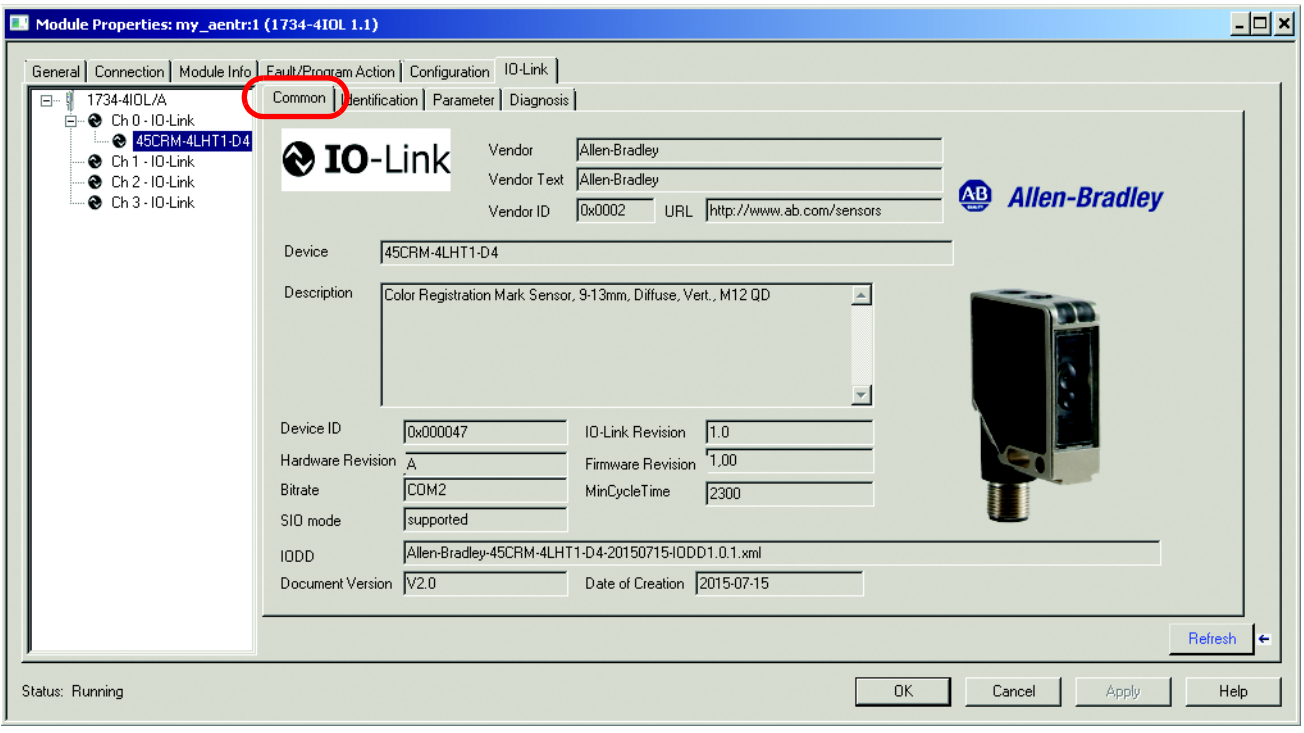

**Ficha Identification** La ficha Identification se divide en tres secciones: Device Information, User Specific Information y Revision Information:

> Device Information muestra el nombre del proveedor, el nombre del producto, el texto del producto y el ID del producto del sensor concreto que se ha configurado. Estos campos se llenan automáticamente de acuerdo a la información del sensor. Estos campos son de solo lectura (RO).

> User Specific Information contiene el nombre específico de la aplicación (ASN) donde se puede indicar el nombre del sensor con una cadena de texto única de identificación. El ASN permite que cada sensor tenga una identidad única. En estos campos puede personalizarse el contenido de datos ingresados y son de lectura/escritura (rw).

El tag del usuario 1 y el tag de usuario 2 ofrecen la posibilidad de añadir más descripciones en el AOP de cada sensor.

Revision Information indica la versión de hardware y firmware del sensor. Es útil conocer la versión de firmware y hardware para resolver problemas. Si hay cualquier problema con el sensor y es necesario comunicarse con el centro de servicio/asistencia técnica, asegúrese de conocer el número de revisión exacto para la resolución de problemas. Estos campos se llenan automáticamente de acuerdo a la información del sensor.

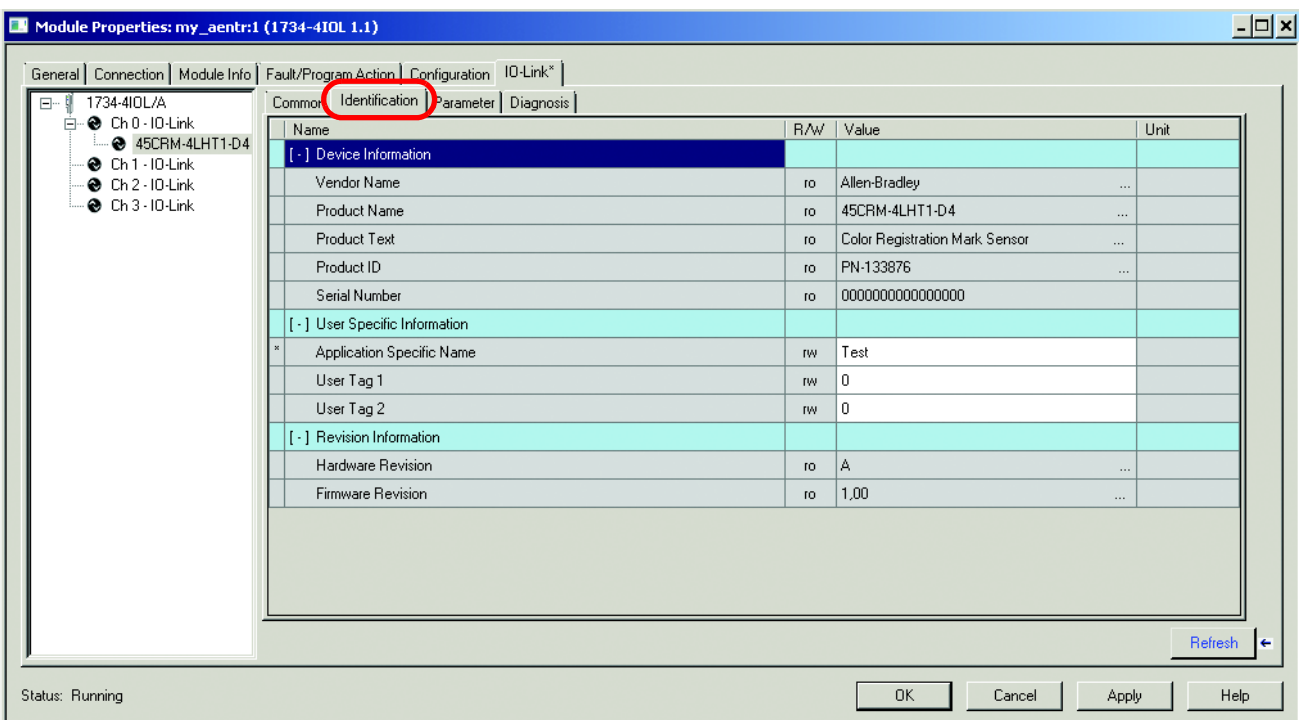

**Ficha Parameter** La ficha Parameter muestra los ajustes de los parámetros del sensor, además de permitir al usuario leer datos del sensor o realizar el aprendizaje del sensor mediante la escritura de nuevos valores.

> La ficha Parameter se divide en tres secciones: Teach-in Operation, Operation Configuration y Operation Parameter:

Teach-in Operation: En esta sección de la ficha Parameter, es posible seleccionar el método de aprendizaje que desee utilizar y evaluar, y aplicar los ajustes de aprendizaje una vez que se ha realizado el aprendizaje del sensor. Todos los parámetros de funcionamiento de aprendizaje son de solo escritura (wo). Para ver instrucciones detalladas sobre cómo realizar el aprendizaje del 45CRM mediante el AOP 1734-4IOL, consulte el capítulo 11.

El 45CRM tiene tres maneras diferentes de realizar el aprendizaje del sensor: aprendizaje estático, aprendizaje dinámico y aprendizaje local. A continuación, se describen los parámetros que se utilizan en cada uno de los métodos de aprendizaje.

Aprendizaje estático: Está destinado a aplicaciones en las que es posible detener la bobina o para aplicaciones más exigentes en las que hay un contraste limitado entre la marca de registro y el fondo.

El usuario entrena la marca de registro haciendo clic en el parámetro "Static Teach – Target" para luego colocar la marca de registro delante del sensor y hacer clic en "Yes". A continuación, el usuario entrena el color de fondo haciendo clic en el parámetro "Static Teach – Background" para luego colocar el fondo delante del sensor y hacer clic en "Yes".

Aprendizaje dinámico: Es adecuado para aplicaciones en las que no es posible detener el material de la bobina para el sensor. El sensor detecta automáticamente el color de fondo y el color de marca a medida que cada uno pasa por el área de detección del sensor (punto de luz).

Selecciona el color del LED emisor adecuado y establece el umbral, de manera que la salida primaria se enciende cuando el sensor detecta una marca.

El usuario entrena el sensor haciendo clic en el parámetro "Dynamic Teach" mientras el sensor examina el fondo/marca de registro en movimiento y hace clic en "Yes". Tras hacerlo, el sensor interpreta las primeras señales que se reciben como el fondo. La mayor desviación respecto al fondo durante todo el modo de "aprendizaje dinámico" se interpreta como la marca.

Los indicadores LED verde y amarillo parpadean simultáneamente a una frecuencia de un Hz durante este modo.

Aprendizaje local: Cuando se selecciona el parámetro de aprendizaje local, el objetivo y el fondo solo se pueden entrenar con el sensor propiamente dicho. El proceso de aprendizaje sigue el método de aprendizaje de E/S estándar (SIO) con el interruptor giratorio del sensor. Validación y autentificación: Independientemente del método de aprendizaje que se haya elegido, tras entrenar el sensor, el usuario debe hacer clic en el parámetro "Teach-Evaluate" seguido del parámetro "Teach-Apply" para finalizar el proceso de aprendizaje.

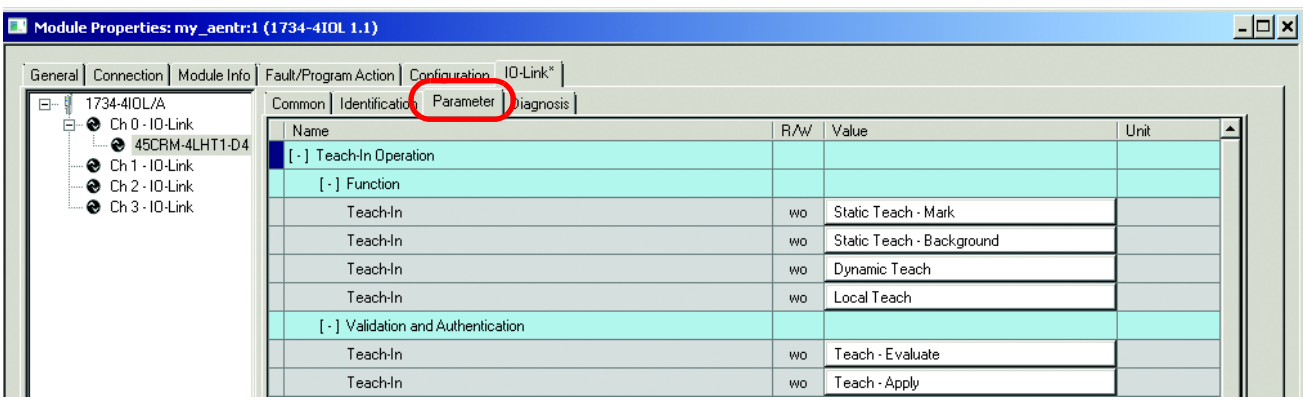

Configuración de funcionamiento: La polaridad es el único parámetro que puede configurarse en esta sección de la ficha Parameter. Este parámetro es de lectura/escritura (rw).

Para la operación con luz, la selección de polaridad debe mostrar "not inverted". Por lo tanto, cuando el estado del valor de datos de proceso activado sea "1", hay un objetivo presente y cuando el estado del valor de datos de proceso activado sea "0", no hay presente ningún objetivo.

Para la operación en oscuro, la selección de polaridad debe mostrar "inverted". Por lo tanto, cuando el estado del valor de datos de proceso activado sea "0", hay un objetivo presente y cuando el estado del valor de proceso activado sea "1", no hay presente ningún objetivo.

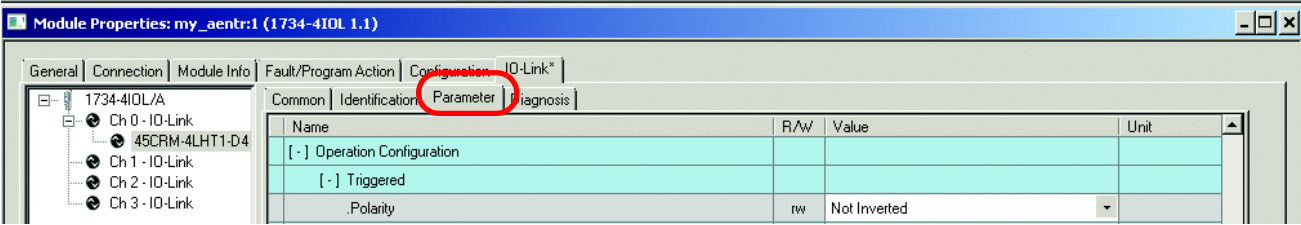

Operation Parameters: En esta sección de la ficha Parameter, el usuario puede ver los valores de resultados de aprendizaje, valores de marca, valores de fondo y contraste.

Los parámetros de resultados de aprendizaje son todos de solo lectura (ro). Entre los parámetros de esta sección se incluyen los siguientes:

Status : Indica el estado del proceso de aprendizaje (0 = Sin actualización, 1 = Objetivo actualizado TM, 2 = Fondo actualizado TB, 3 = Marca/fondo actualizados). Este parámetro solo se puede actualizar durante el proceso de aprendizaje.

Quality Factor : Este parámetro define la calidad del contraste de señal entre la marca y el fondo entrenados.

Error : Indica si se ha producido un error durante el proceso de aprendizaje (True = Fallo de aprendizaje, False = Aprendizaje correcto). Los parámetros Mark Value y Background Value ofrecen los valores de los niveles de señal para los componentes rojo, azul y verde de la marca y el fondo aprendidos. Estos valores son de lectura/escritura (rw).

**IMPORTANTE** La posibilidad de leer/escribir estos valores permite al usuario configurar varios perfiles de productos. Los valores específicos de marca/fondo se pueden almacenar en el PLC para varios objetivos y descargarlos al sensor, mediante instrucciones de mensaje, cuando el usuario cambia de objetivo.

Los parámetros de contraste incluyen los siguientes parámetros (ro):

Contrast On: Indica el nivel de señal que recibe el sensor cuando la salida está activada.

Contrast Off: Indica el nivel de señal que recibe el sensor cuando la salida está desactivada.

Contrast Value: Cuando este valor de parámetro es "0", indica que la marca entrenada es más oscura que el fondo entrenado. Cuando este valor de parámetro es "1", indica que la marca entrenada es más oscura que el fondo entrenado.

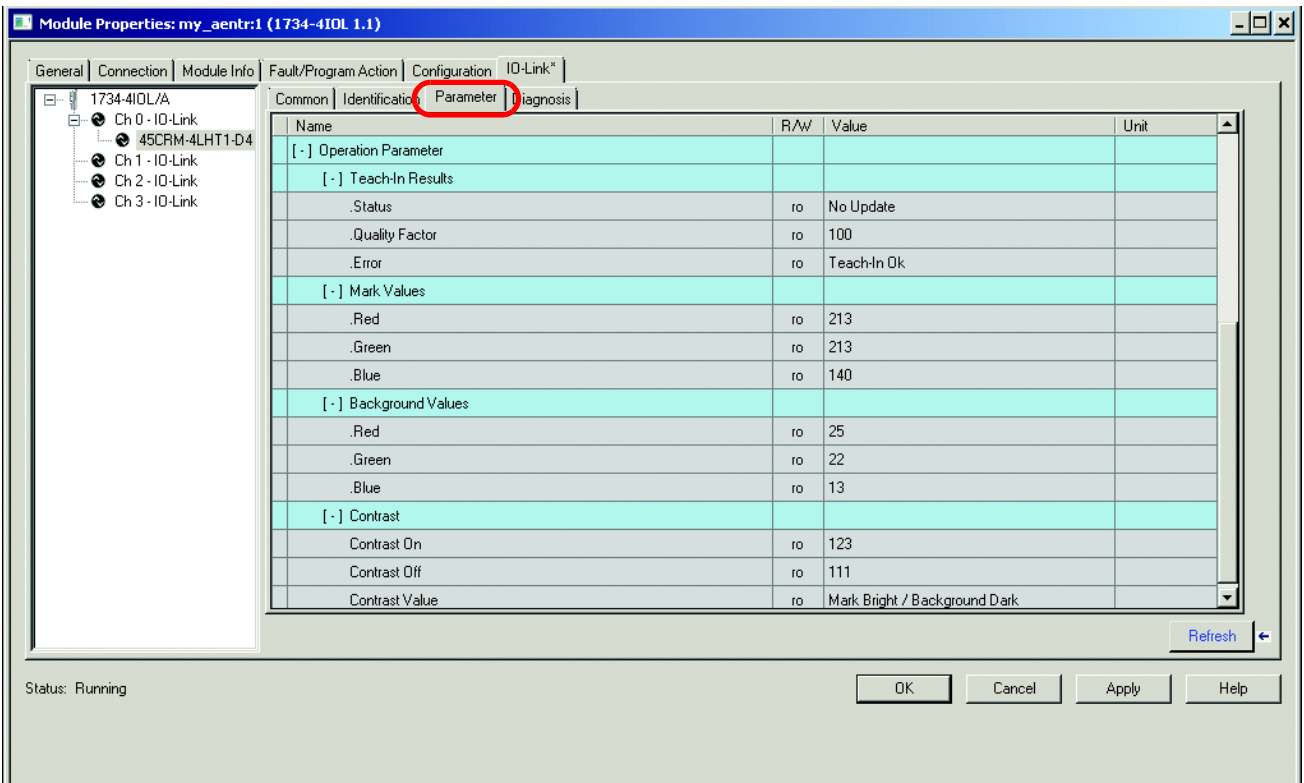

**Ficha Diagnosis** La ficha Diagnosis le permite al usuario probar algunas de las características básicas del sensor. Localizar el sensor en la máquina, bloquear/desbloquear los ajustes locales del sensor y restaurar el sensor a sus ajustes originales de fábrica. Esta ficha se divide en dos secciones: Service Function y Communication Characteristics.

> Service Function: En esta sección de la ficha Parameter, el usuario puede ver los valores de resultados de aprendizaje, valores de marca, valores de fondo y contraste.

Sensor Test Operation: Es un parámetro (rw) que le permite al usuario probar de forma individual los LED rojo, verde y azul de la unidad. El usuario también puede apagar los LED con este parámetro.

Para utilizar este parámetro, seleccione uno de los valores del parámetro disponibles (rojo, verde, azul o apagado) y haga clic en "Apply". El LED del sensor cambia a la selección. Una vez que el usuario haya terminado las pruebas, deben devolver el valor del parámetro a "Normal Operations — No Test" para reanudar el funcionamiento normal.

Test Mode: Este parámetro realiza un estado del parámetro de Test Operation. Cuando se está utilizando el parámetro Test Operation, el valor de este parámetro = "True" (False = Inactivo, True = Activo).

Emitter Color: Durante el proceso de aprendizaje, el sensor determina el mejor color del emisor que puede utilizarse para lograr el máximo contraste entre el objetivo y el fondo. Entre los valores posibles de este parámetro se incluyen: (0 = Apagado, 1 = Rojo, 2 = Verde,  $3 = Azul$ ,  $4 = Blanco$ ).

Locator Indicator: Si se cambia el valor (rw) de este parámetro a "Locator Indication", los LED del sensor comienzan a parpadear a una frecuencia de 5 Hz. Esta característica permite al usuario localizar un determinado sensor de un sistema o una aplicación en la que hay varios sensores.

Para devolver los LED a su funcionamiento normal, el usuario debe cambiar de nuevo el valor de este parámetro a "Normal Indication".

Local Operation Status: Es un parámetro (rw) que cuando se selecciona "Lock", el sensor dejar de poder entrenarse localmente. El sensor no se puede entrenar localmente en modo IO-Link o en modo E/S estándar. Seleccione "Unlock" para entrenar localmente el sensor.

Local Teach Button: Es un parámetro (ro) seguido por el parámetro Local Operation. Cuando el valor del parámetro Local Operation Status es "Lock", este parámetro es "Active".

Local Teach-In: Este parámetro sigue al parámetro Local Teach. Cuando se está entrenando el sensor con el parámetro Local Teach, el valor de este parámetro = "True" (False = Inactivo, True = Activo).

Local Teach Dial Position: Es un parámetro (ro) que muestra la posición actual del mando de aprendizaje del sensor.

System Command: Permite al usuario restaurar los ajustes de fábrica en el sensor. Haga clic en "Restore Factory Settings" y, a continuación, en "Yes" cuando se le indique.

Communication Characteristics: En esta sección de la ficha Diagnosis, el usuario puede ver (ro) los valores de la duración de ciclo mínimo (tiempo de respuesta del sensor) y duración de ciclo maestro (tiempo que utiliza el maestro para atender al sensor) mientras está en modo IO-Link. El usuario puede ver la revisión de IO-Link del sensor en esta sección.

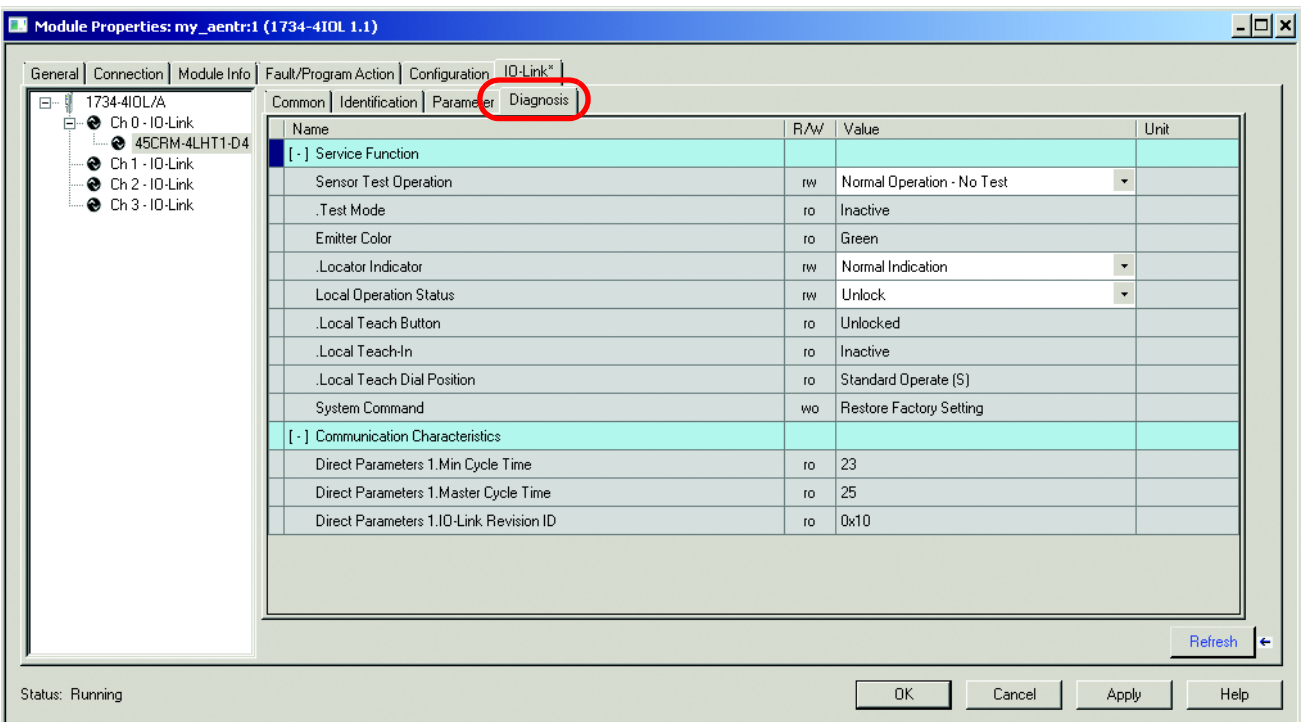

### **Gestión de diferencias de parámetros entre dispositivos y controladores IO-Link**

El perfil Add-On tiene un botón Refresh que actualiza los parámetros de solo lectura de todos los canales con dispositivos IO-Link. También realiza una comprobación de correlación entre los parámetros de lectura-escritura de todos los dispositivos IO-Link conectados y el controlador.

Las diferencias de los valores de parámetros pueden aparecer cuando se cambia externamente la configuración del dispositivo, por ejemplo, mediante una consola de dispositivo durante el funcionamiento. Si se detectan diferencias al ejecutar una comprobación de correlación, se puede elegir entre utilizar los parámetros que hay actualmente en el dispositivo IO-Link conectado o utilizar los parámetros que hay almacenados en el controlador. Los cambios pueden realizarse por separado en cada canal.

Antes de llevar a cabo esta tarea, tenga en cuenta que la función de actualización:

- Solo está habilitada en el modo en línea.
- Se realiza en un principio cuando se inicia el perfil Add-On en modo en línea.

1. En la ficha IO-Link del panel de trabajo, haga clic en el botón Refresh. Si se detectan diferencias en los valores RW, aparece un cuadro de diálogo. El cuadro de diálogo muestra la información discordante en cada canal, incluidos los parámetros y los valores presentes en el dispositivo y en el controlador.

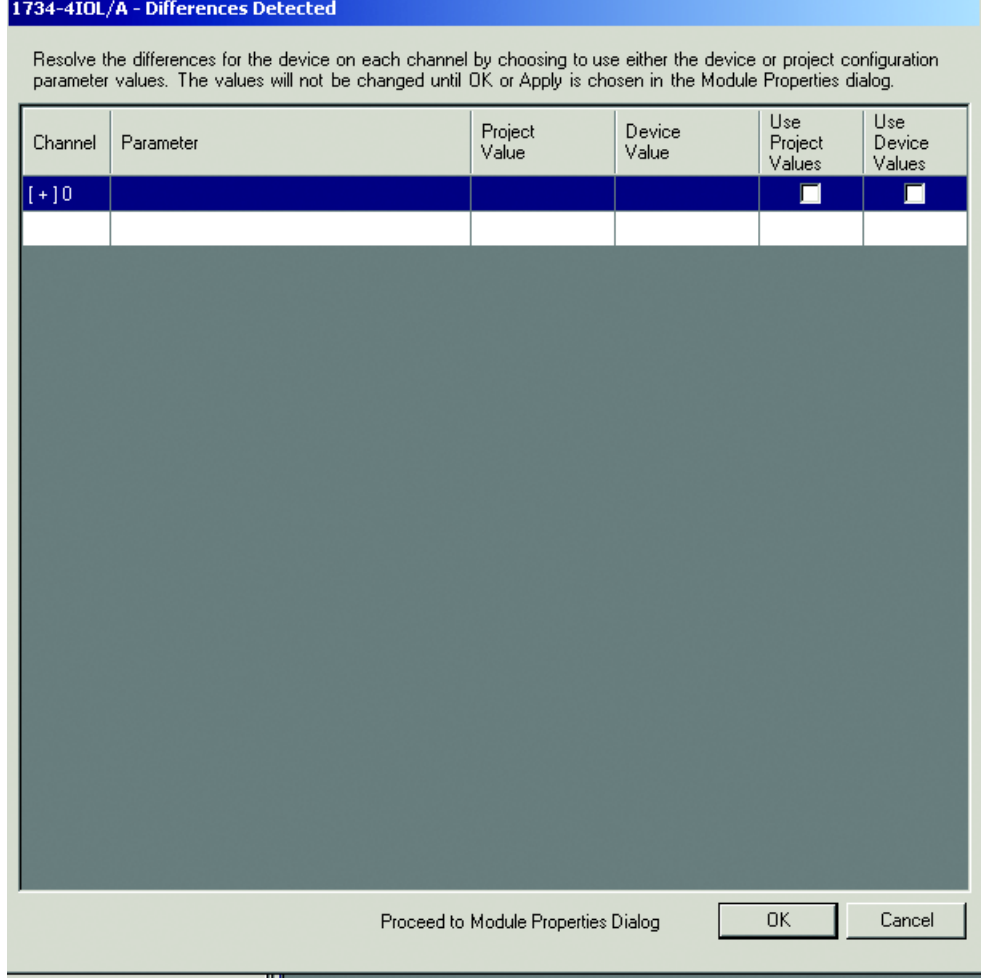

También se indican en el cuadro de diálogo los errores de comunicación (si los hay) de cada canal. Puede hacer clic en el vínculo que aparece para volver a intentar establecer la comunicación.

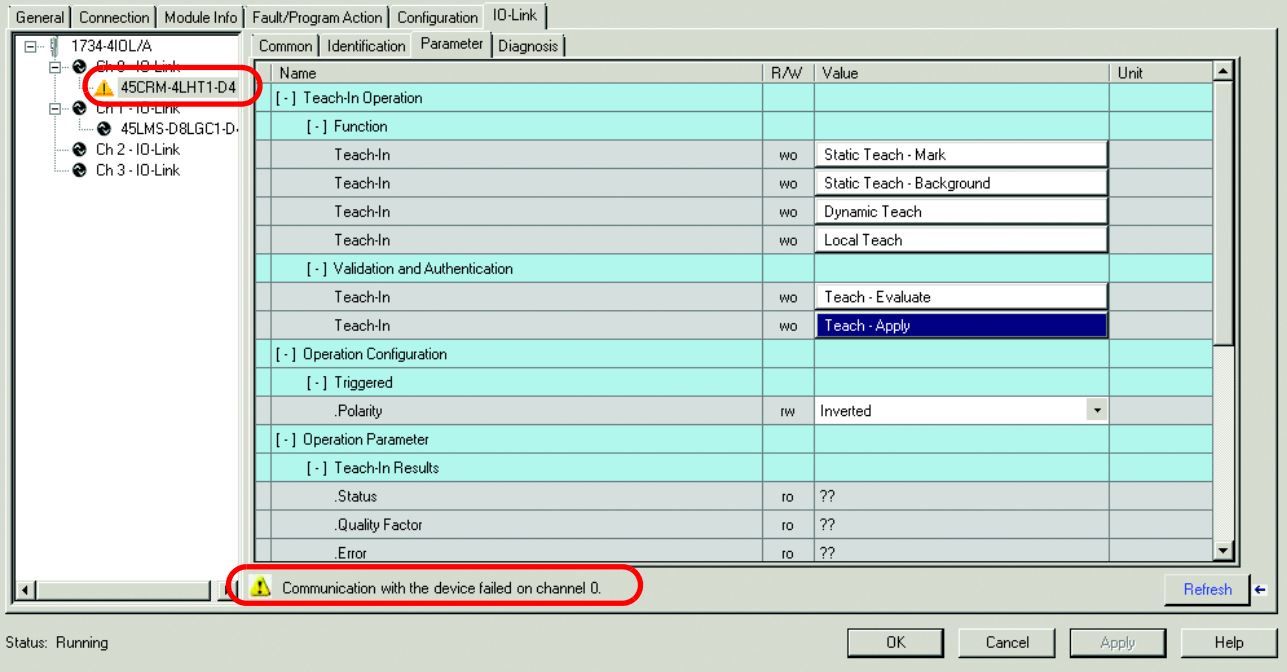

- 2. En cada canal, seleccione la casilla de verificación correspondiente a la acción correctiva:
	- Use Device Values: Carga los valores de los parámetros que se han leído del dispositivo IO-Link conectado al proyecto.
	- Use Project Values: Descarga los valores de los parámetros del proyecto al dispositivo IO-Link conectado.

3. Haga clic en "OK". Si hace clic en el botón "OK" sin corregir los errores, aparecen los parámetros de lectura-escritura de los canales afectados.

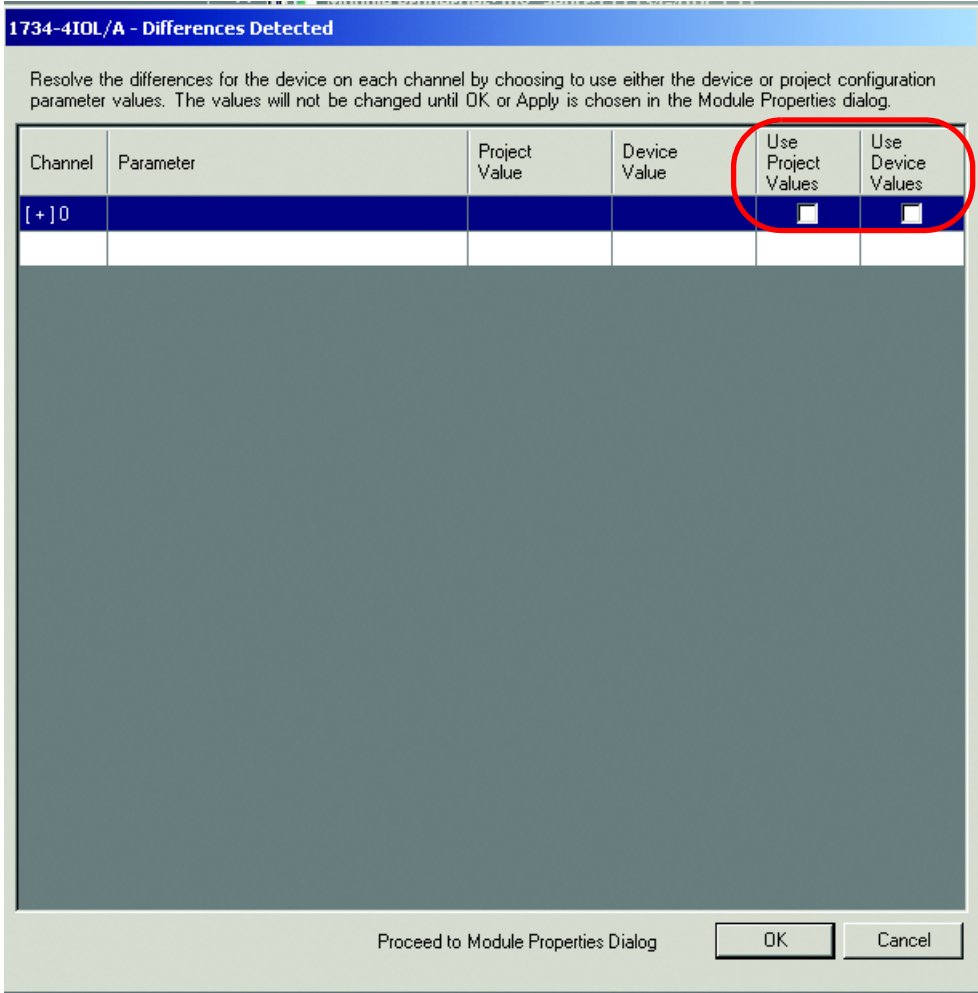

## **Aprendizaje del 45CRM en IO-Link**

El aprendizaje del 45CRM puede realizarse de tres maneras diferentes a través del AOP. Este capítulo ofrece instrucciones detalladas para entrenar el 45CRM con cada uno de estos tres métodos.

#### **Aprendizaje estático en IO-Link:**

1. Haga un solo clic en "Static Teach – Mark". Coloque el objetivo frente al sensor y haga clic en "Yes".

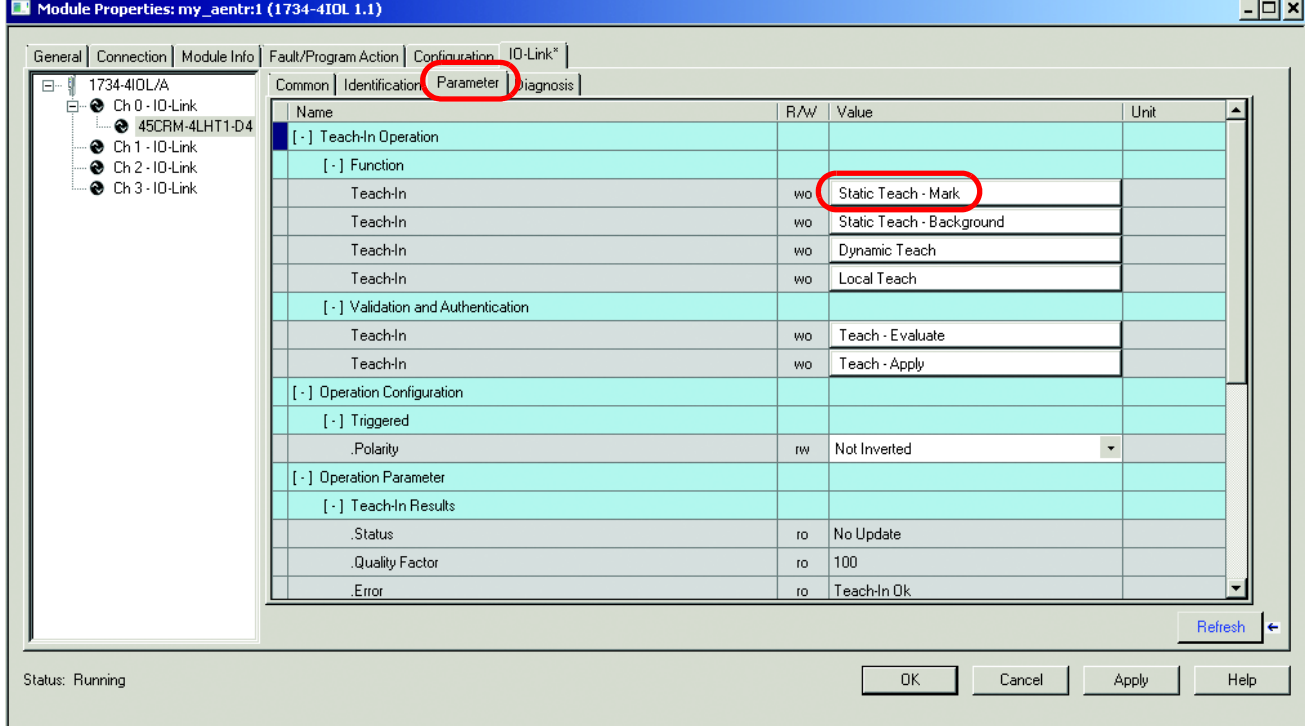

2. Haga un solo clic en "Static Teach-Background". Coloque el fondo frente al sensor y haga clic en "Yes". (No haga clic en "Dynamic Teach" o "Local Teach").

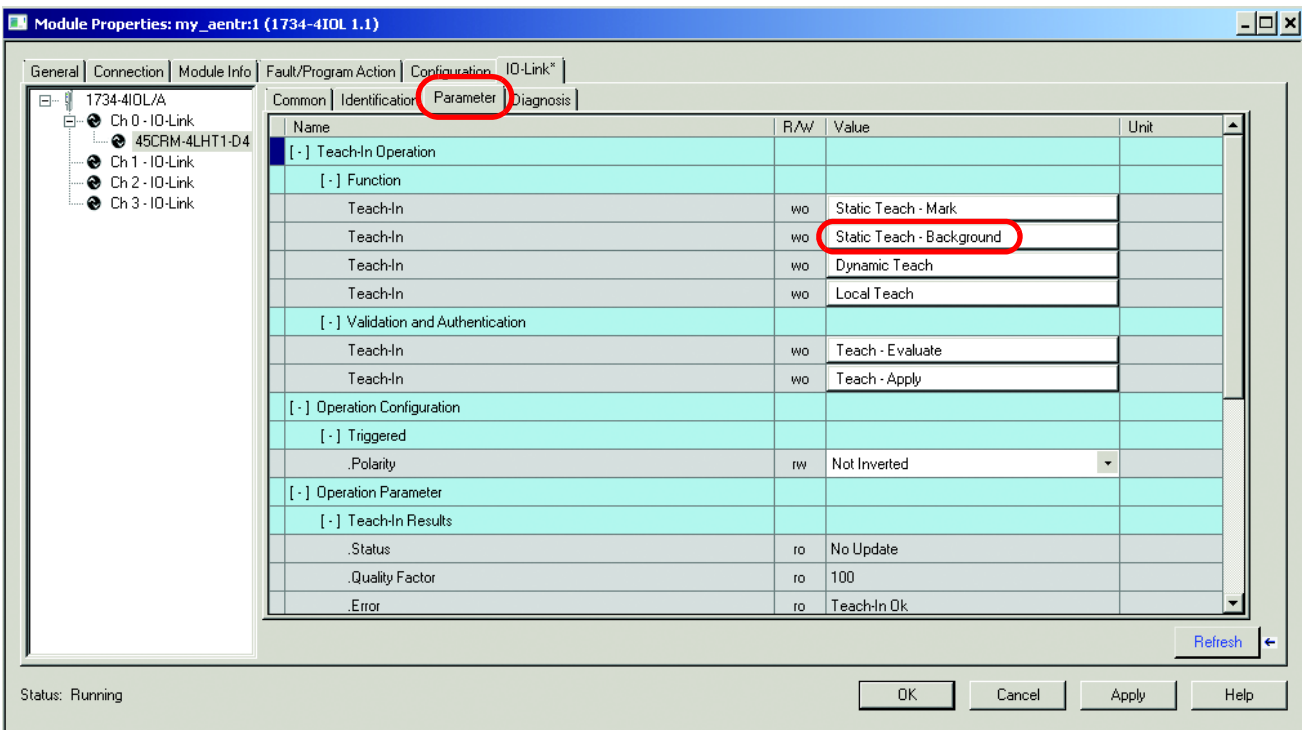

3. Haga un solo clic en "Teach-Evaluate", a continuación, en "Yes" y haga un solo clic inmediatamente en "Teach-Apply" y en "Yes" (no es necesario que el sensor apunte al objetivo/fondo).

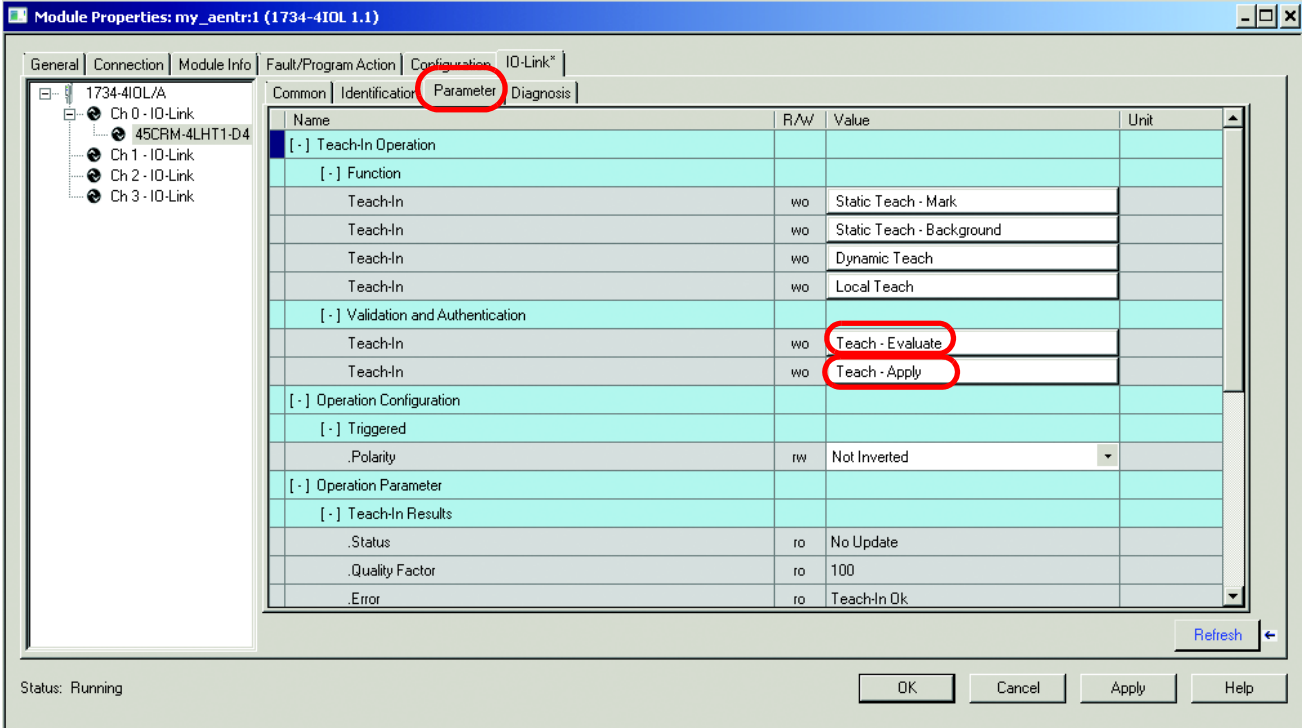

### **Aprendizaje dinámico en IO-Link**

1. Haga un solo clic en "Dynamic Teach". Coloque el objetivo y el fondo frente al sensor a la velocidad de la aplicación y, a continuación, haga clic en "Yes". (No haga clic en "Static Teach–Target", "Static Teach–Background", Local Teach).

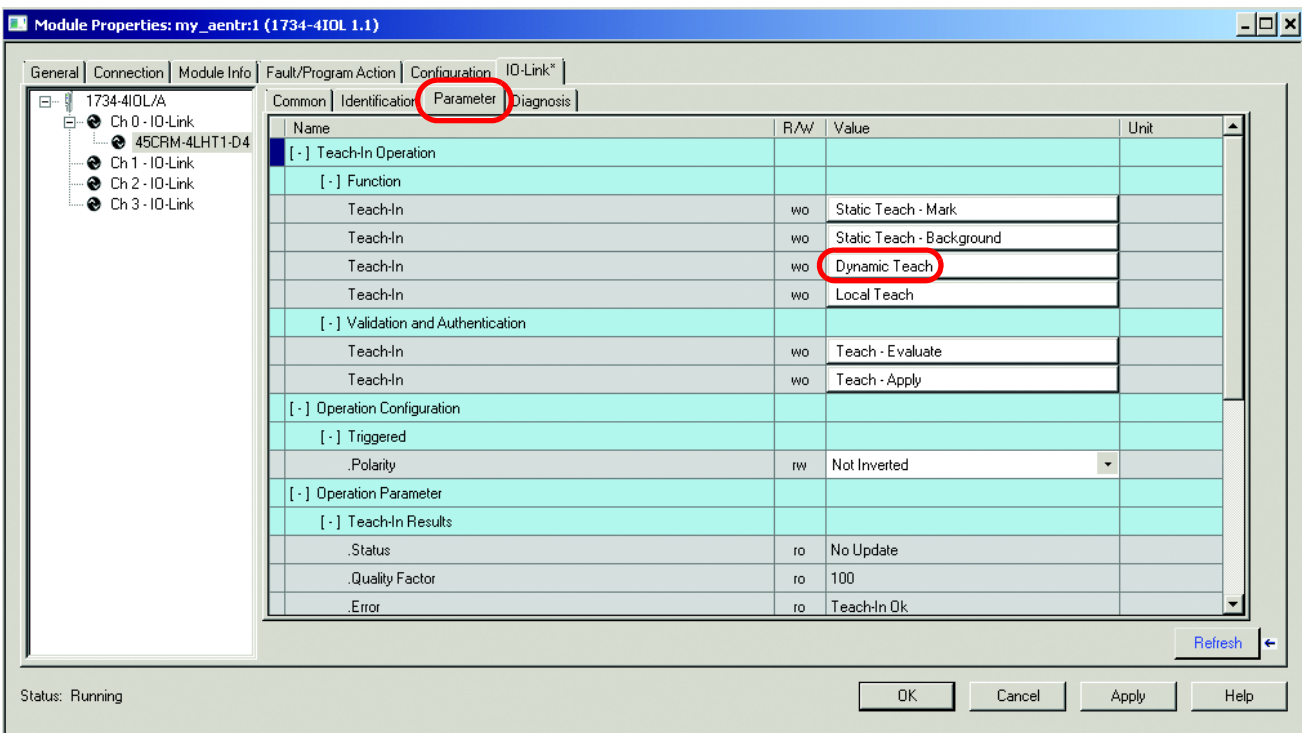

2. Haga un solo clic en "Teach-Evaluate", a continuación, en "Yes" y haga un solo clic inmediatamente en "Teach-Apply" y en "Yes" (no es necesario que el sensor apunte al objetivo/fondo).

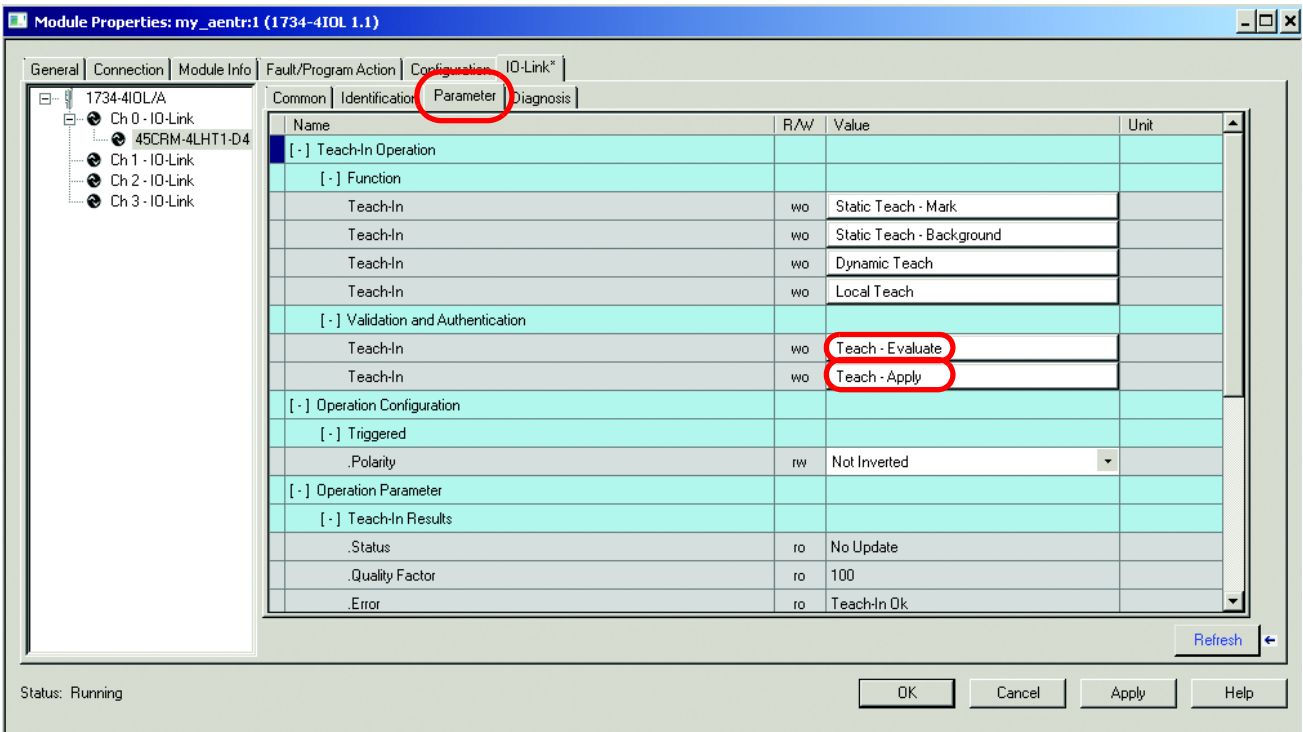

### **Aprendizaje local en IO-Link**

Cuando el aprendizaje local está habilitado en IO-Link, el objetivo y el fondo solo se pueden entrenar con el sensor propiamente dicho. No hay ningún proceso de aprendizaje que pueda iniciarse con comandos de IO-Link.

1. Haga un solo clic en "Local Teach" y, a continuación, haga clic en "Yes".

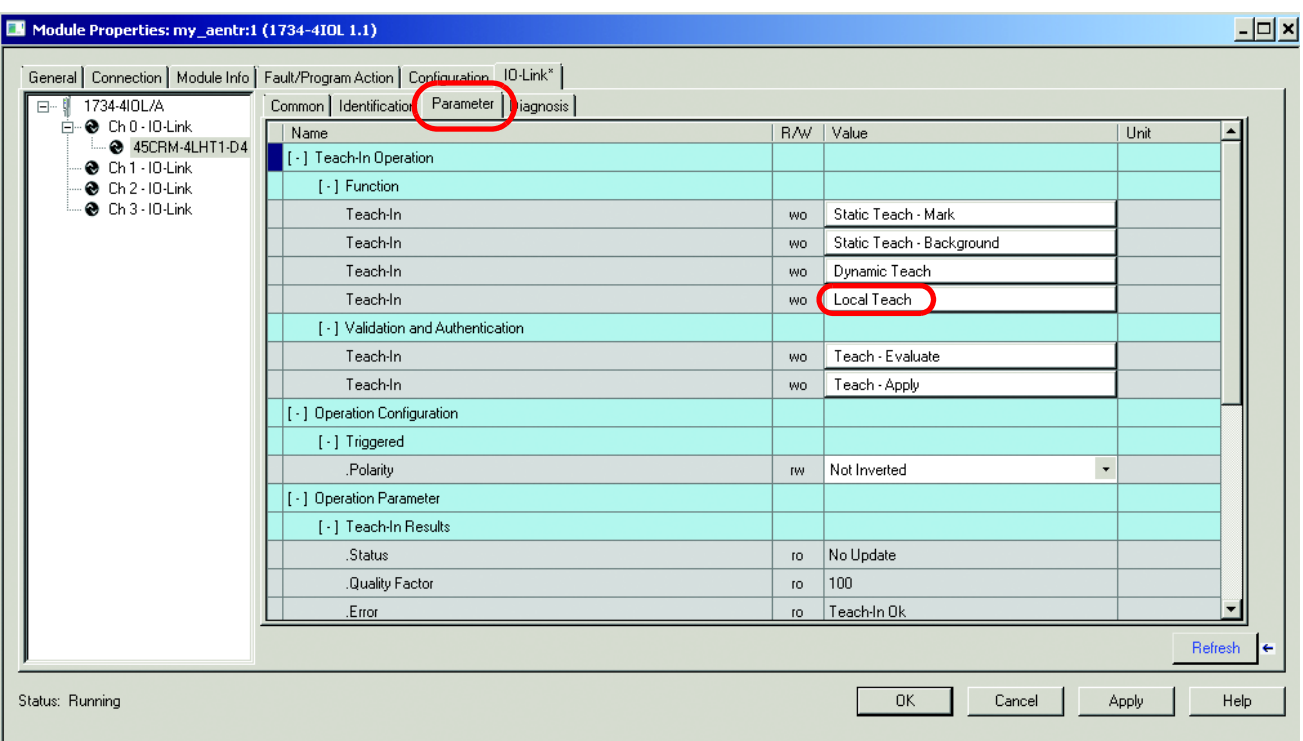

2. En el sensor:

Coloque el objetivo frente al sensor y gire el interruptor giratorio a "TM" (déjelo en TM durante un mínimo de dos segundos). Los indicadores verde y amarillo empiezan a parpadear.

- 3. A continuación, coloque el fondo delante del sensor y gire el interruptor giratorio a "TB" (déjelo en TB durante un mínimo de dos segundos). Los indicadores verde y amarillo siguen parpadeando a una velocidad más rápida.
- 4. A continuación, gire el interruptor giratorio a "S".

5. Haga un solo clic en "Teach-Evaluate", a continuación, en "Yes" y haga un solo clic inmediatamente en "Teach-Apply" y en "Yes" (no es necesario que el sensor apunte al objetivo/fondo).

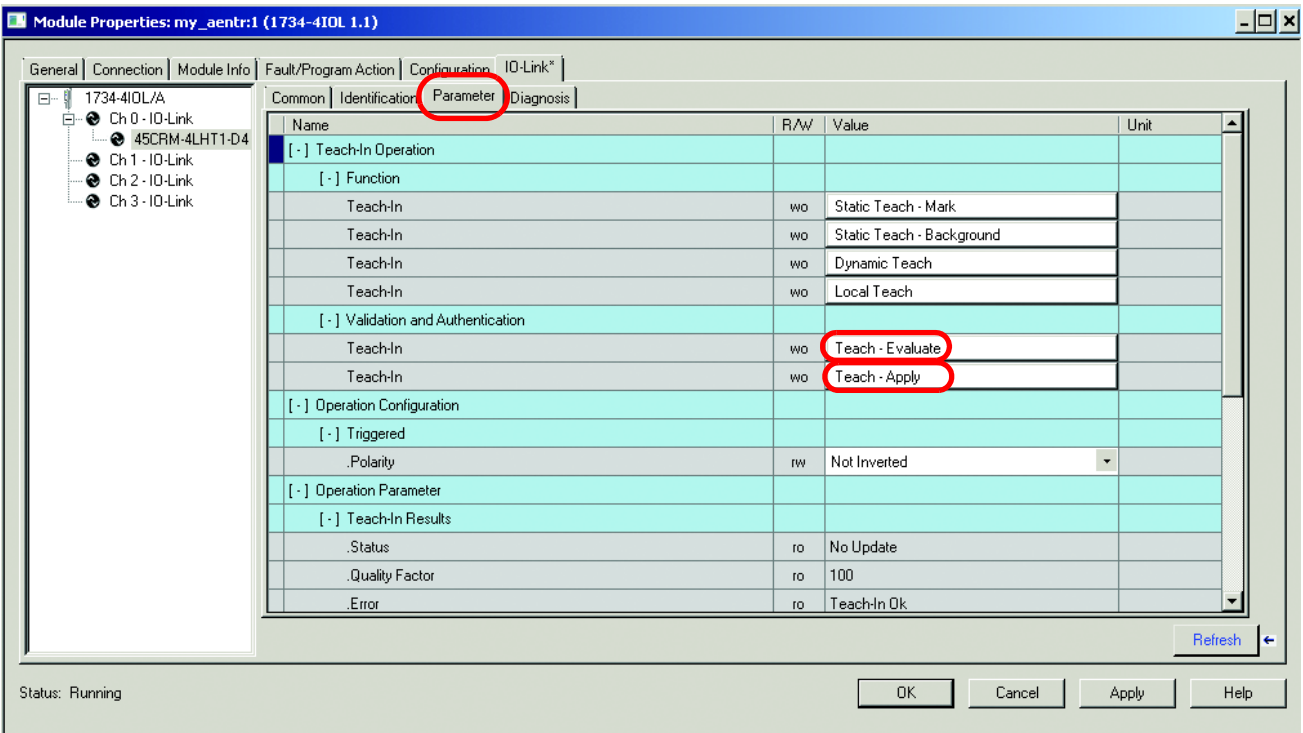

#### **Tags del controlador**

En la vista Controller Tag, es posible ver el estado de los datos de proceso de los sensores (los valores de los datos de proceso no se pueden ver en el perfil Add-On). El 45CRM solo tiene un tag de controlador llamado Triggered.

Triggered: Este bit de proceso cambia a (1) cuando el sensor detecta el objetivo y a (0) cuando el sensor no lo detecta. El sensor opera de forma normalmente abierta cuando está conectado a IO-Link independientemente de la polaridad elegida.

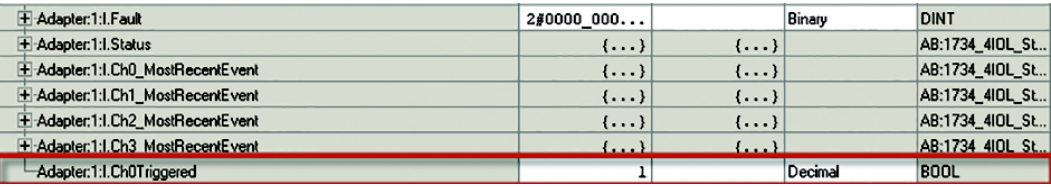

## **Configuración del sensor con Studio 5000**

Este capítulo ofrece instrucciones detalladas sobre cómo configurar el 45CRM con instrucciones de mensaje en Studio 5000. El código de ejemplo que se muestra le permite al usuario:

- Entrenar el sensor (de manera estática o dinámica)
- Guardar varias marcas/fondos entrenados (perfiles)
	- Cambiar de un perfil a otro
	- Borrar los perfiles guardados
- Activar el indicador del localizador
- Bloquear el funcionamiento local del sensor
- Invertir la polaridad de salida (operación con luz/operación en oscuro)

**Código de ejemplo** Para descargar el código de ejemplo que se muestra en este capítulo, visite [www.ab.com](http://www.ab.com) y siga estos pasos:

- 1. Guarde y extraiga Crm\_Control.L5X en la carpeta que prefiera.
- 2. Desde el programa Logix Studio, haga clic con el botón derecho del mouse en Main program y elija Import Routine.

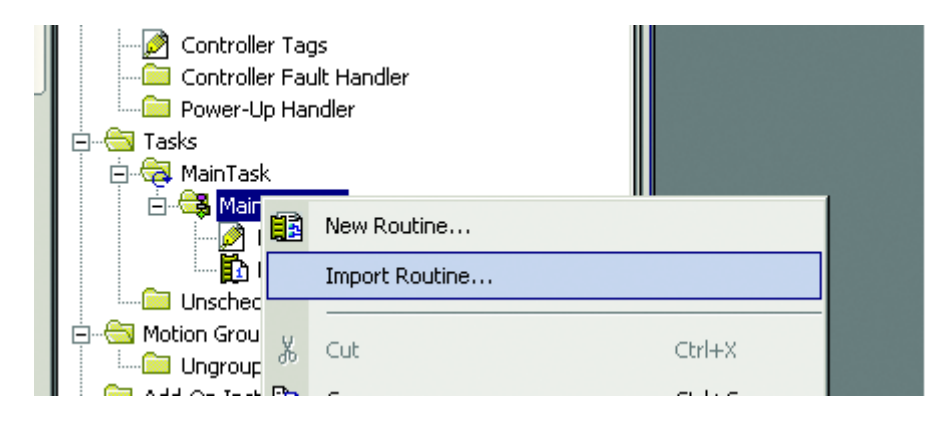

3. Busque la carpeta que contiene la rutina extraída en el paso 1. Selecciónela y haga clic en "Import".

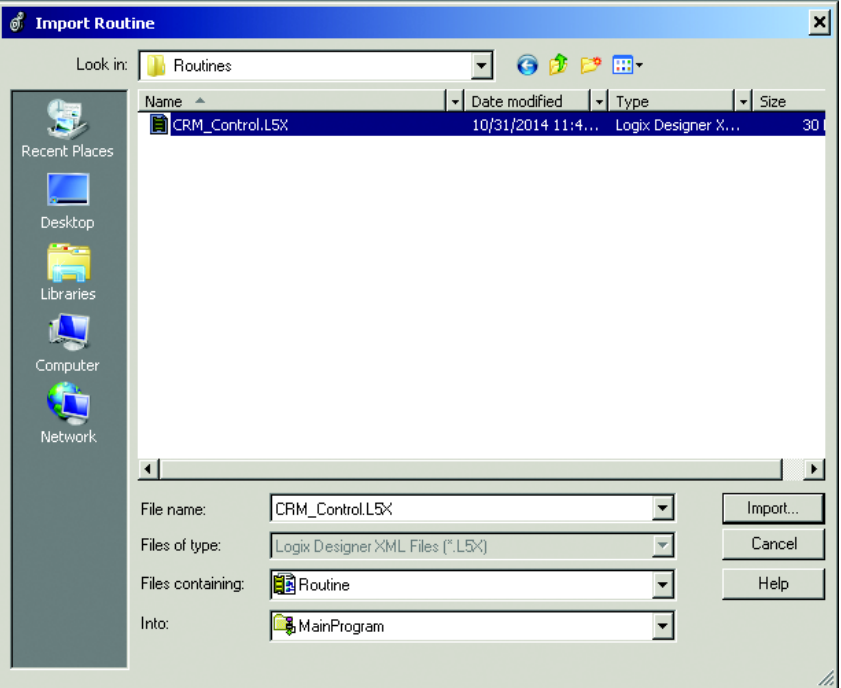

4. Aparece el cuadro de diálogo "Import Configuration", acepte los ajustes predeterminados y haga clic en "OK".

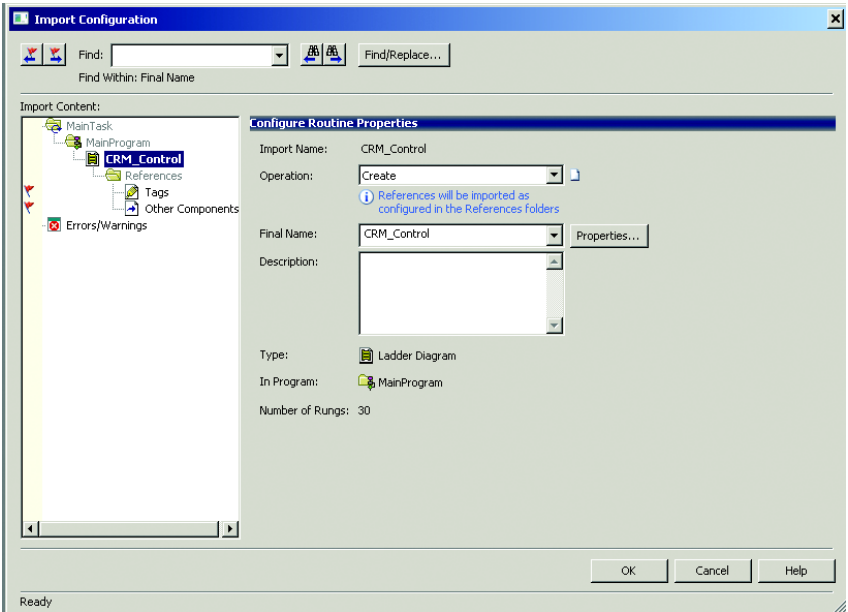

5. En MainRoutine, cree un renglón de código que ejecute la subrutina CRM\_Control.

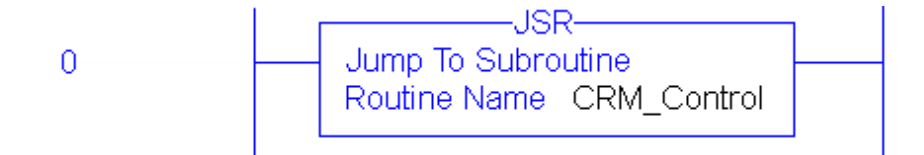

6. Abra la subrutina CRM\_Control. En el renglón 0 de la instrucción MSG, haga clic en el botón cuadrado para abrir la configuración del mensaje.

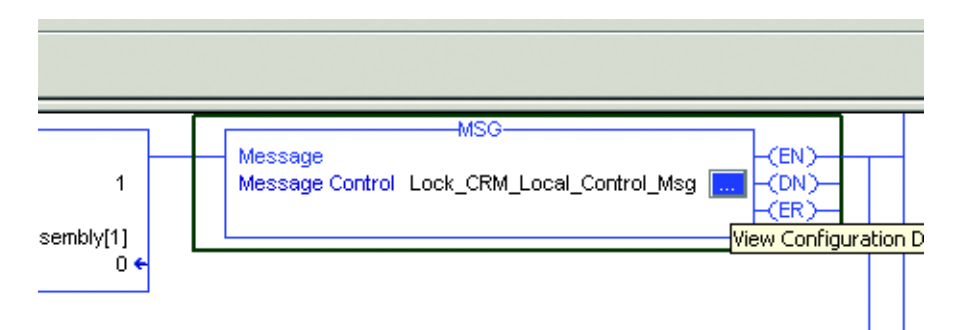

7. Aparece el cuadro emergente Message Configuration. Haga clic en la ficha "Communication". Seleccione el botón "Browse".

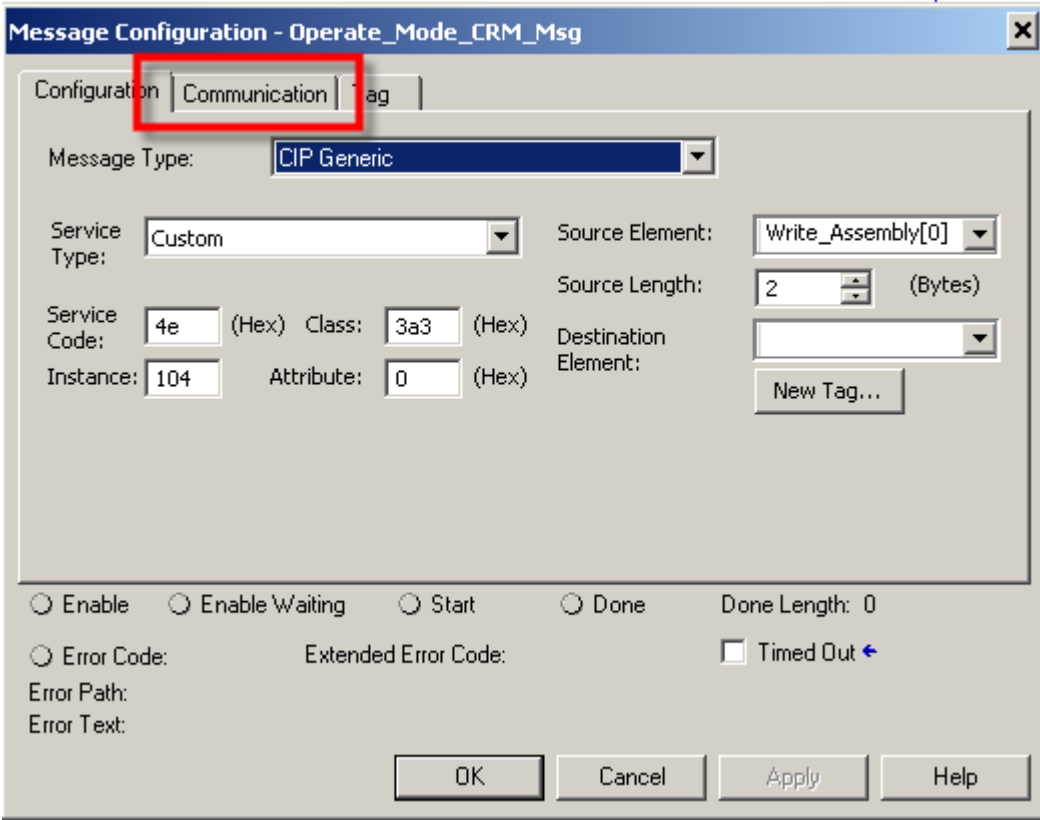

8. Busque en la red Ethernet el 1734-AENTR y seleccione el maestro 1734-4IOL. Haga clic en "OK".

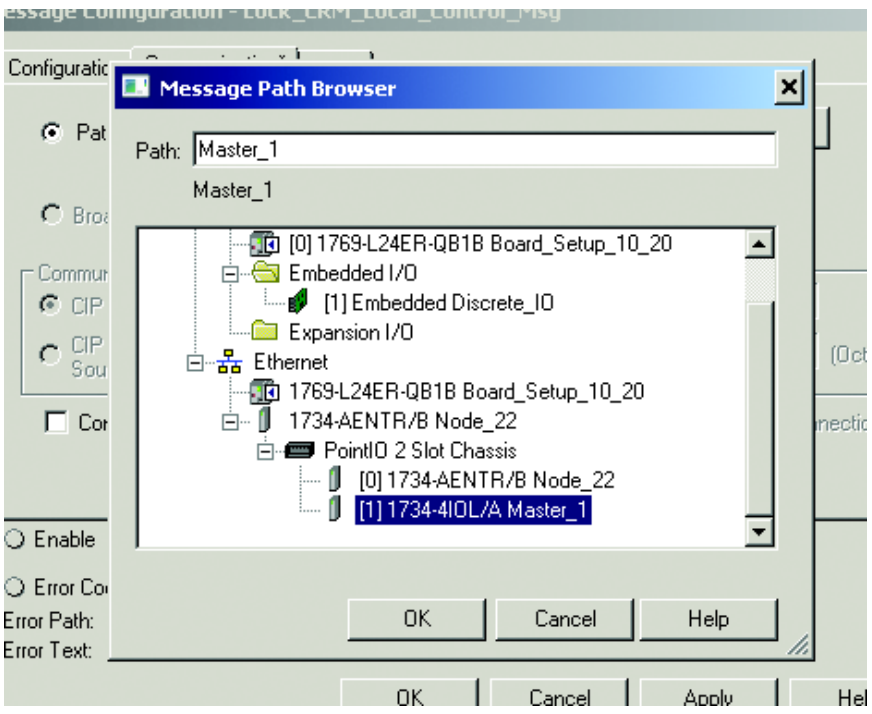

Observe que la ruta está ahora establecida en Master\_1 en la ruta de comunicación. Haga clic en "Apply" y, a continuación, en "OK".

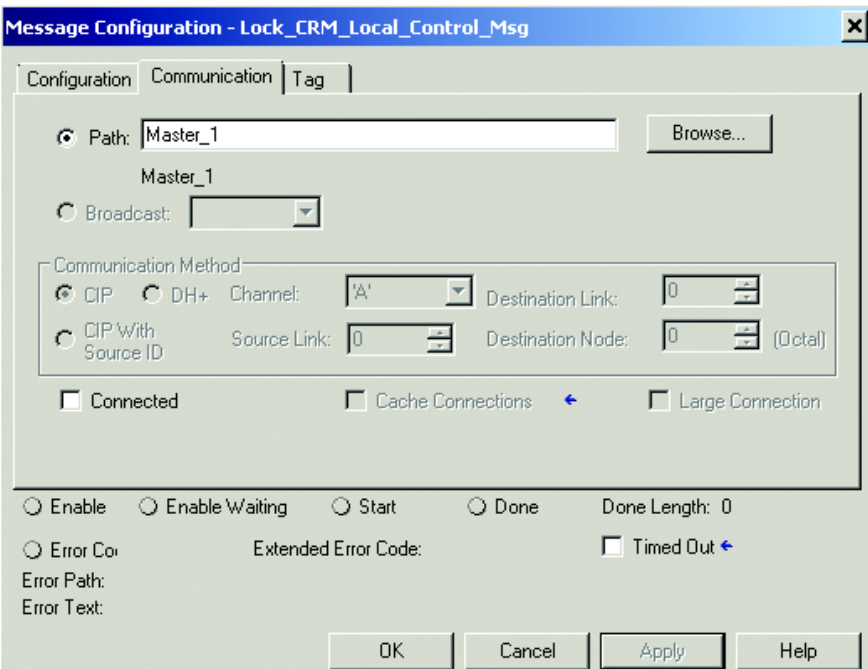

9. Repita el paso 8 para las instrucciones de mensaje de los renglones 1, 5, 6, 7, 18 y 19.

10. Compruebe que no haya errores en la rutina.

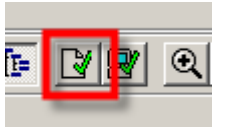

#### 11. Descargue el programa al controlador.

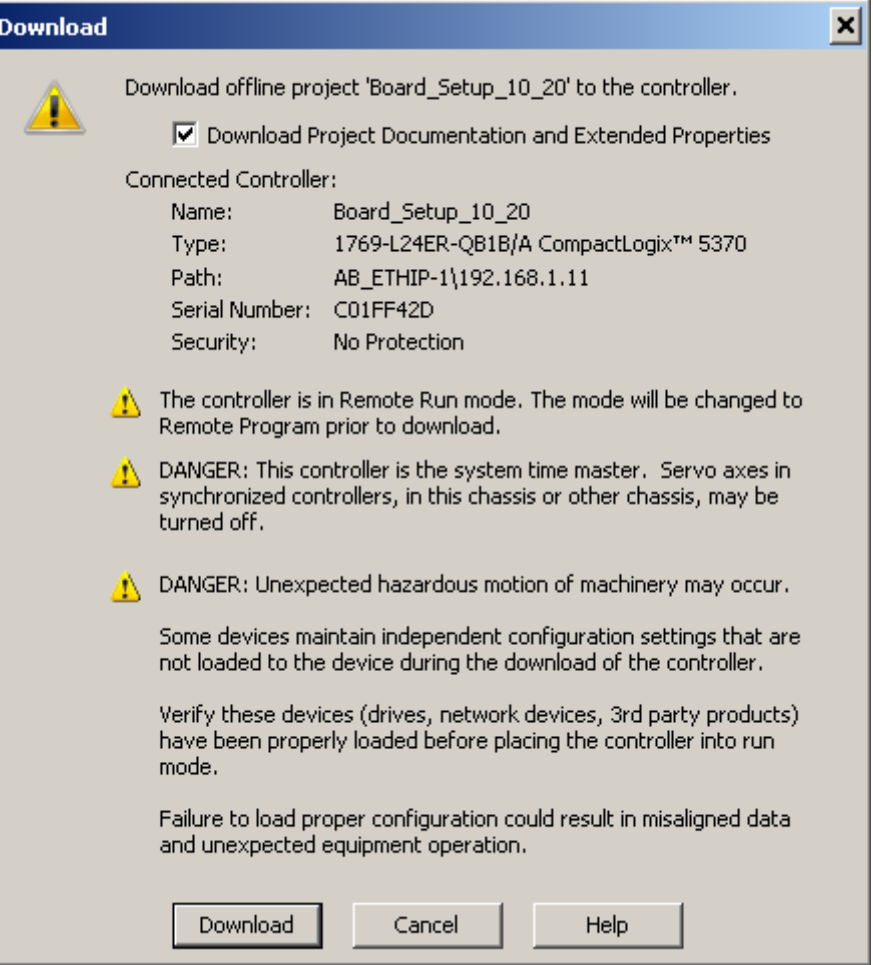

12. Coloque el controlador en el modo de marcha "Run".

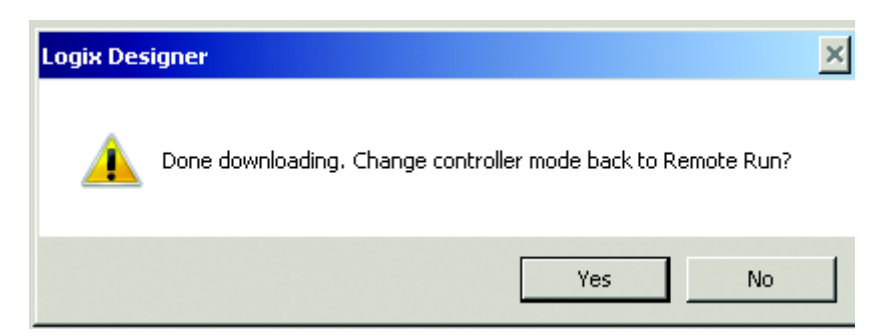

#### **Configuración inicial:**

1. Abra el visor de tags del controlador y localice el tag cuyo nombre es CRM\_Channel. Defina este tag para que sea igual al número de canal al que el sensor 45CRM está conectado en el módulo 1734-4IOL. En este ejemplo, se trata del canal 0.

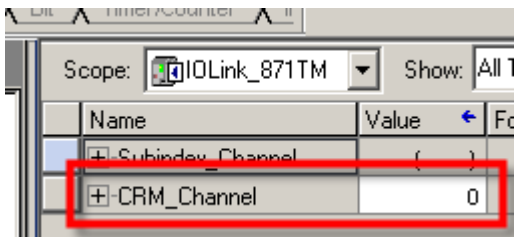

### **Para realizar el aprendizaje (aprendizaje estático):**

1. Alinee la marca de registro con el LED de detección del 45CRM. En la subrutina CRM\_Control, resalte el contacto "Static\_Teach\_Mark". Haga clic con el botón derecho del mouse y seleccione "Toggle Bit", lo que ejecuta la rutina de mensaje y entrena el sensor para la marca de registro.

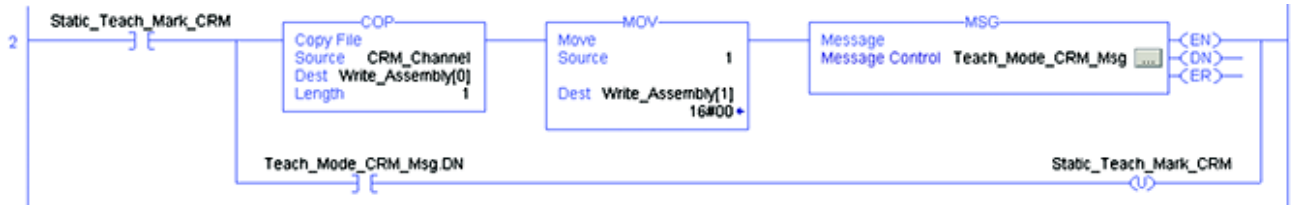

2. Alinee el fondo con el LED de detección del 45CRM. En la subrutina CRM\_Control, resalte el contacto "Static\_Teach\_Back". Haga clic con el botón derecho del mouse y seleccione "Toggle Bit", lo que ejecuta la rutina de mensaje y entrena el sensor para el fondo del objetivo.

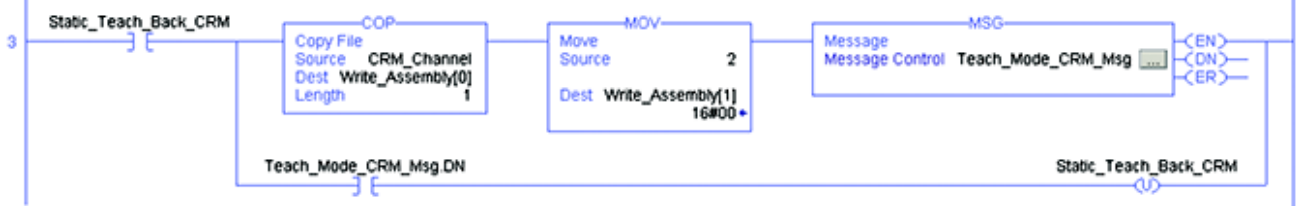

3. Por último, seleccione el contacto "Evaluate\_CRM". Haga clic con el botón derecho del mouse y seleccione "Toggle Bit". Con esto se ejecutan las instrucciones de mensajes y se coloca el sensor en modo de funcionamiento.

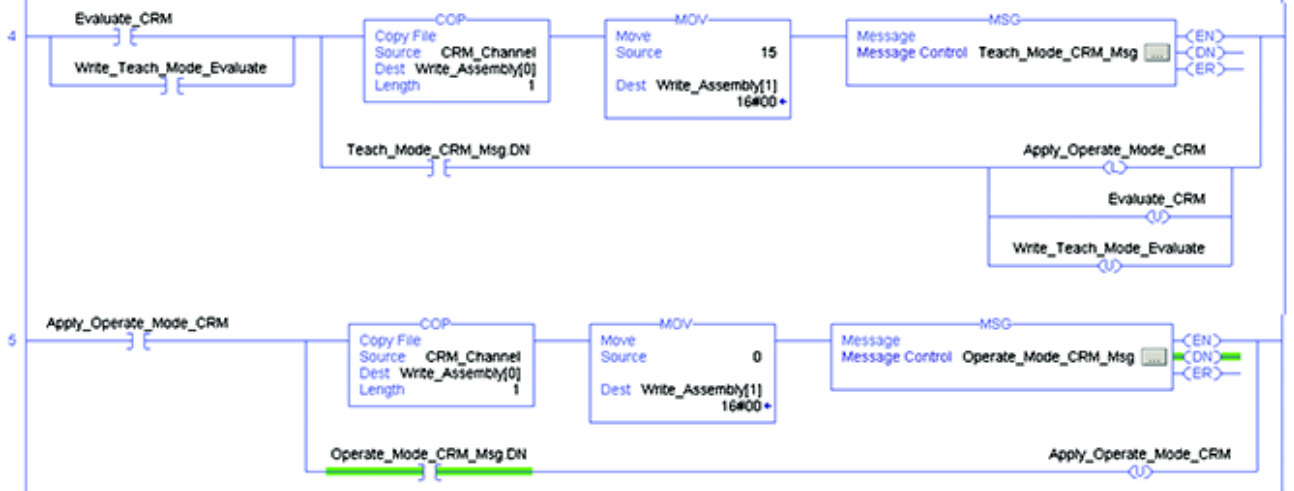

### **Para realizar el aprendizaje (aprendizaje dinámico):**

- 1. Comience colocando el fondo bajo el LED de detección del 45CRM.
- 2. Resalte el contacto "Dynamic\_Teach\_CRM". Haga clic con el botón derecho del mouse y seleccione "Toggle Bit", lo que ejecuta la rutina de mensaje.
- 3. Pase varias veces la marca por el sensor. Durante este período, el sensor está aprendiendo la mayor desviación respecto al fondo.

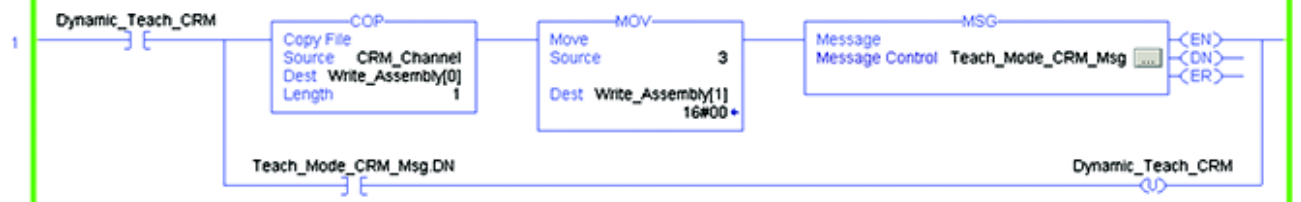
4. Seleccione el contacto "Evaluate\_CRM", haga clic con el botón derecho del mouse y seleccione "Toggle Bit", lo que ejecuta las instrucciones de mensaje y coloca el sensor en el modo de funcionamiento.

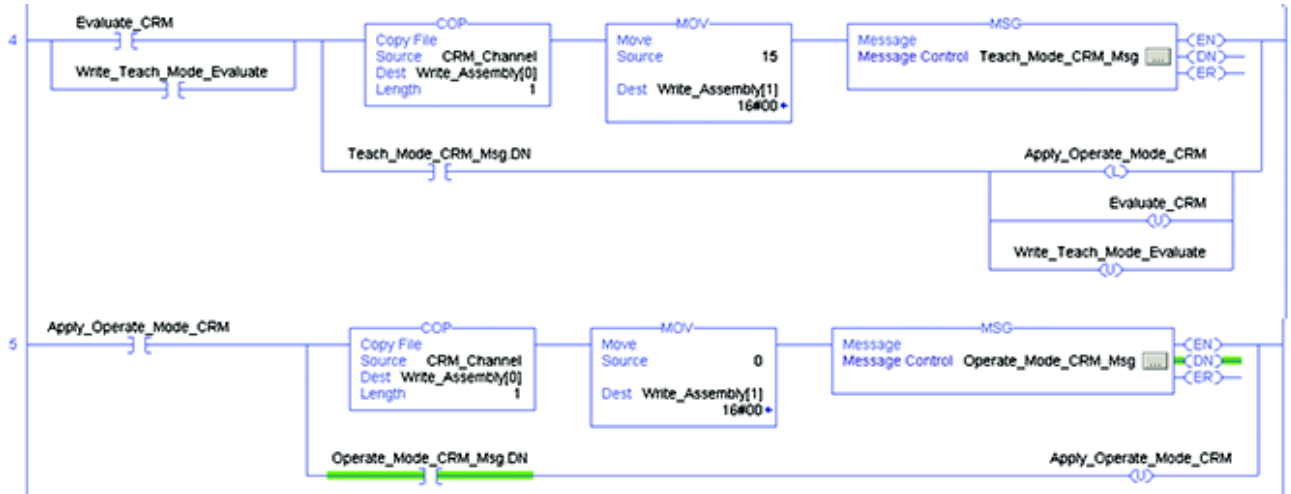

#### **Para probar los nuevos ajustes del sensor:**

Ahora se puede probar el funcionamiento del sensor pasando la marca de registro bajo el LED de detección del 45CRMs. Al detectar la marca de registro, se ilumina el LED de salida de la parte posterior del sensor. Además, cuando se examinan los tags del controlador, el tag "Triggered" cambia de estado. El aprendizaje del sensor ha terminado.

#### **Para guardar (varios perfiles/rectas)**

El código de ejemplo que se proporciona es capaz de guardar hasta cinco recetas diferentes. Para guardar el color que se ha entrenado en el sensor:

1. Defina el tag "Recipe\_Number" en un valor entre 1 y 5.

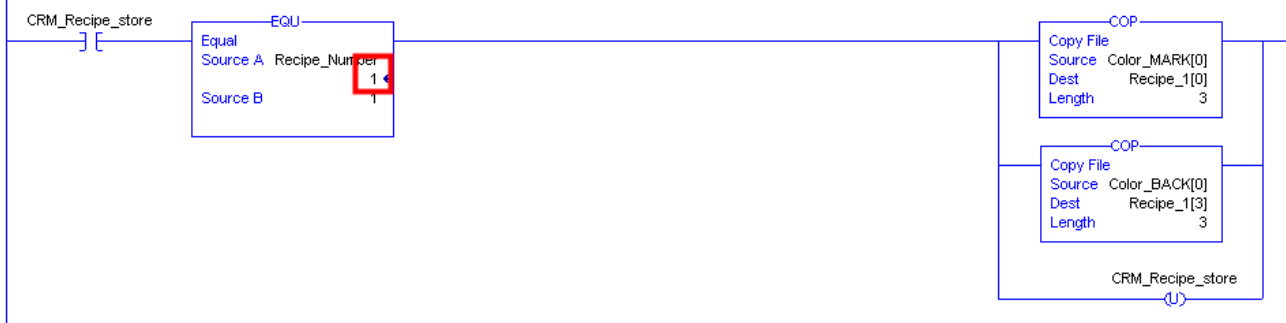

2. Resalte el contacto "Read\_Mark\_Colors\_CRM". Haga clic con el botón derecho del mouse y seleccione "Toggle Bit".

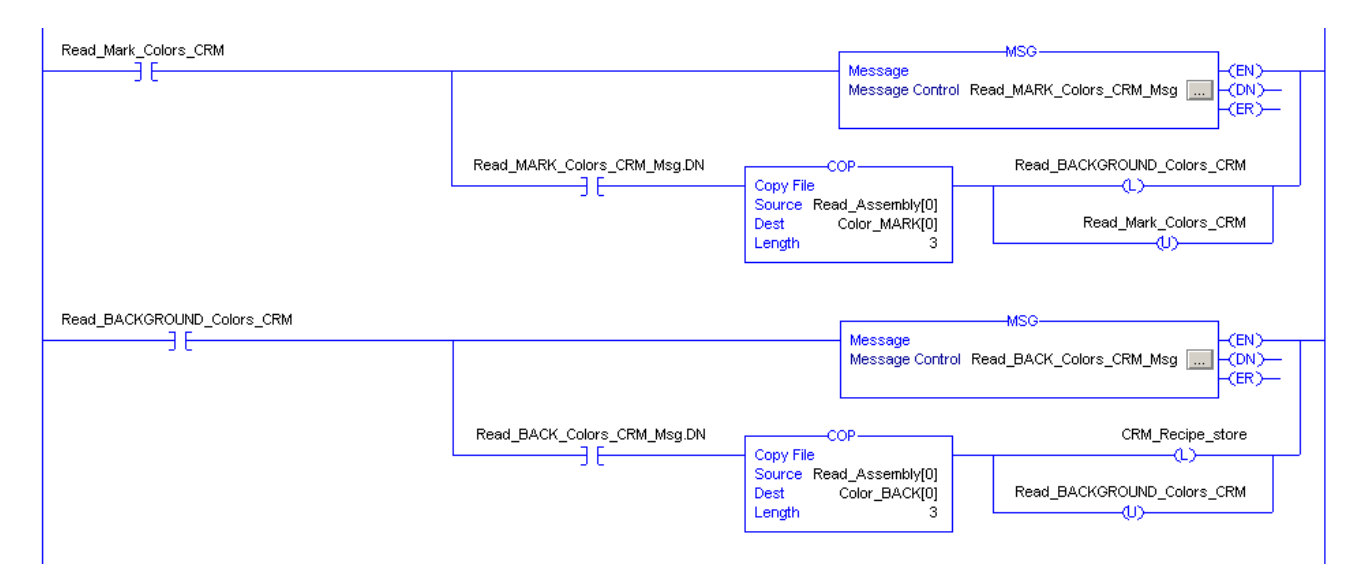

El controlador ha leído ahora los ajustes actuales del sensor para la marca y el fondo, y los ha guardado en el número de receta seleccionado.

Siga los pasos que se indican en la sección sobre aprendizaje, y guarde más valores con diferentes números de receta.

### **Para cambiar de un perfil/receta a otro:**

- 1. Establezca el tag "Recipe \_Number" en el número deseado.
- 2. Resalte el contacto "CRM\_Write\_Recipe". Haga clic con el botón derecho del mouse y seleccione "Toggle Bit", lo que copia la receta previamente guardada en los valores RGB de color y marca.

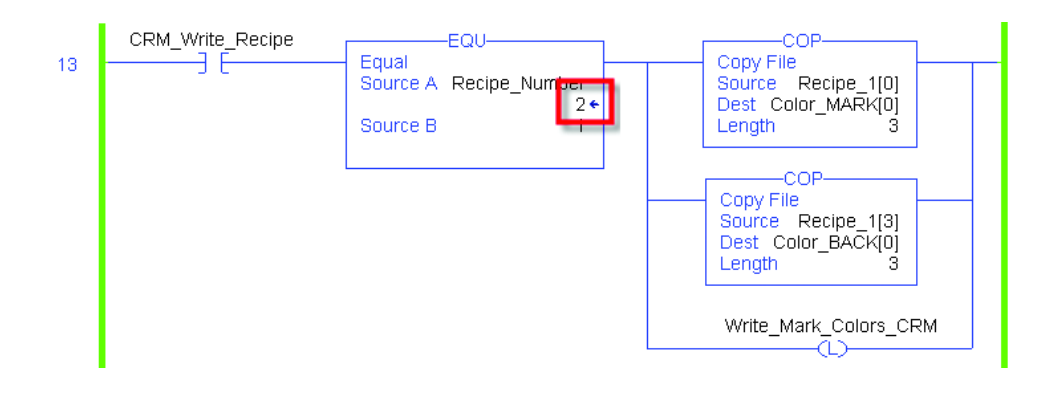

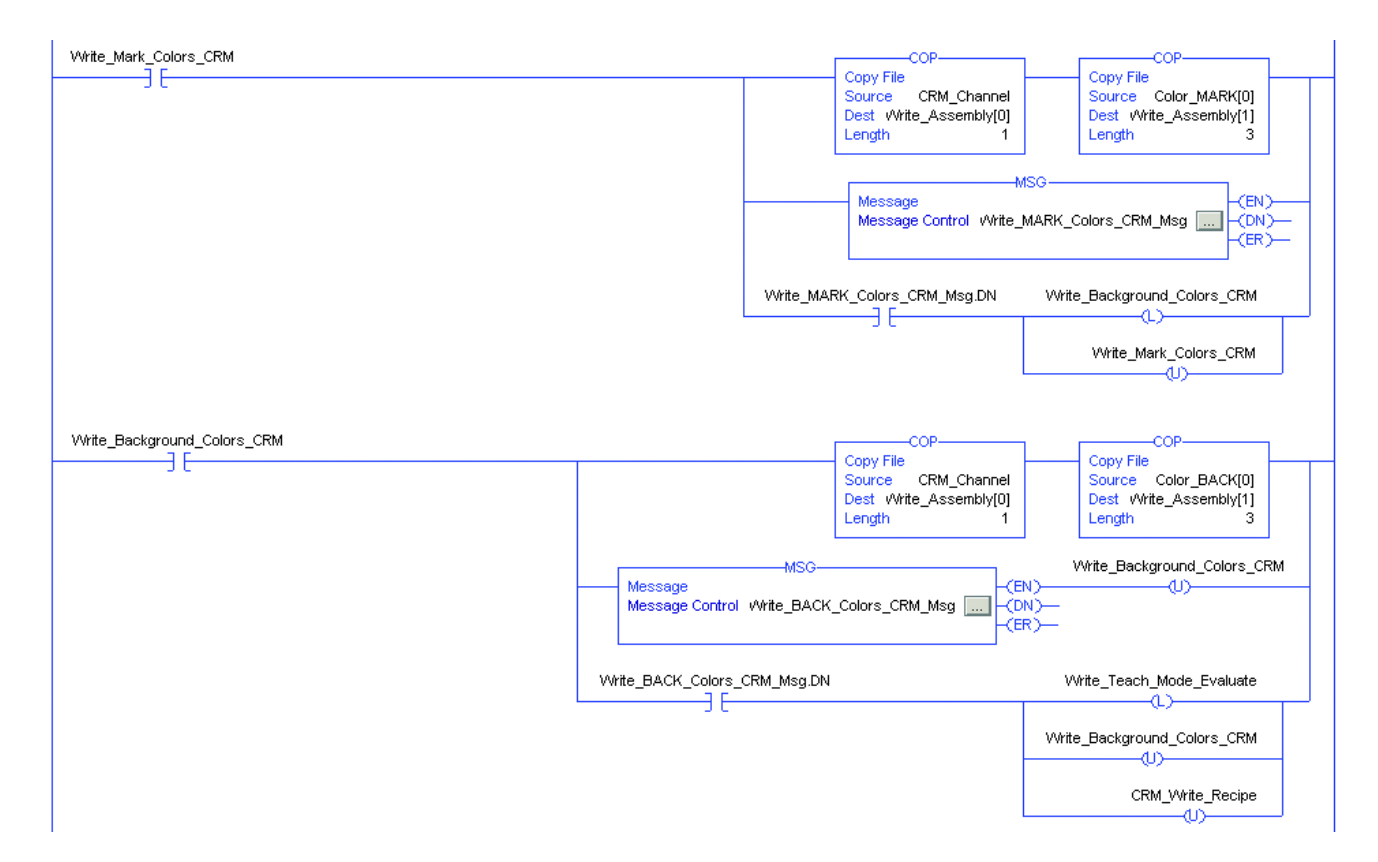

3. Pruebe que la configuración del sensor ha cambiado pasando la nueva marca de registro debajo del LED de detección del 45CRMs.

### **Para borrar los perfiles/las recetas previamente guardados:**

1. Resalte el contacto "Clear\_Profiles\_Colors". Haga clic con el botón derecho del mouse y seleccione "Toggle Bit".

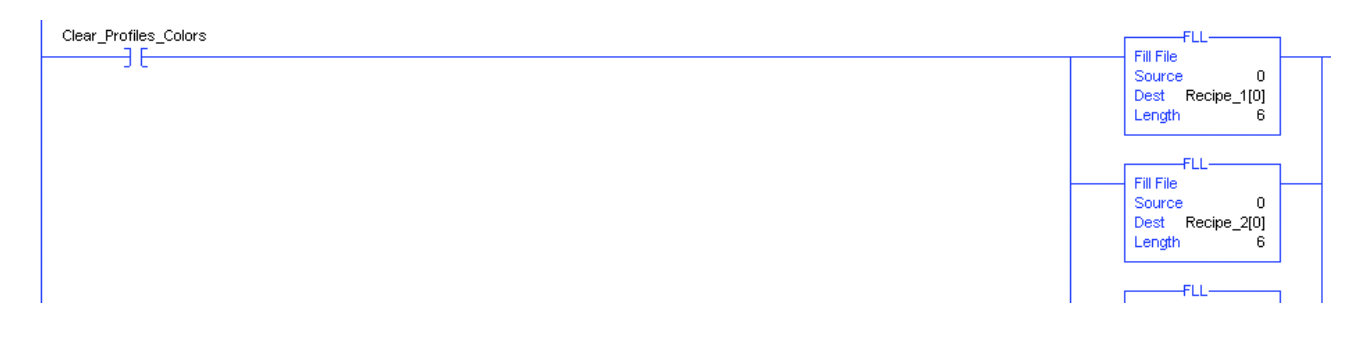

#### **Indicador de localización:**

Si se activa el indicador de localización, los LED del sensor comienzan a parpadear.

Esta característica simplifica la identificación de un sensor cuando se ha instalado en una máquina.

1. Cambie "Trigger\_Location\_Indicator" para iniciar esta función, que escribe un valor 1 en el índice 127.

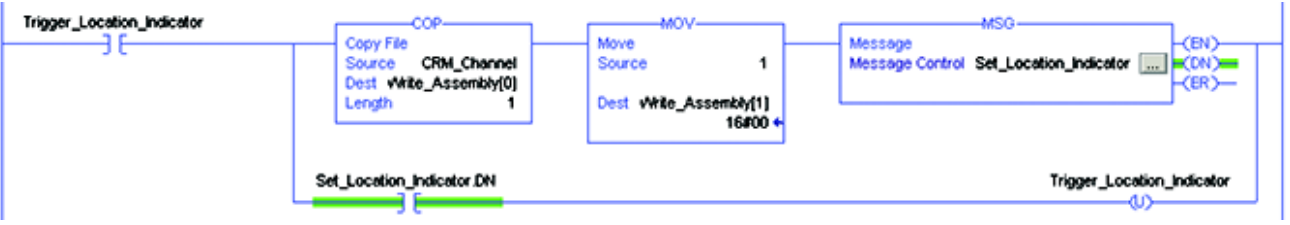

2. Para desactivar la indicación de localización, cambie el contacto "Disable\_Location\_Indicator", que escribe un valor 0 en el índice 127.

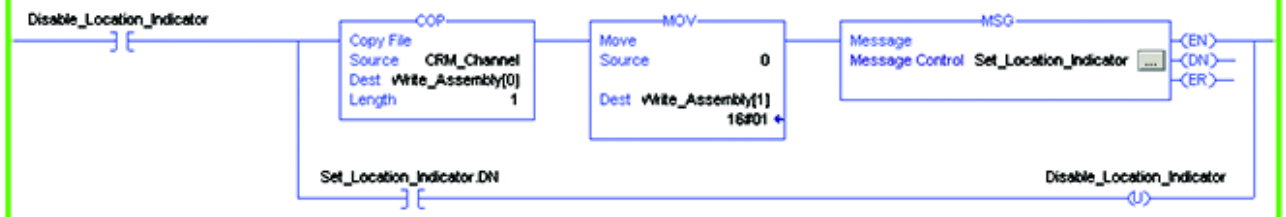

#### **Control de configuración local (bloqueo):**

El botón de aprendizaje local se puede bloquear para contribuir a evitar cambios en los parámetros por accidente.

1. Para bloquear el sensor, cambie el contacto "Lock\_CRM\_Local\_Control", lo que escribe un valor 1 en el índice 113.

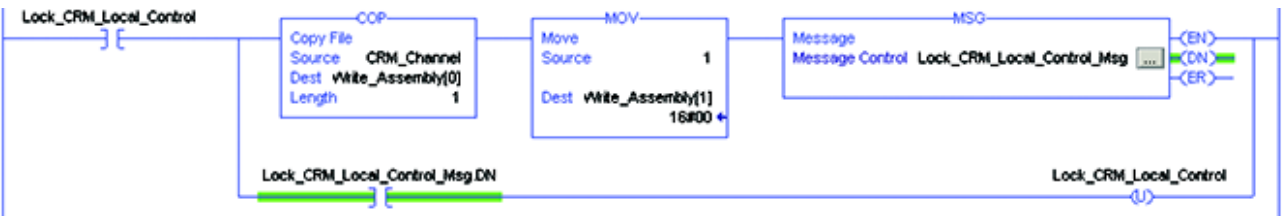

2. Para desbloquear el sensor, cambie el contacto "Unlock\_CRM\_Local\_Control", lo que escribe un valor 0 en el índice 113.

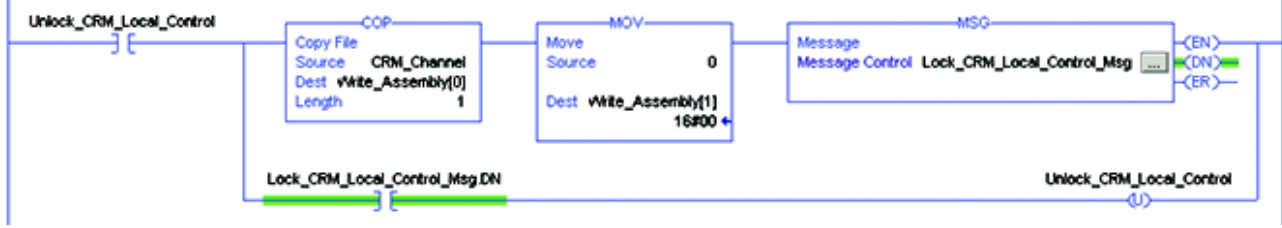

3. El estado del sensor se puede leer en el índice 113. Para leer el estado de bloqueo, cambie "Read\_Local\_Control\_Status". Un valor 0 = No bloqueado, 1 = Bloqueado.

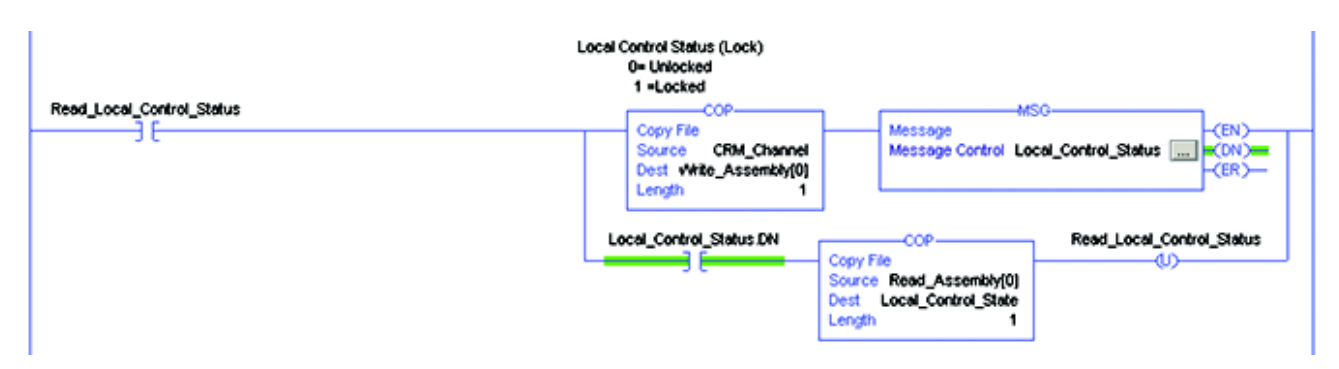

#### **Polaridad de salida**

La salida de 45CRM puede estar "invertida" o "no invertida".

1. Al cambiar el contacto "Inverted\_Output", se escribe un valor 1 en el índice 112.

Nota: El LED amarillo del sensor indica siempre cuando se ha detectado la marca entrenada, no cuando la salida/el activador está "activo". Por ejemplo, cuando la salida/el activador está "no invertido", el LED amarillo está encendido cuando se detecta la marca entrenada y la salida está "activa". Cuando la salida/el activador está "invertido", el LED amarillo está encendido cuando la marca está presente, pero la salida/el activador está "inactivo".

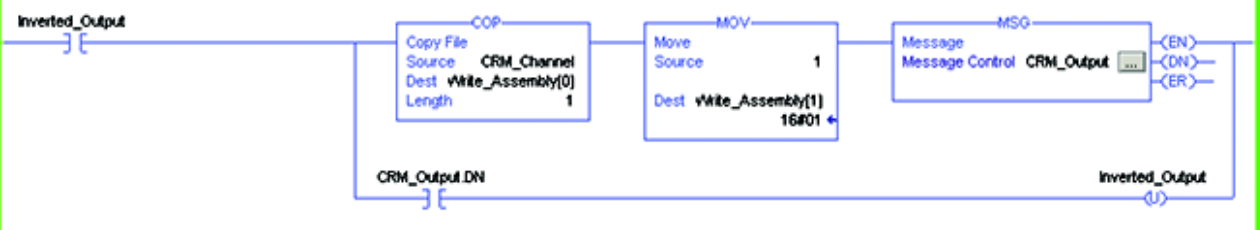

2. Al cambiar el contacto "Not\_Inverted\_Output", se escribe un valor 0 en el índice 112.

Nota: El LED amarillo del sensor indica siempre cuando se ha detectado la marca entrenada, no cuando la salida/el activador está "activo". Por ejemplo, cuando la salida/el activador está "no invertido", el LED amarillo está encendido cuando se detecta la marca entrenada y la salida está "activa". Cuando la salida/el activador está "invertido", el LED amarillo está encendido cuando la marca está presente, pero la salida/el activador está "inactivo".

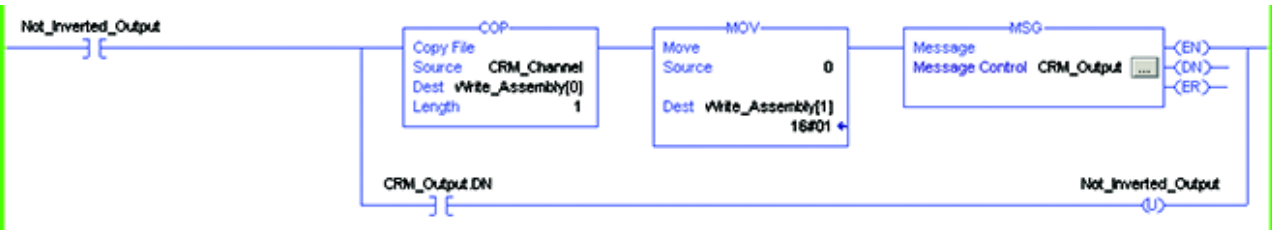

3. La configuración actual de la salida se puede obtener leyendo el índice 112. Al cambiar "Read\_Output\_Control\_Status", se recupera el valor.  $0 = Normal$ ,  $1 = Invertido$ .

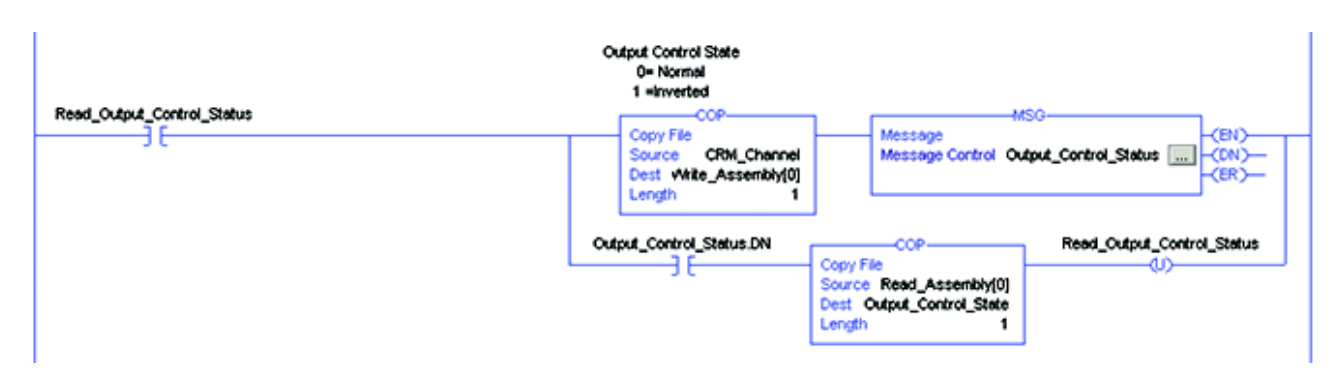

# **Resolución de problemas**

Esta guía ha sido diseñada para ayudarle a resolver algunos problemas habituales que pueden surgir al configurar el 45CRM.

#### **Lista de verificación**

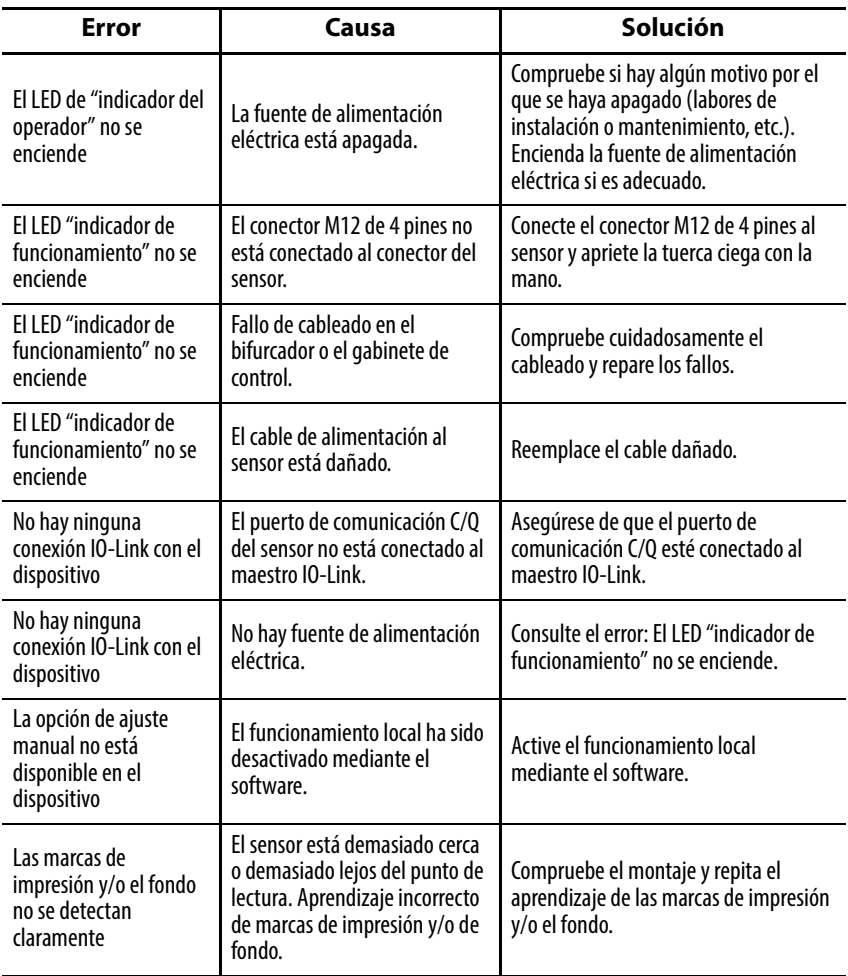

## **Notas:**

# **Instalación del perfil Add-On**

**Introducción** Este apéndice explica cómo instalar el perfil Add-On (AOP) de IO-Link con el programa RSLogix 5000®. Los perfiles Add-On son archivos que los usuarios añaden a su biblioteca de Rockwell Automation®. Estos archivos contienen la información pertinente para configurar un dispositivo que se añade a la red de Rockwell Automation®.

> El perfil Add-On simplifica la configuración de dispositivos, ya que presenta los campos necesarios de manera organizada. El perfil Add-On permite preparar y configurar los sistemas de manera rápida y eficiente.

El perfil Add-On es una carpeta que contiene numerosos archivos de un dispositivo. Se entrega en forma de paquete de instalación.

- **Proceso de instalación** 1. Descargue el archivo de AOP de IO-Link más reciente del sitio en Internet de perfiles Add-On. [https://download.rockwellautomation.com/esd/](https://download.rockwellautomation.com/esd/download.aspx?downloadid=addonprofiles) download.aspx?downloadid=addonprofiles
	- 2. Extraiga el archivo zip de AOP, abra la carpeta y ejecute el archivo de aplicación "MPSetup".

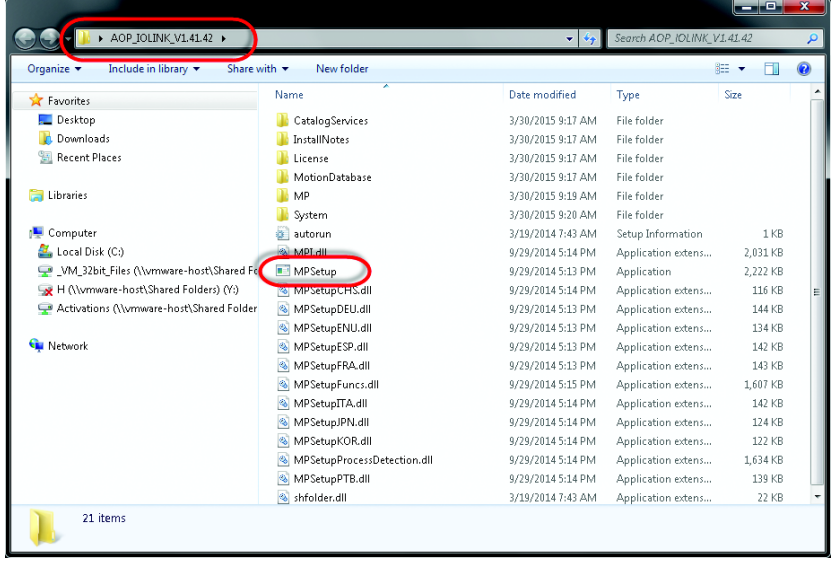

3. Seleccione "Next" para instalar los perfiles de módulos IO-Link, acepte los contratos de licencia, seleccione "Next" y siga el asistente para la instalación de perfiles de módulos.

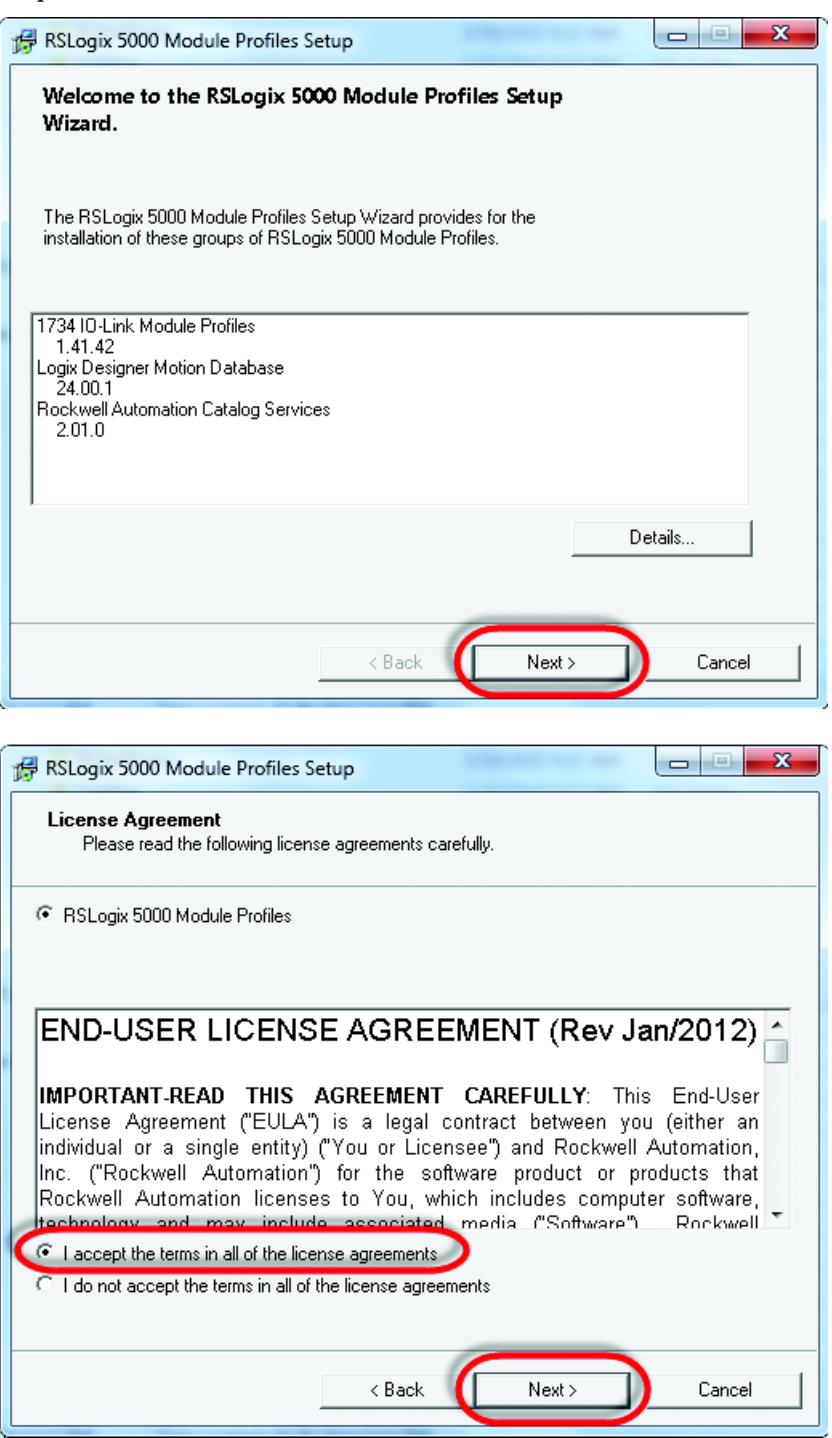

4. Asegúrese de que esté seleccionada la opción "Install", elija "Next", revise los detalles de instalación y seleccione "Install".

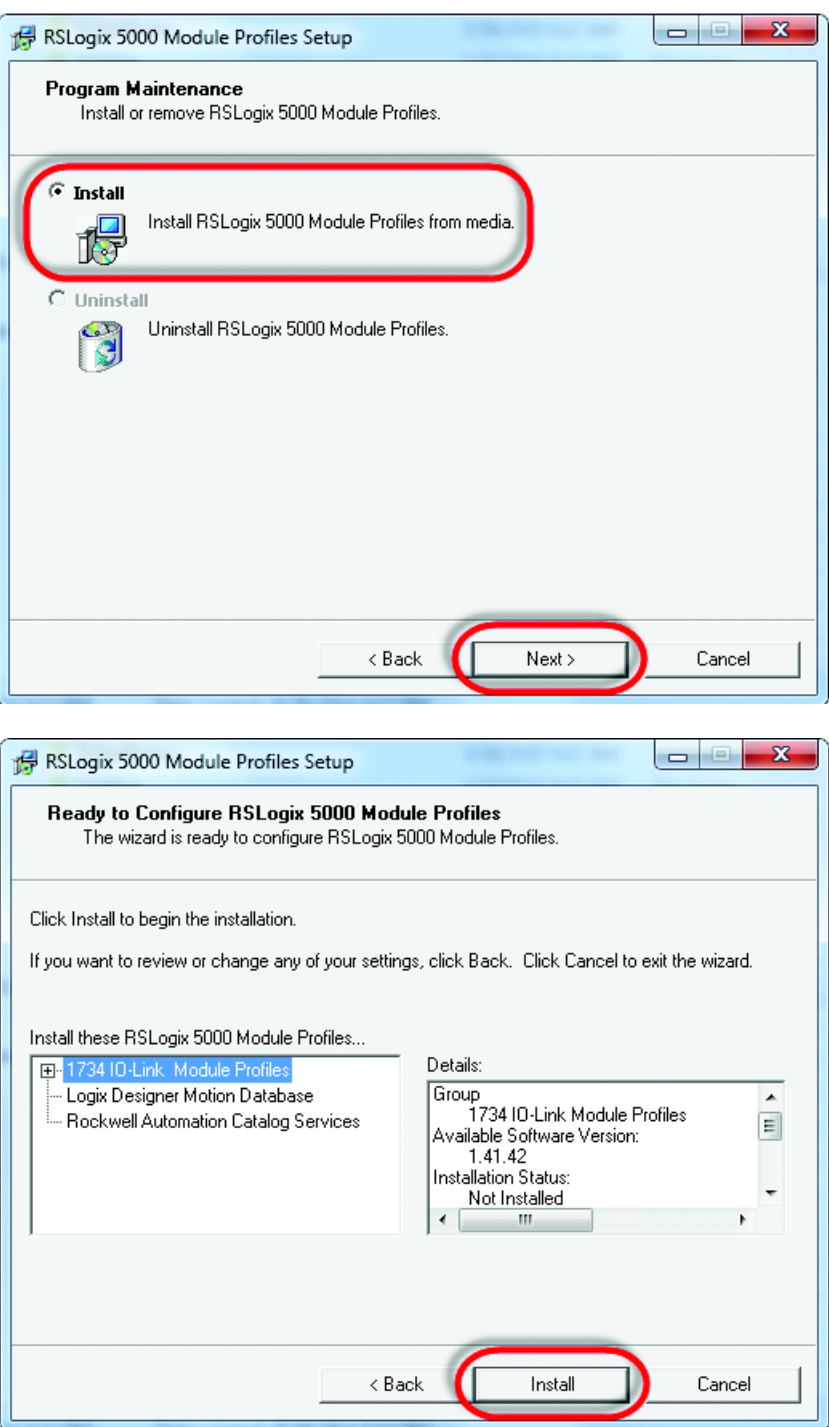

5. Comienza el proceso de instalación. Este puede tardar varios minutos. Una vez finalizado, se activa el botón "Next"; selecciónelo.

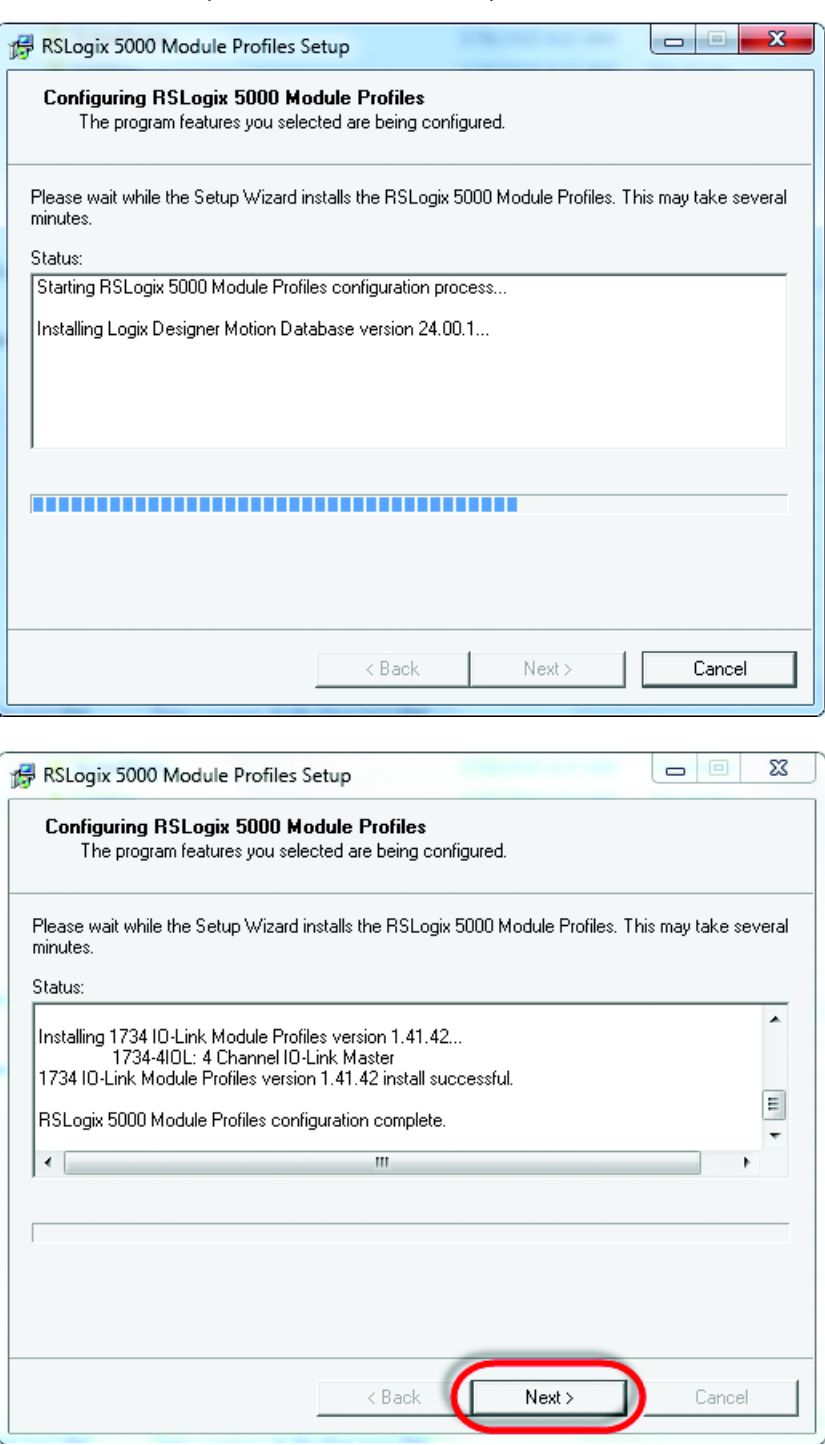

6. Elija "Finish" y revise la información adicional de las notas de la versión. La instalación del AOP de IO-Link ha terminado.

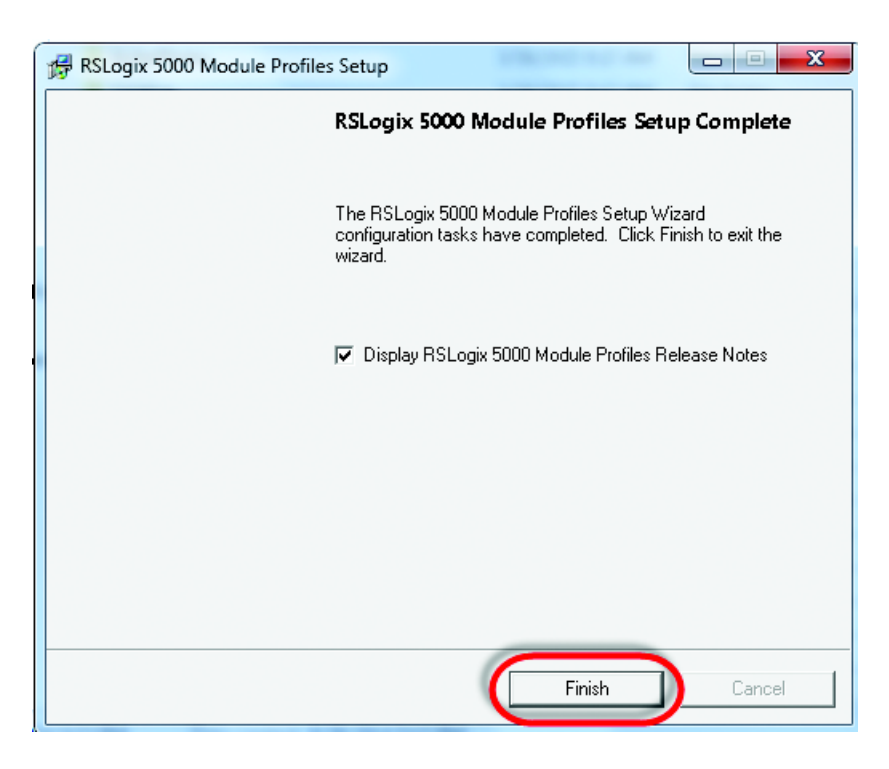

# <span id="page-85-0"></span>**Parámetros de dispositivos**

Cuando se utilizan mensajes explícitos para leer/escribir valores de parámetros en el 45CRM o de él, es importante conocer el número de índice, el tipo de datos y el tamaño de los datos que se transmiten o reciben con el mensaje. La tabla de identificación indica esta información para cada uno de los parámetros del dispositivo.

### **Identificación**

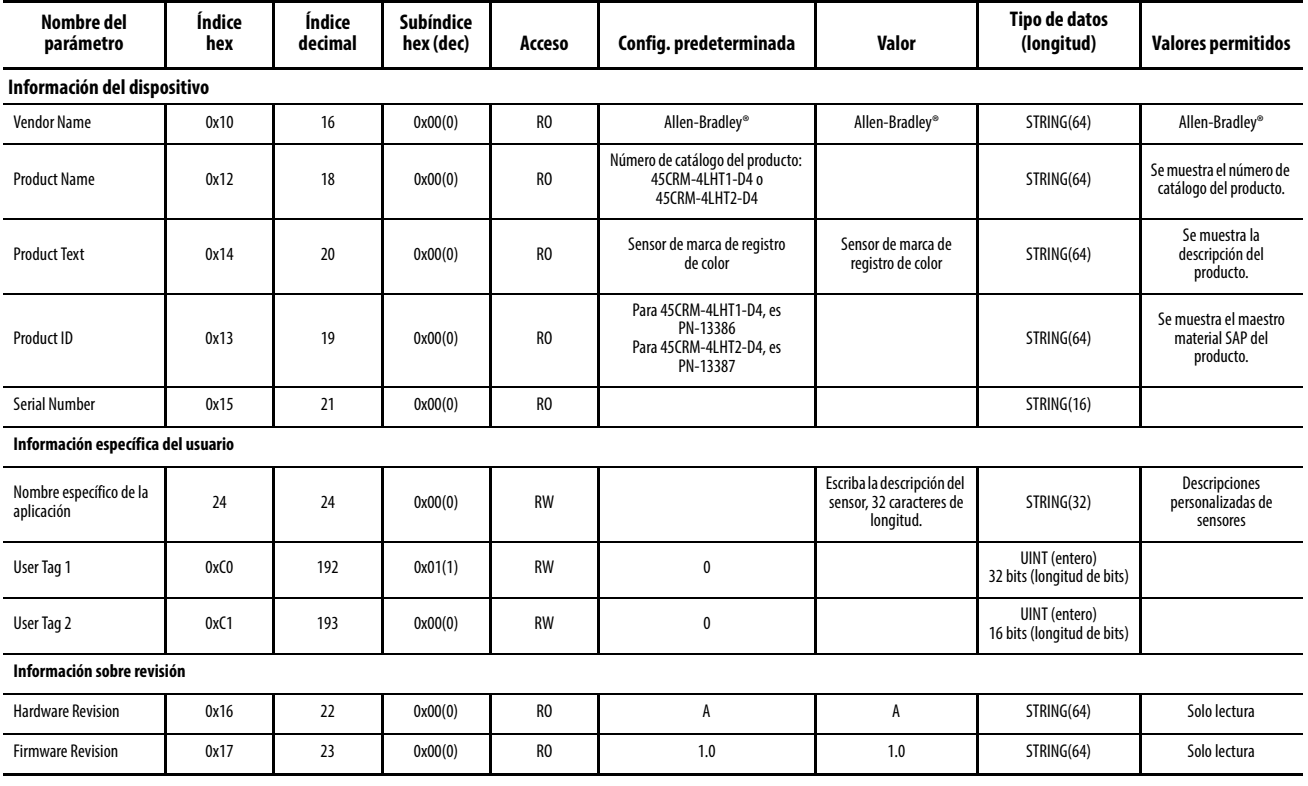

### **Parámetro**

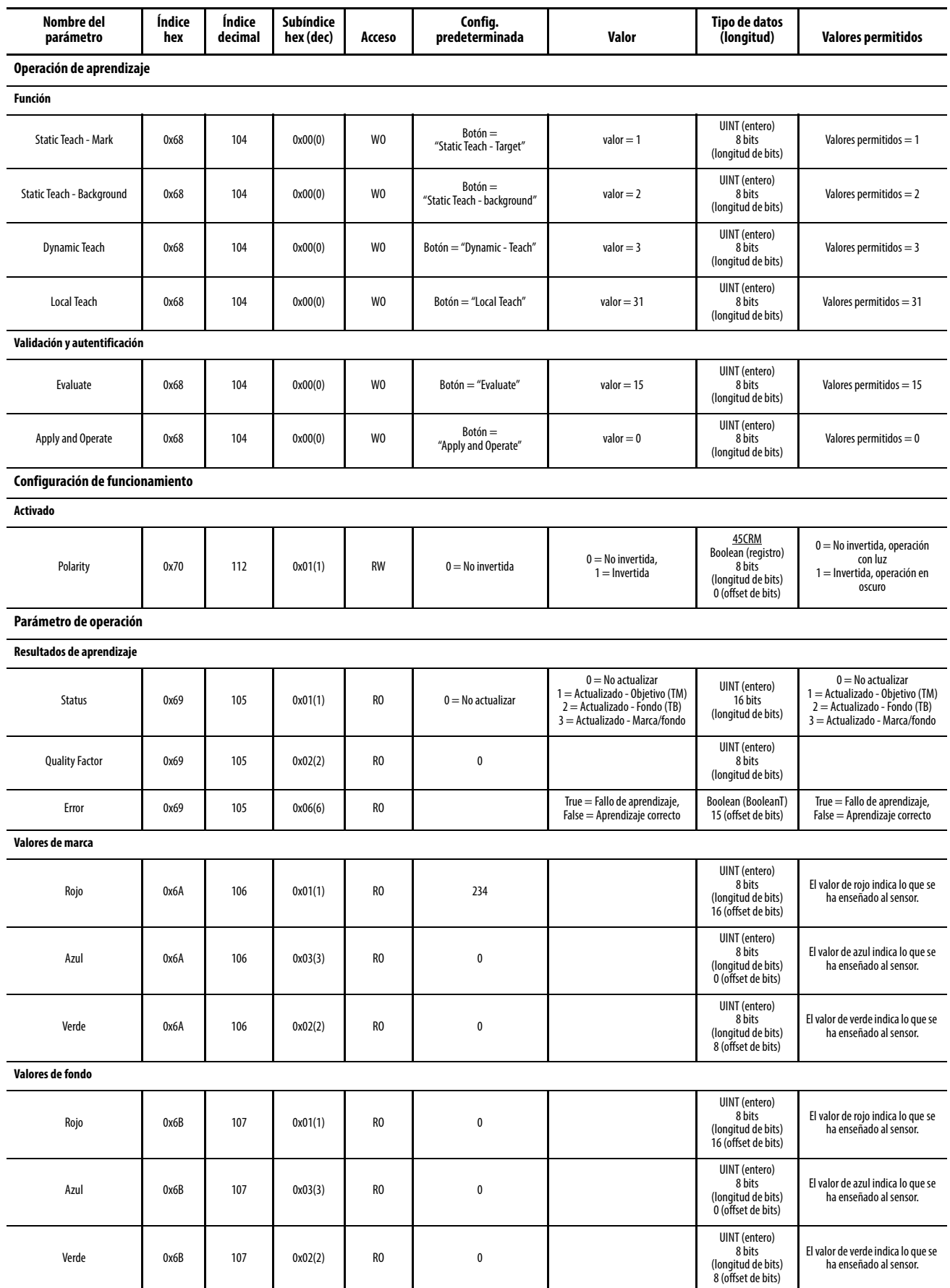

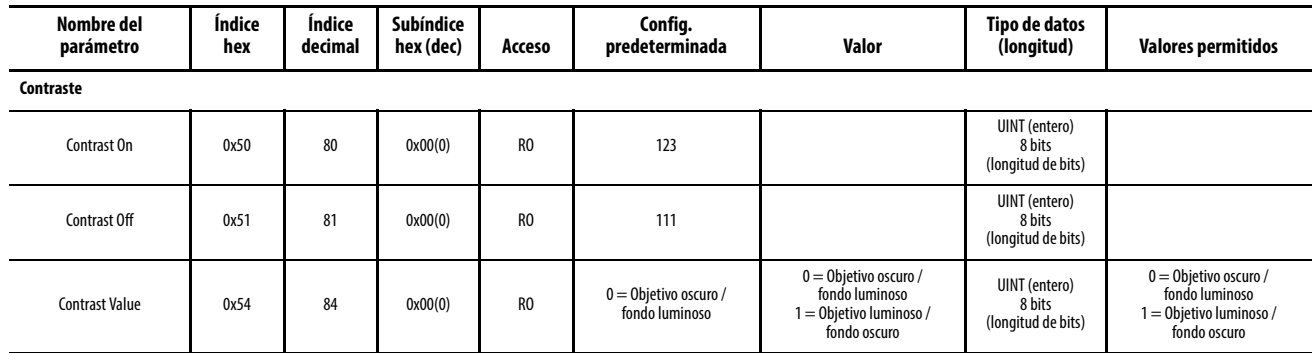

# **Diagnóstico**

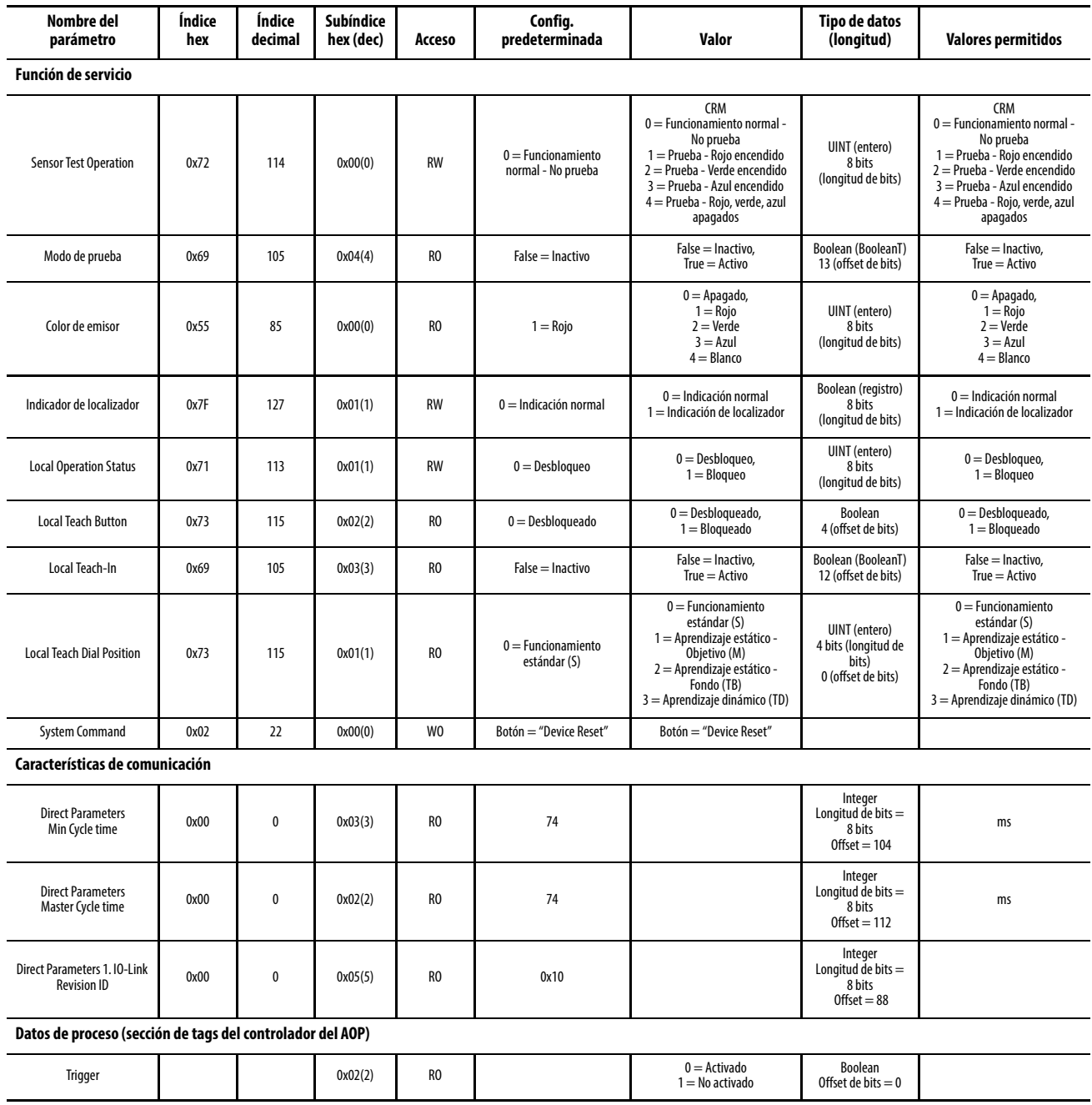

# **Apéndice C**

# **Configuración de una instrucción de mensaje**

### **Estructura del mensaje y ejemplo de configuración**

#### **Ejemplos de configuración**

En el capítulo 12 en la *[página 62](#page-65-0)*, vimos varios ejemplos de cómo utilizar instrucciones de mensaje para leer/escribir datos en/de diferentes parámetros de IO-Link en el 45CRM. Este apéndice ofrece información y ejemplos adicionales que explican cómo configurar una instrucción de mensaje.

En los ejemplos que veremos, suponemos que se utiliza un controlador ControlLogix®. Un controlador ControlLogix acepta tanto la descarga de solicitudes de mensajes explícitos como la carga de respuestas de mensajes explícitos. Los bloques del cuadro de diálogo Message Instruction deben tener el formato que se muestra en los ejemplos incluidos.

#### **Formato de ejemplo de un mensaje de lectura**

Este ejemplo muestra los pasos necesarios para leer el valor del parámetro de IO-Link correspondiente a "Vendor Name" del 45CRM. La captura de pantalla que se muestra es el cuadro de diálogo Message Configuration que muestra toda la información necesaria para llevar a cabo esta tarea. Para abrir este cuadro de diálogo, haga clic en el cuadrado azul de la instrucción de mensaje.

Algunos de los datos necesarios para llenar el cuadro de diálogo Message Configuration provienen del <u>Apéndice B</u>. El <u>Apéndice B</u> muestra el número de índice, el tipo de datos y el tamaño de todos los parámetros disponibles en el 45CRM. Para llenar el cuadro de diálogo, es necesario indicar el código de servicio y la longitud de origen.

En la [página 90](#page-93-0) se muestra una tabla con los diferentes códigos de servicio de lectura y escritura, así sus longitudes de origen asociadas.

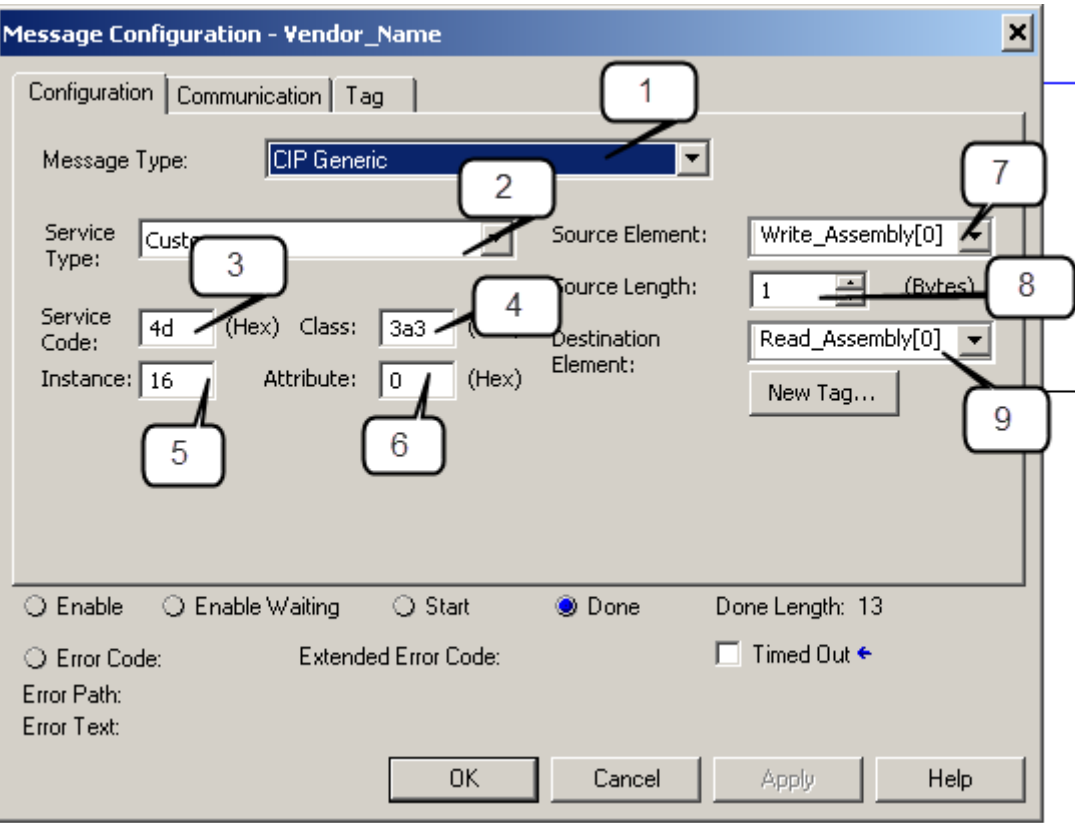

La siguiente tabla identifica los datos necesarios para llenar el cuadro de diálogo Message Configuration para leer el "Vendor Name" del 45CRM:

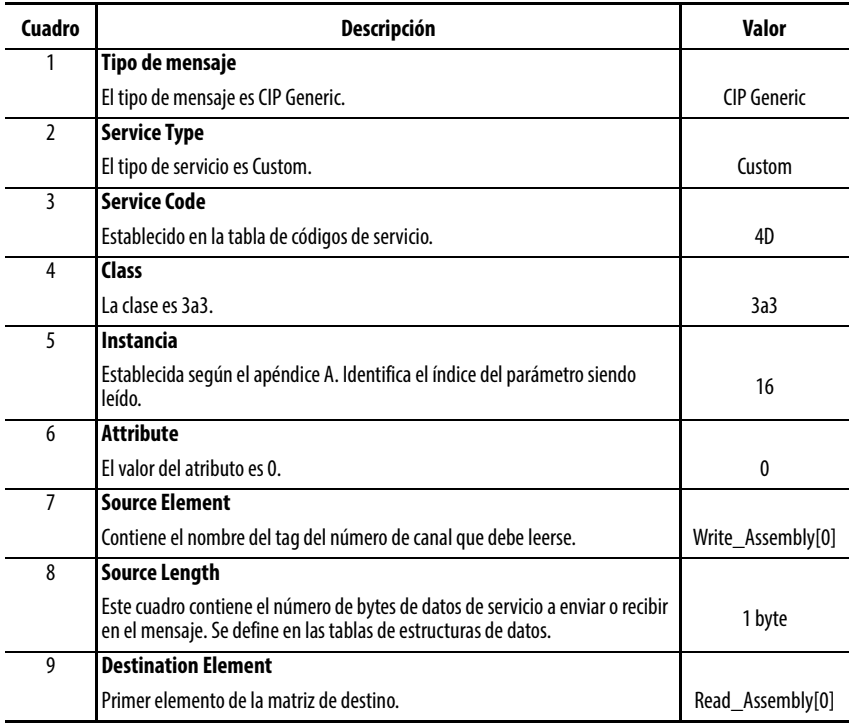

#### **Lectura de datos del sensor**

Una vez que se han llenado los datos del cuadro de diálogo Message Instruction, active el renglón de lógica que contiene la instrucción de mensaje y el "Vendor Name" se lee del 45CRM y se copia en la matriz "Read\_Assembly". Cuando se vea como ASCII, aparece el nombre Allen-Bradley®.

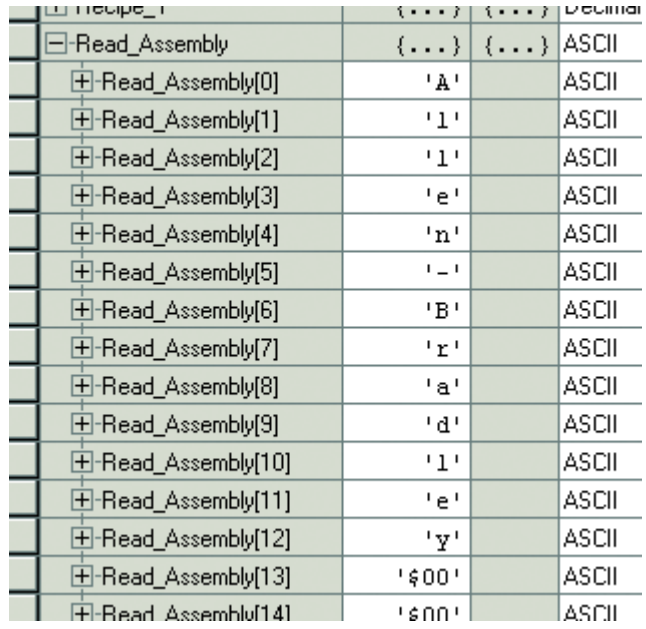

#### **Formato de ejemplo para un mensaje de escritura**

Es posible escribir un nombre único en el sensor 45CRM. Este parámetro se denomina "Application Specific Name". En el [Apéndice B](#page-85-0), podemos ver el número de índice de este parámetro (24) y la longitud máxima de la cadena (32 caracteres). Cada carácter equivale a 1 byte. Este ejemplo muestra los pasos necesarios para escribir "Test" en el índice del nombre específico de la aplicación.

La matriz del elemento de origen es "Write\_Assembly", el byte 0 es el canal seguido por los datos que deben escribirse.

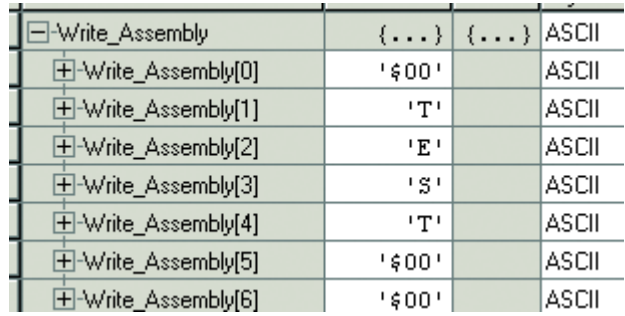

En la captura de pantalla que se muestra, podemos ver el cuadro de diálogo Message Configuration con toda la información necesaria para escribir en el parámetro Application Specific Name del 45CRM. Para abrir el cuadro de diálogo Message Instruction, haga clic en el cuadrado azul de la instrucción de mensaje.

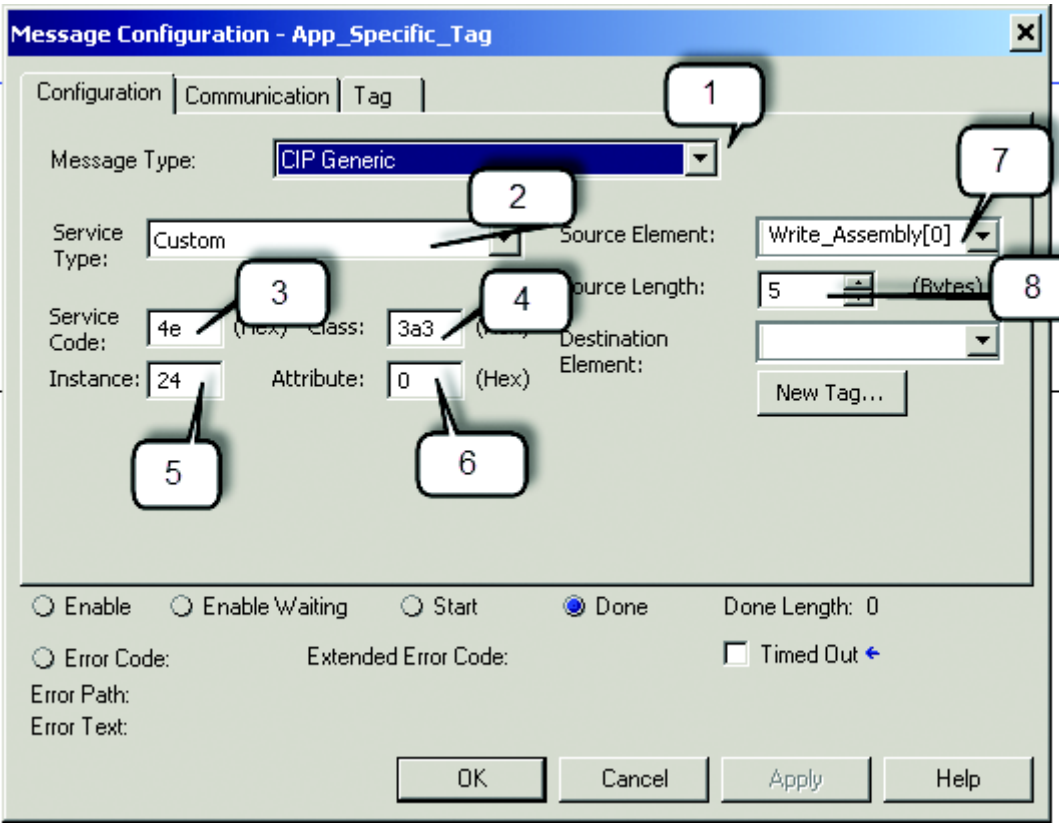

La siguiente tabla identifica los datos necesarios para llenar el cuadro de diálogo Message Configuration para escribir "Test" en el nombre específico de la aplicación en el 45CRM:

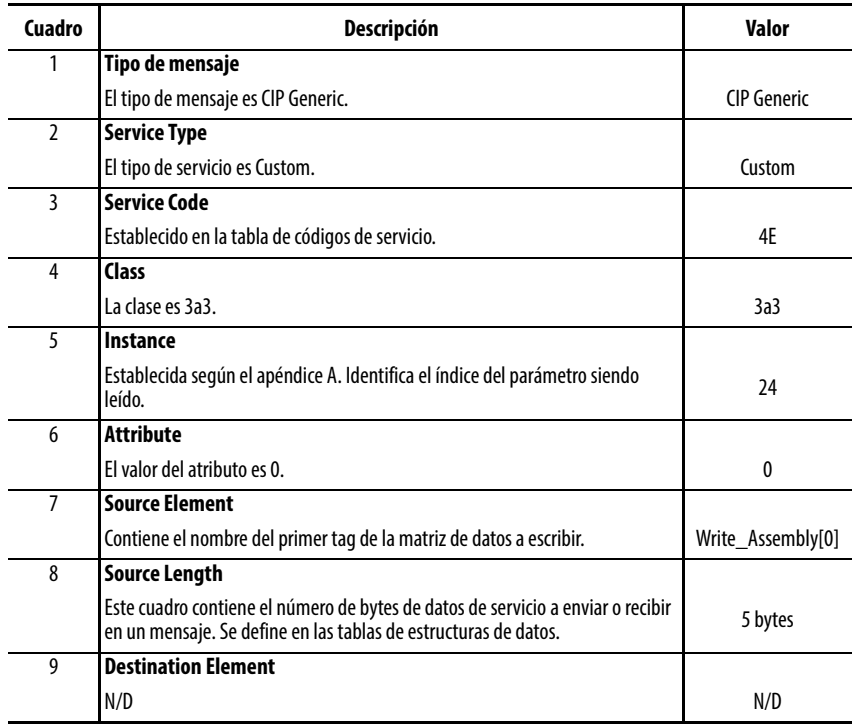

#### **Validación de escritura**

Una vez que se han llenado los datos del cuadro de diálogo Message Instruction, active el renglón de lógica que contiene la instrucción de mensaje y "Test" se escribe de "Write\_Assembly" en el índice del parámetro Application Specific Name del 45CRM.

Los datos se validan leyendo el valor del índice 24 en el sensor o consultando la configuración de 1734-4IOL. Para ver la configuración del 1734-4IOL, siga estos pasos:

- 1. Haga clic en 1734-4IOL en la configuración de E/S.
- 2. Aparece un cuadro emergente informándole de que se han detectado cambios en el sensor. Expanda los ajustes y verá que el nombre específico de la aplicación se ha cambiado a Test.

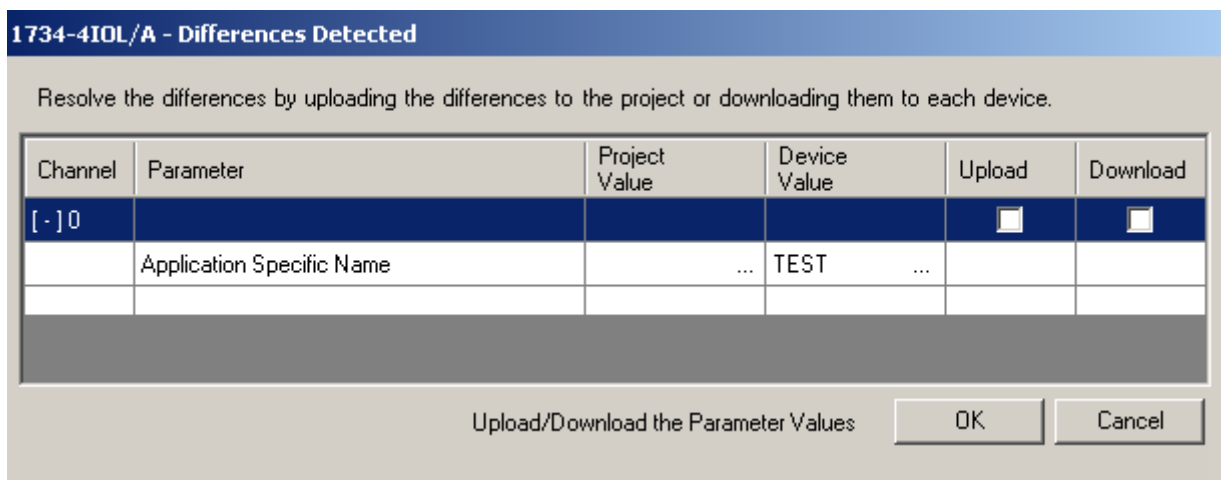

3. Haga clic en "Upload" y, a continuación, en "OK" para que los nuevos valores de los parámetros se carguen al controlador. El nuevo nombre específico de la aplicación se puede ver al consultar la ficha Identification del AOP correspondiente al sensor 45CRM.

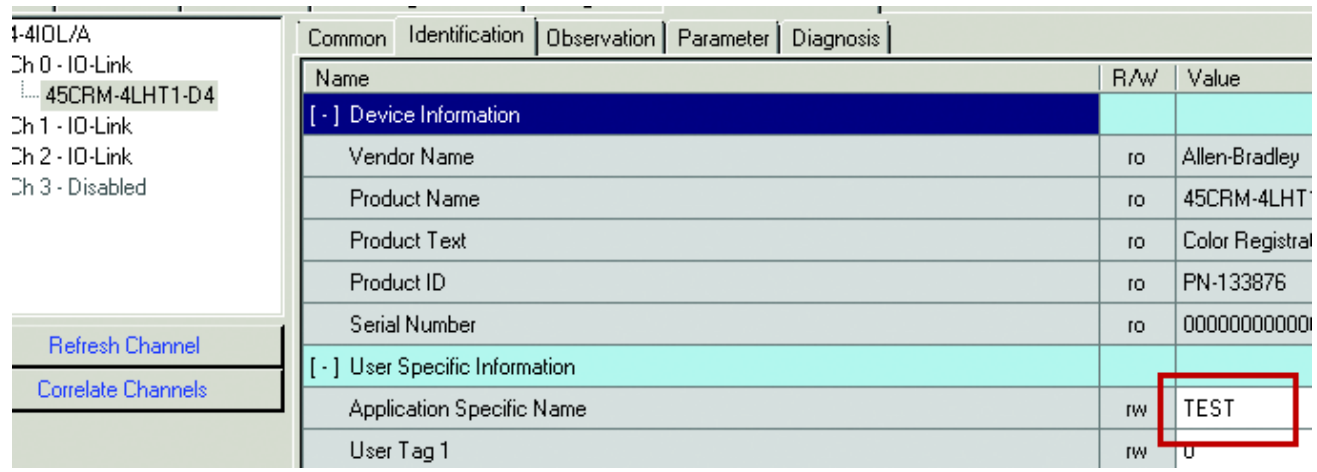

#### **Código de servicio**

La tabla mostrada se utiliza para determinar el código de servicio necesario para una determinada instrucción de mensaje.

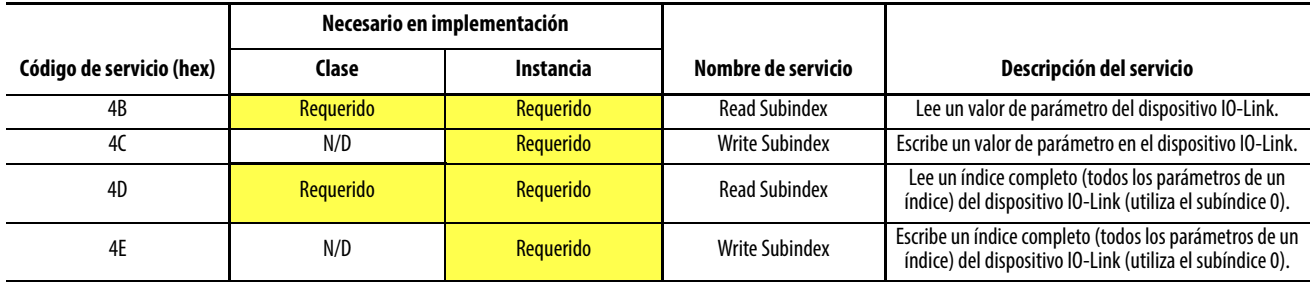

#### <span id="page-93-0"></span>**Longitud de origen: de las tablas de estructuras de datos**

Las siguientes tablas se pueden utilizar para determinar la longitud de origen que se basa en el código de servicio empleado y en el número de bytes que se escriben.

#### **Lectura de subíndice (4B) Formato de datos de mensaje:**

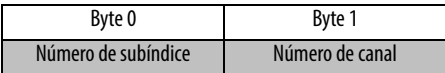

Longitud de origen = 2 bytes

#### **Lectura de subíndice (4C) Formato de datos de mensaje:**

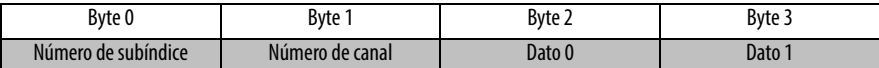

Longitud de origen = 2 bytes + número de bytes de los datos que se escribirán

#### **Lectura de subíndice (4D) Formato de datos de mensaje:**

Byte 0 Número de canal = 1 byte

Longitud de origen = 1 byte

#### **Escritura de subíndice (4E) Formato de datos de mensaje:**

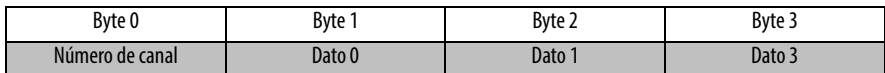

Longitud de origen = 1 byte + número de bytes de los datos que se escriben

# **Apéndice D**

# **Códigos de error y eventos**

Cuando se produce un evento, el dispositivo indica la presencia del evento al maestro. A continuación, el maestro lee el evento. Los eventos pueden ser mensajes de error y datos de mantenimiento/advertencias. Los mensajes de error se transmiten del dispositivo al controlador a través del maestro IO-Link. La transmisión de parámetros del dispositivo o eventos se produce de forma independiente a la transmisión cíclica de datos de proceso.

### **Códigos de error**

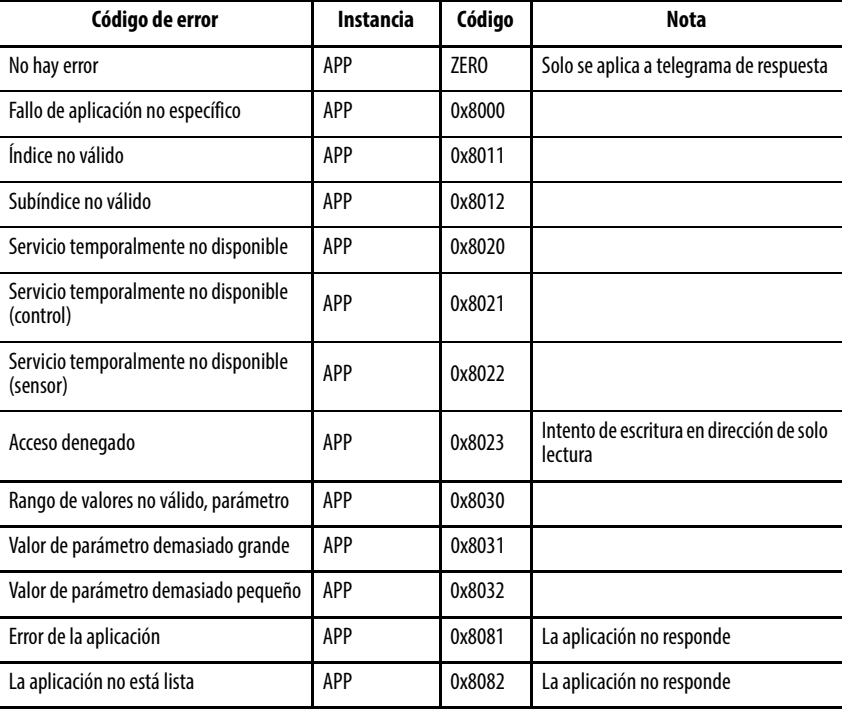

### **Eventos**

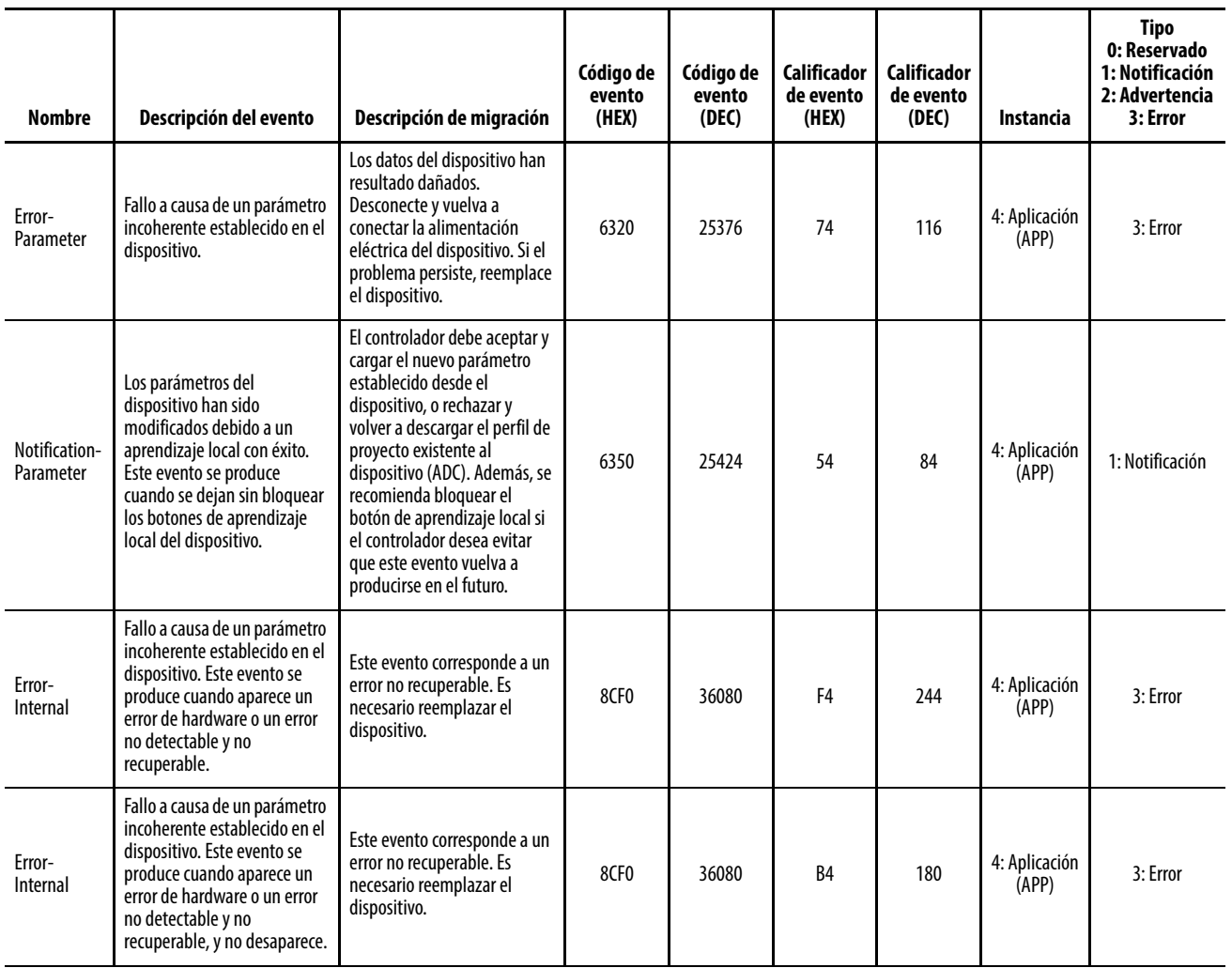

# **Abreviaturas**

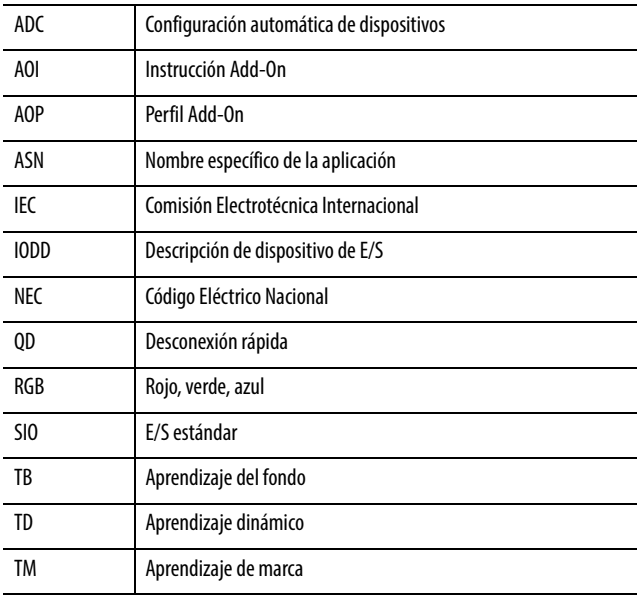

## **Notas:**

### **Servicio de asistencia técnica de Rockwell Automation**

Rockwell Automation proporciona información técnica en Internet para ayudarle a utilizar sus productos.

En <http://www.rockwellautomation.com/support> puede encontrar notas técnicas y de aplicación, códigos de muestra y enlaces con service packs de software. También puede visitar nuestro Centro de asistencia técnica en [https://rockwellautomation.custhelp.com/,](https://rockwellautomation.custhelp.com/) donde encontrará actualizaciones de software, chats y foros de asistencia, información técnica, respuesta a preguntas frecuentes y la posibilidad de registrarse para recibir actualizaciones sobre notificaciones de productos.

Además, ofrecemos múltiples programas de asistencia de instalación, configuración y resolución de problemas. Para obtener más información, comuníquese con el distribuidor local o con el representante de Rockwell Automation, o visite [http://www.rockwellautomation.com/services/](http://www.rockwellautomation.com/services/online-phone) [online-phone.](http://www.rockwellautomation.com/services/online-phone)

#### **Asistencia para la instalación**

Si se le presenta algún problema durante las primeras 24 horas posteriores a la instalación, revise la información incluida en este manual. También puede comunicarse con el servicio de asistencia técnica al cliente para obtener ayuda inicial con la puesta en marcha del producto.

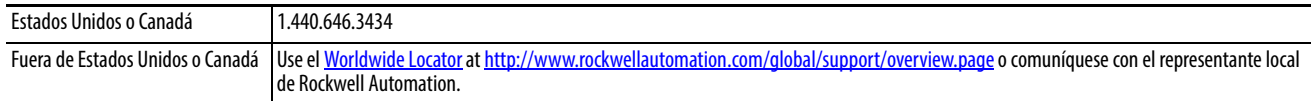

#### **Devolución de un producto nuevo**

Rockwell Automation verifica todos sus productos antes de que salgan de la fábrica para ayudar a garantizar su perfecto funcionamiento. Sin embargo, si su producto no funciona y necesita devolverlo, siga los procedimientos indicados a continuación.

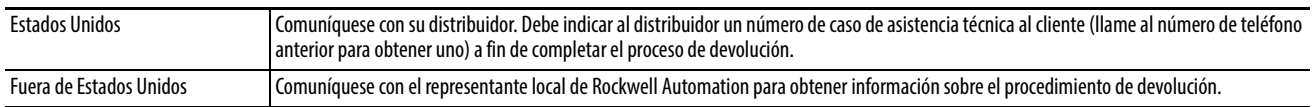

## **Comentarios sobre la documentación**

Sus comentarios nos ayudan a atender mejor sus necesidades de documentación. Si tiene sugerencias sobre cómo mejorar este documento, llene este formulario, publicación [RA-DU002](http://literature.rockwellautomation.com/idc/groups/literature/documents/du/ra-du002_-en-e.pdf), disponible en [http://www.rockwellautomation.com/literature/.](http://www.rockwellautomation.com/literature/)

Allen-Bradley, Rockwell Software y Rockwell Automation son marcas comerciales de Rockwell Automation Inc. Las marcas comerciales que no pertenecen a Rockwell Automation son propiedad de sus respectivas empresas.

Rockwell Automation mantiene información medioambiental sobre sus productos actuales en su sitio web: [http://www.rockwellautomation.com/rockwellautomation/about-us/sustainability-ethics/product-environmental-compliance.page.](http://www.rockwellautomation.com/rockwellautomation/about-us/sustainability-ethics/product-environmental-compliance.page)

#### www.rockwellautomation.com

#### Oficinas corporativas de soluciones de potencia, control e información

Américas: Rockwell Automation, 1201 South Second Street, Milwaukee, WI 53204-2496 USA, Tel: (1) 414.382.2000, Fax: (1) 414.382.4444 Europa/Medio Oriente/África: Rockwell Automation NV, Pegasus Park, De Kleetlaan 12a, 1831 Diegem, Bélgica, Tel: (32) 2 663 0600, Fax: (32) 2 663 0640 Asia-Pacífico: Rockwell Automation, Level 14, Core F, Cyberport 3, 100 Cyberport Road, Hong Kong, Tel: (852) 2887 4788, Fax: (852) 2508 1846

Argentina: Rockwell Automation S.A., Alem 1050, 5º Piso, CP 1001AAS, Capital Federal, Buenos Aires, Tel.: (54) 11.5554.4000, Fax: (54) 11.5554.4040, www.rockwellautomation.com.ar Chile: Rockwell Automation Chile S.A., Luis Thayer Ojeda 166, Piso 6, Providencia, Santiago, Tel.: (56) 2.290.0700, Fax: (56) 2.290.0707, www.rockwellautomation.cl Colombia: Rockwell Automation S.A., Edf. North Point, Carrera 7 N° 156 - 78 Piso 18, PBX: (57) 1.649.96.00 Fax: (57)649.96.15, www.rockwellautomation.com.co España: Rockwell Automation S.A., C/ Josep Plà, 101-105, 08019 Barcelona, Tel.; (34) 932,959,000, Fax: (34) 932,959,001, www.rockwellautomation.es México: Rockwell Automation S.A. de C.V., Bosques de Cierulos Nº 160, Col. Bosques de Las Lomas, C.P. 11700 México, D.F., Tel.: (52) 55.5246.2000, Fax: (52) 55.5241.1169, www.rockwellautomation.com.mx Perú: Rockwell Automation S.A., Av Victor Andrés Belaunde Nº147, Torre 12, Of. 102 - San Isidro Lima, Perú, Tel: (511) 441.59.00, Fax: (511) 222.29.87, www.rockwellautomation.com.pe Puerto Rico: Rockwell Automation Inc., Calle 1, Metro Office # 6, Suite 304, Metro Office Park, Guaynabo, Puerto Rico 00968, Tel.: (1) 787.300.6200, Fax: (1) 787.706.3939, www.rockwellautomation.com.pr Venezuela: Rockwell Automation S.A., Edf. Allen-Bradley, Av. González Rincones, Zona Industrial La Trinidad, Caracas 1080, Tel.: (58) 212.949.0611, Fax: (58) 212.943.3955, www.rockwellautomation.com.ve